Instrukcja obsługi – Produkt medyczny/Oprogramowanie medyczne – AOS V3.1 Advanced Ophthalmic Systems Ltd (AOS)

#### **Uwaga**

Firma AOS Ltd. (AOS) posiada patenty lub oczekujące zgłoszenia patentowe obejmujące tematykę zawartą w niniejszym dokumencie. Dostarczenie niniejszego dokumentu nie daje użytkownikowi żadnej licencji na te patenty. Niniejsze oprogramowanie jest chronione następującym patentem: 102016000098797.

Żadna część niniejszej instrukcji ani oprogramowania nie może być powielana w jakiejkolwiek formie ani za pomocą jakichkolwiek środków, w tym, bez ograniczeń, elektronicznych lub mechanicznych, takich jak kopiowanie lub nagrywanie, ani za pomocą jakichkolwiek systemów przechowywania i wyszukiwania informacji, bez wyraźnej pisemnej zgody firmy AOS Ltd. Parametry mogą ulec zmianie bez wcześniejszego powiadomienia.

AOS, AOS Anterior, AOS V3 i AOS Posterior są zastrzeżonymi znakami towarowymi lub znakami towarowymi firmy AOS Ltd. w Wielkiej Brytanii lub innych krajach. Wszystkie inne nazwy i znaki towarowe wymienione w niniejszym dokumencie są znakami towarowymi firmy AOS lub ich odpowiednich właścicieli. Oznaczenia stosowane przez niezależnych producentów i sprzedawców w celu wyróżnienia ich produktów mogą być zgłaszane jako znaki towarowe przez te strony trzecie.

Niniejsza instrukcja obsługi podlega okresowym przeglądom, aktualizacjom i zmianom. Klienci są proszeni o sprawdzenie, czy informacje zawarte w instrukcji obsługi odnoszą się do oprogramowania medycznego AOS.

Niniejszy produkt medyczny działa zgodnie z opisem zawartym w niniejszej instrukcji.

Użytkownik tego produktu medycznego ponosi wyłączną odpowiedzialność za wszelkie problemy wynikające z niewłaściwego użytkowania lub wprowadzania zmian przez osoby inne niż pracownicy firmy AOS.

Bezpieczeństwo, niezawodność i działanie tego produktu medycznego można zapewnić tylko pod następującymi warunkami:

• Produkt medyczny był używany zgodnie z załączonymi instrukcjami obsługi zawartymi w niniejszej instrukcji.

Prawa autorskie © 2023 AOS Ltd. Wszelkie prawa zastrzeżone.

Advanced Ophthalmic Systems Ltd, The Old Rectory, Church Street, Weybridge, Surrey KT13 8DE, UK.

Kod dokumentu: AOS IFU / Wersja: 3.1.6 / Data wydania: 03/10/2023 Strona 1 / 72

## Spis treści

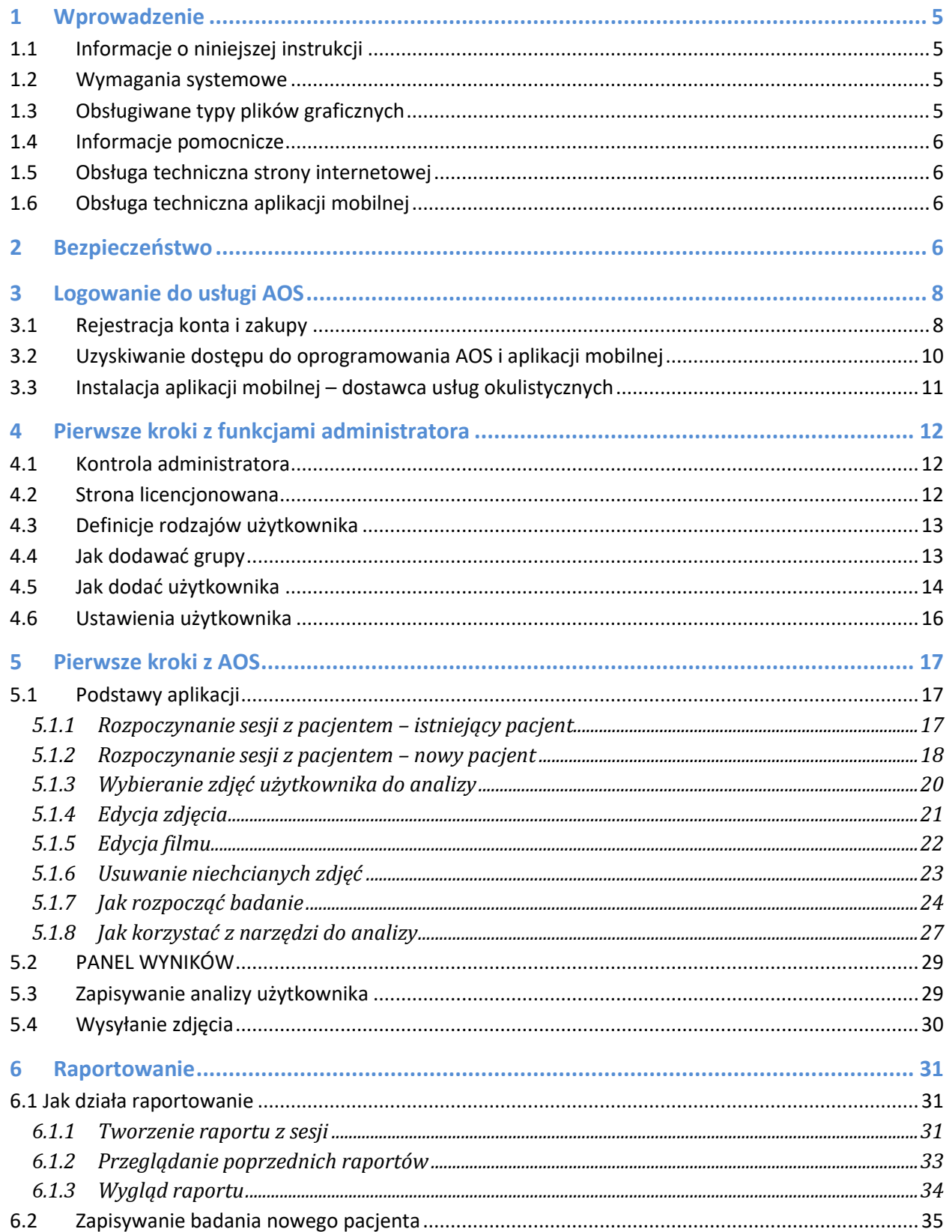

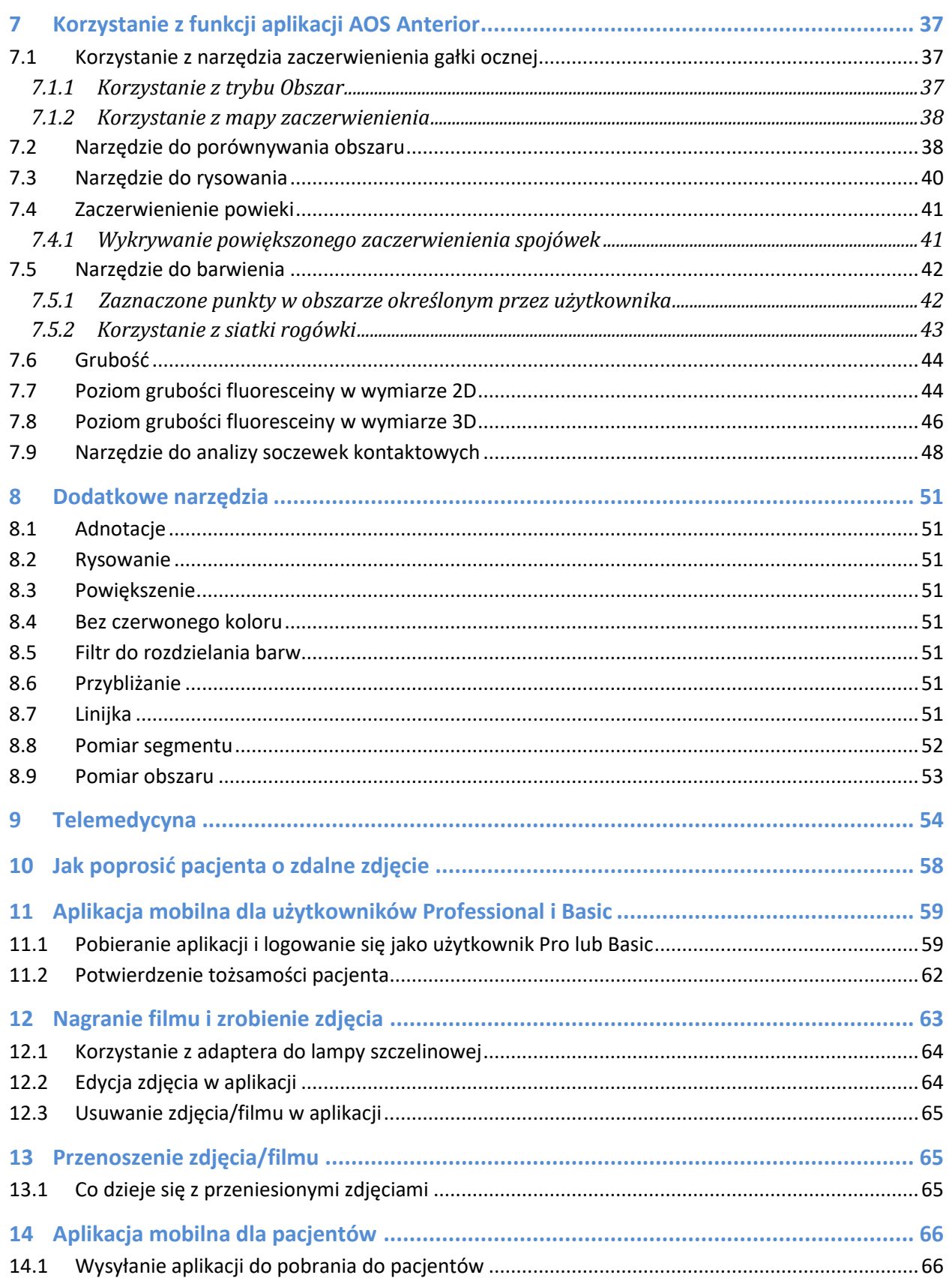

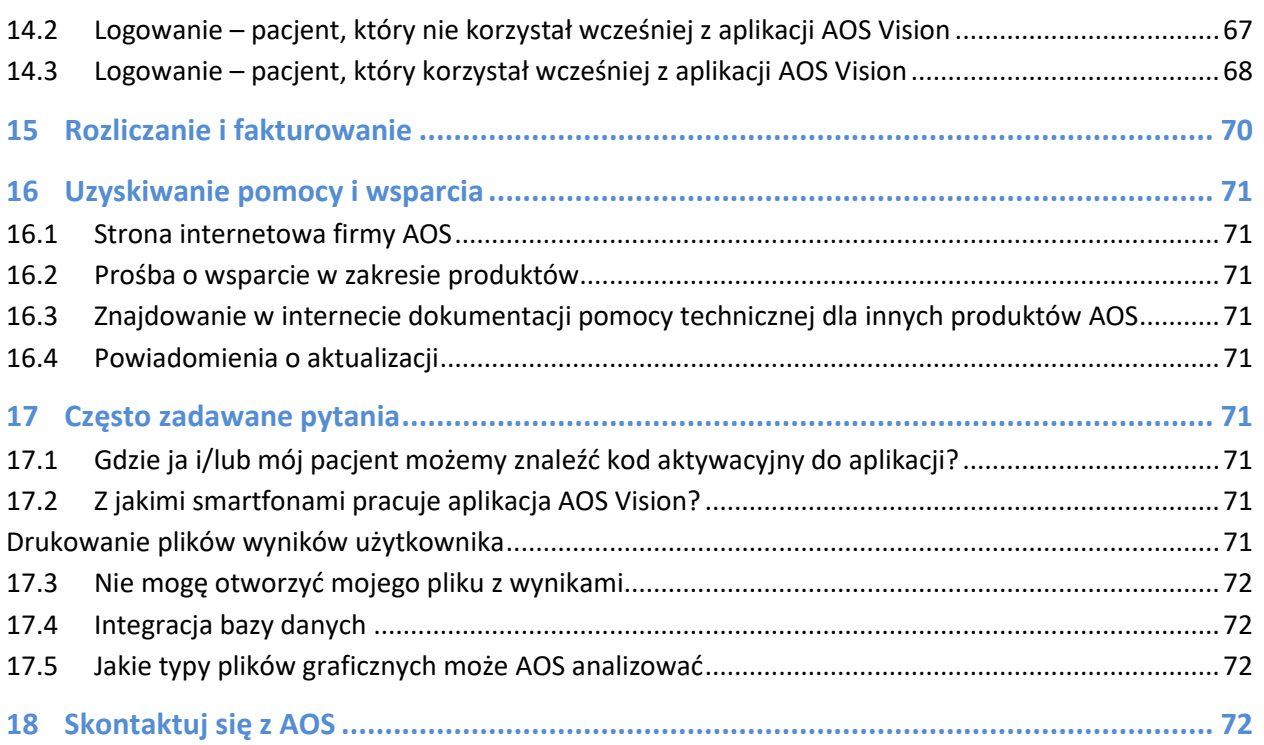

# <span id="page-4-1"></span><span id="page-4-0"></span>**1 Wprowadzenie**

### **1.1 Informacje o niniejszej instrukcji**

W niniejszym dokumencie opisano sposób korzystania z pakietu oprogramowania AOS V3.0 do analizy cyfrowych obrazów oka i prowadzenia sesji video.

W tym dokumencie opisano również wszelkie wymagania systemowe i potencjalne ograniczenia wynikające z rozmiaru obrazu, jego jakości i widocznych nieprawidłowości zawartych w obrazie.

Podane wyniki są przeznaczone jako narzędzie diagnostyczne dla lekarzy. Informacje dotyczące użytkowania, licencji i subskrypcji znajdują się w Warunkach Użytkowania.

### <span id="page-4-2"></span>**1.2 Wymagania systemowe**

Poniższa specyfikacja przedstawia minimalne wymagania dla oprogramowania AOS V3. AOS V3 jest aplikacją internetową i może być uruchamiana za pomocą przeglądarek internetowych.

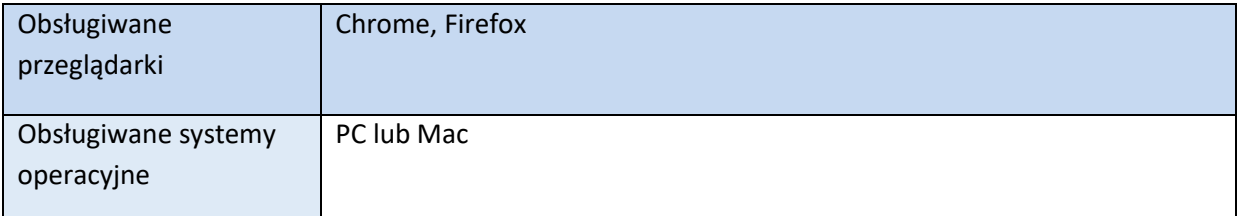

### **1.3 Obsługiwane typy plików graficznych**

<span id="page-4-3"></span>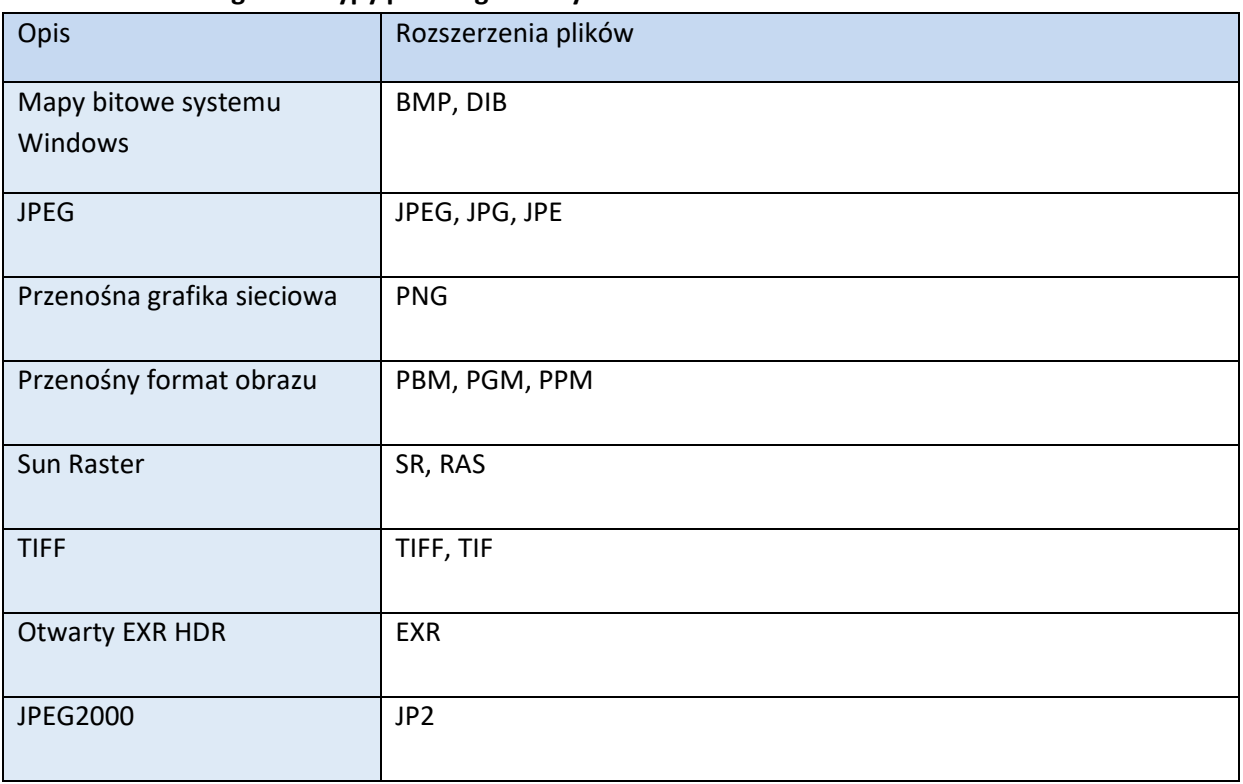

### <span id="page-5-0"></span>**1.4 Informacje pomocnicze**

Aktualizacje i nowe funkcje, które otrzymuje użytkownik, zależą od zakupionego przez niego pakietu lub poziomu subskrypcji. Strona internetowa [www.aos-hub.com](http://www.aos-hub.com/) zawiera całą dokumentację pomocy technicznej, w tym filmy instruktażowe i portal pomocy technicznej.

### <span id="page-5-1"></span>**1.5 Obsługa techniczna strony internetowej**

Aktualizacje i konserwacja oprogramowania AOS V3 są przeprowadzane w ramach zaplanowanej i nieplanowanej obsługi technicznej. Prosimy o zapoznanie się z warunkami użytkowania systemu AOS V3.

### <span id="page-5-2"></span>**1.6 Obsługa techniczna aplikacji mobilnej**

Aktualizacje i konserwacja aplikacji mobilnych AOS V3 są przeprowadzane w ramach zaplanowanej i nieplanowanej obsługi technicznej. Aplikacje mobilne AOS V3 są dostępne w odpowiednich sklepach z aplikacjami, a wszelkie aktualizacje będą dostarczane za pośrednictwem standardowych aktualizacji aplikacji.

# <span id="page-5-3"></span>**2 Bezpieczeństwo**

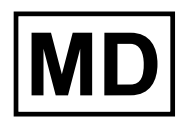

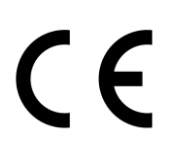

Produkt medyczny AOS V3 jest oznaczony znakiem CE. AOS V3, CE Klasa I Numer rejestracyjny CE Numer rejestracyjny MHRA: 2021032301196322

Rejestracja FDA AOS V3, Klasa I wyrób medyczny Numer rejestracyjny FDA: 3014329625

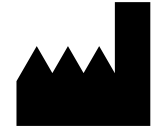

Advanced Ophthalmic Systems Limited The Old Rectory, Church Street, Weybridge, Surrey, KT13 8DE, United Kingdom

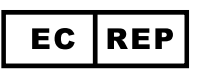

Upoważniony przedstawiciel europejski: Medical Device Safety Service (MDSS) Gmbh, Schiffgraben 41, 30175 Hannover, Germany

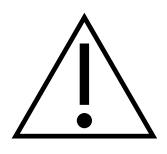

Przed rozpoczęciem korzystania z produktu firmy AOS należy zapoznać się z niniejszym dokumentem.

Zmiany lub modyfikacje niezatwierdzone przez Advanced Ophthalmic Systems Ltd. mogą wpłynąć na bezpieczeństwo i skuteczność produktu medycznego i spowodują unieważnienie gwarancji systemu.

# <https://aos-hub.com/support/> Jeśli użytkownik potrzebuje dalszych informacji na temat niniejszego produktu

medycznego, prosimy o kontakt z firmą Advanced Ophthalmic Systems Ltd.

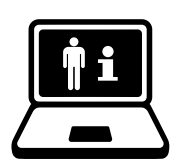

UD

## <https://aos-hub.com/support/>

Jeśli użytkownik potrzebuje dalszych informacji na temat niniejszego produktu medycznego, prosimy o kontakt z firmą Advanced Ophthalmic Systems Ltd.

- GMDN: 65158
- EMDN: V92
- GMN: 5065017576AOS5C Basic UDI-DI
- UDI-DI (GTIN13): 5065017576004 / 5065017576011 / 5065017576028 / 5065017576035 / 5065017576042 / 5065017576059

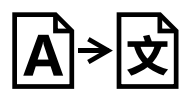

## <span id="page-7-0"></span>**3 Logowanie do usługi AOS**

Oprogramowanie AOS V3 to platforma internetowa, która może być używana zarówno w klinice, jak i poza nią. Aby zalogować się do oprogramowania, należy wejść na stronę [www.aos-hub.com](http://www.aos-hub.com/) i kliknąć przycisk logowania na stronie głównej.

### **3.1 Rejestracja konta i zakupy**

<span id="page-7-1"></span>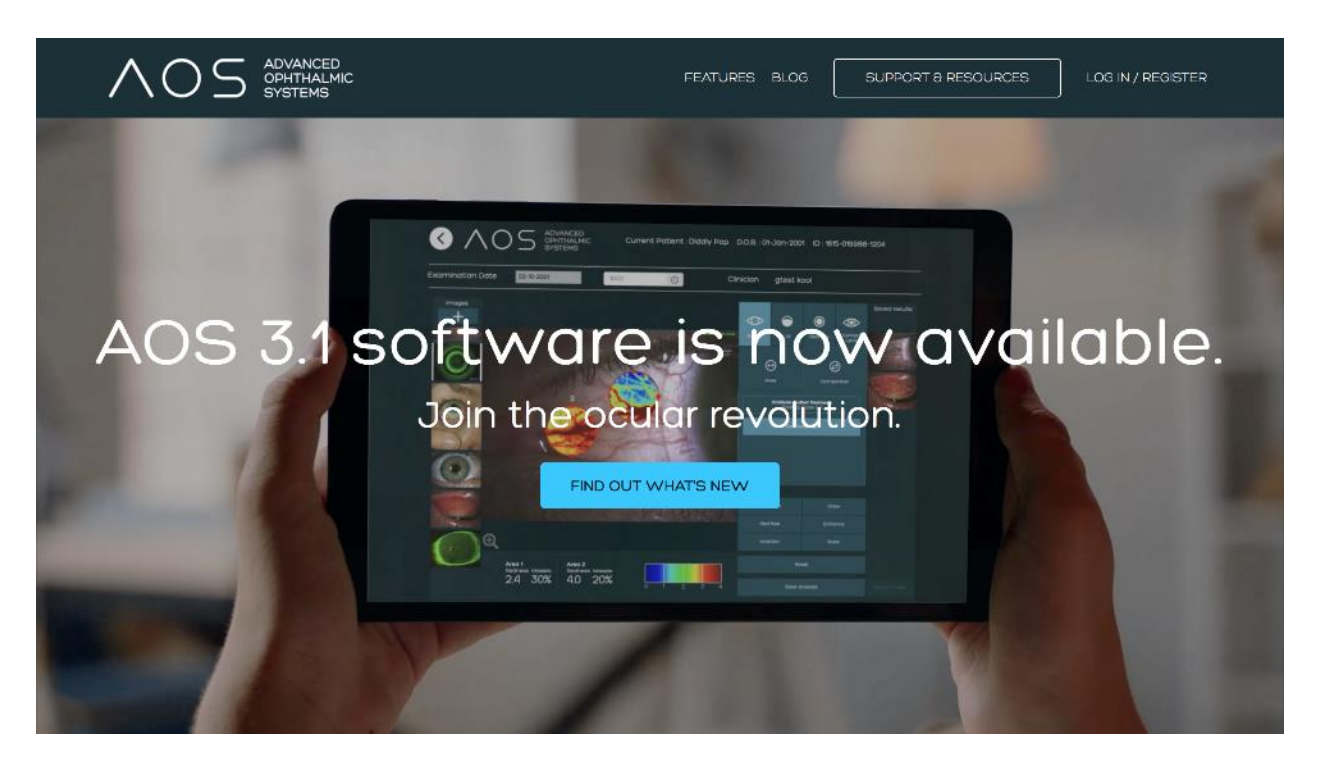

*Rysunek 1.* Strona internetowa aos-hub.com

Aby wykupić dostęp do oprogramowania AOS V3 przez internet i aplikacji mobilnych, użytkownik musi zarejestrować się na stronie internetowej aos-hub.com, zob. rys. 1 powyżej. Nabywcy zostaną poproszeni o zarejestrowanie nowego konta, a następnie o zakup preferowanej liczby i rodzajów licencji, zob. rys. 2, 3, 4. Po dokonaniu wyboru nowy użytkownik poda szczegóły dotyczące płatności i będzie miał aktywne konto, zob. rys. 5.

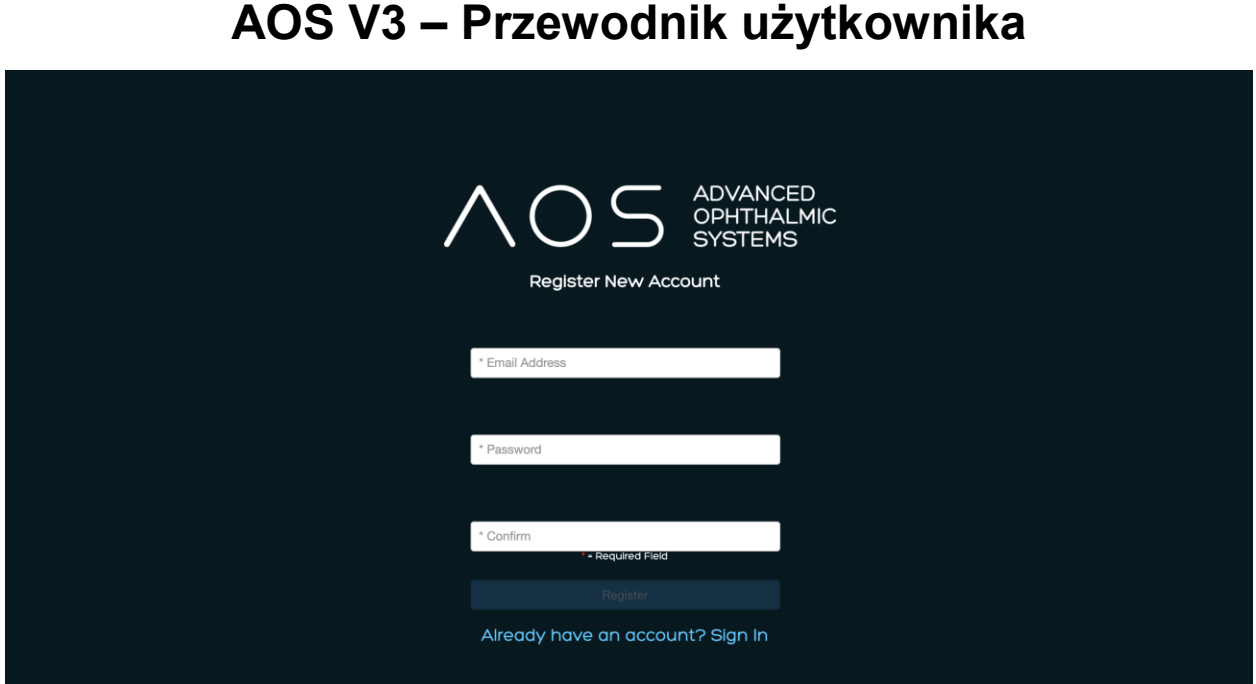

*Rysunek 2.* Zarejestruj nowe konto.

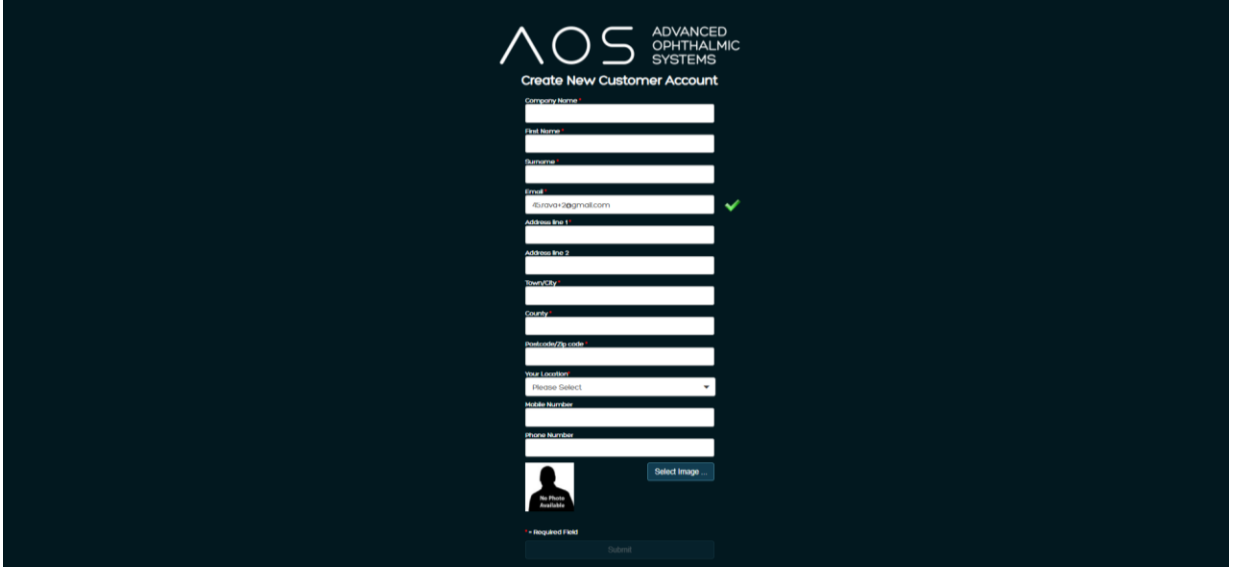

*Rysunek 3.* Zarejestruj nowe konto (informacje)

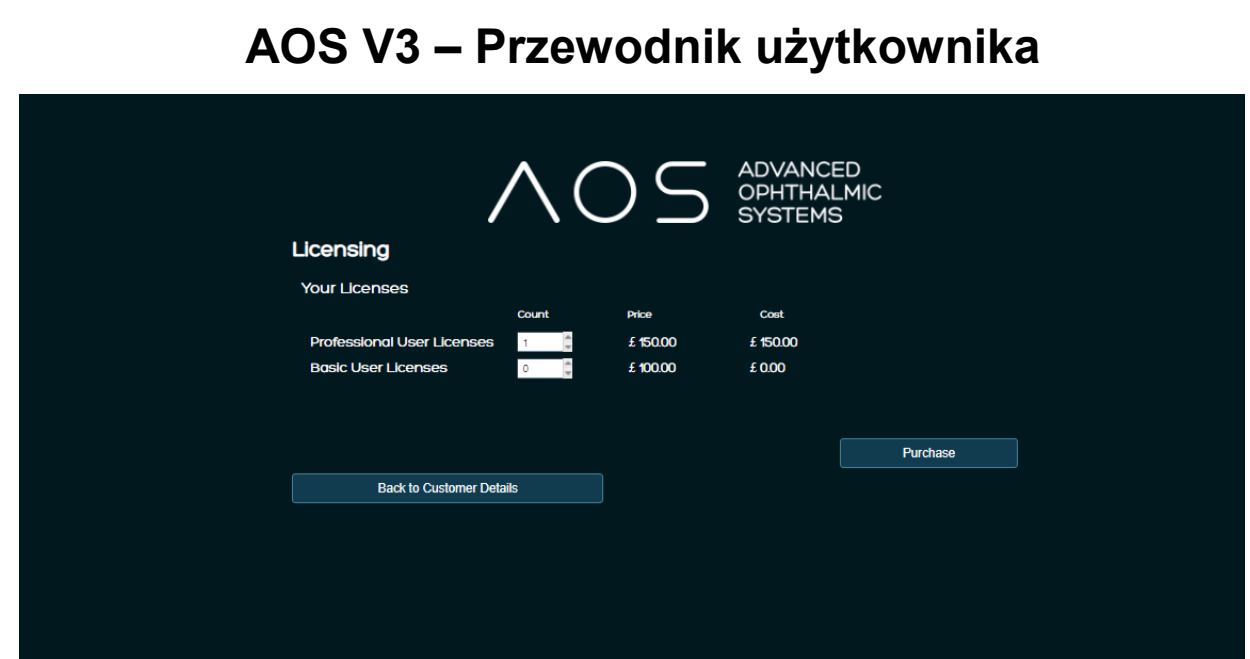

*Rysunek 4.* Zakup preferowanej liczby i rodzaju licencji.

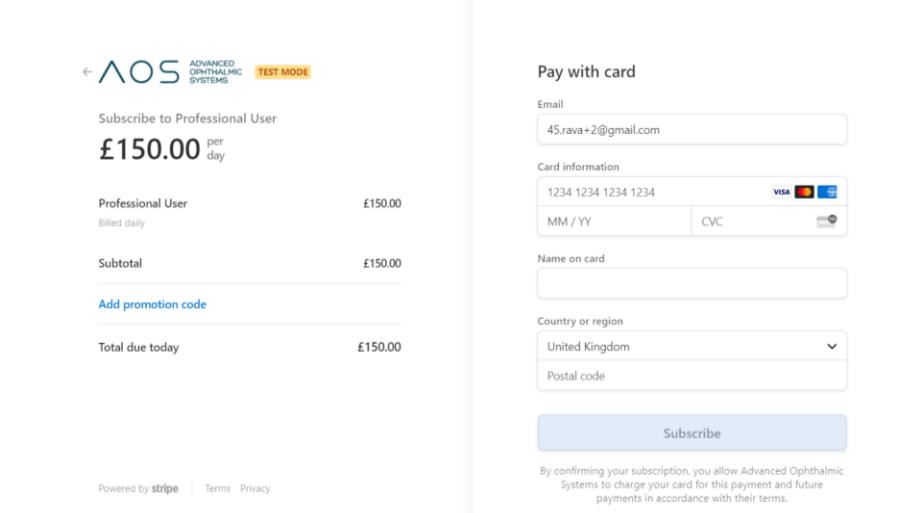

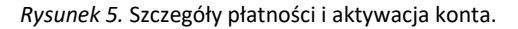

### <span id="page-9-0"></span>**3.2 Uzyskiwanie dostępu do oprogramowania AOS i aplikacji mobilnej**

Po zakupie oprogramowania AOS V3 użytkownik zostanie przekierowany na stronę logowania, na której zostanie poproszony o wprowadzenie nazwy użytkownika (adresu e-mail, którego użytkownik użył do zarejestrowania konta użytkownika) i hasła, zob. rys. 6 poniżej.

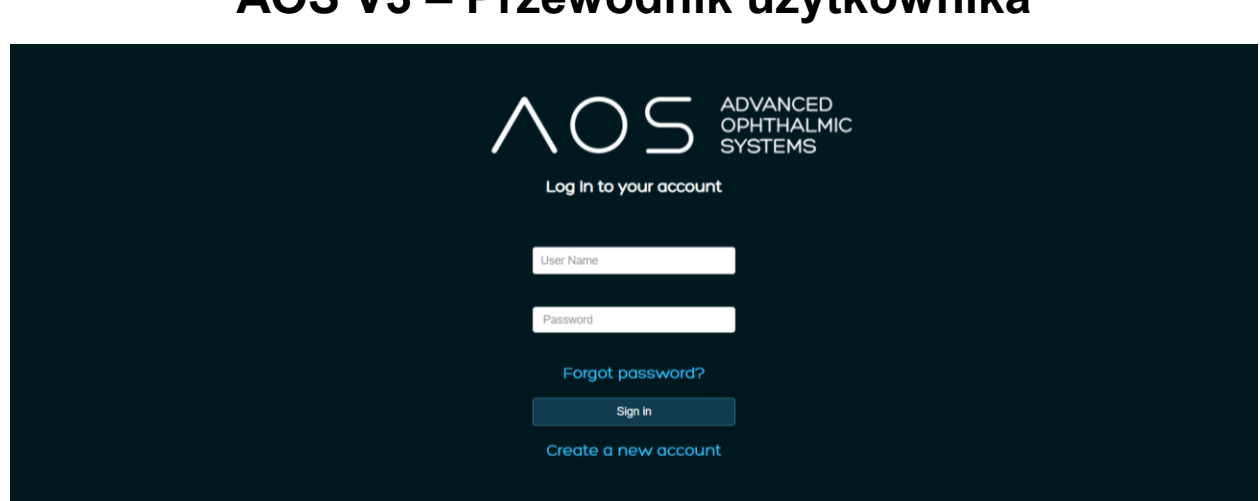

<span id="page-10-0"></span>*Rysunek 6.* Strona logowania do oprogramowania AOS V3.

### **3.3 Instalacja aplikacji mobilnej – dostawca usług okulistycznych**

Instalacja dotyczy jednego konta. Po utworzeniu konta i zakupie licencji, użytkownik otrzyma wiadomość e-mail z danymi do pobrania i logowania do aplikacji mobilnej AOS Vision (wersja Provider). Wykonaj poniższe kroki, aby zainstalować AOS Vision na telefonie komórkowym.

Kliknij link do odpowiedniego sklepu z aplikacjami znajdujący się w dostarczonej wiadomości email, aby rozpocząć pobieranie i automatyczną instalację. Po zakończeniu pobierania użytkownik zostanie poproszony o wprowadzenie 10-cyfrowego kodu, który znajduje się w wiadomości e-mail z prośbą o rejestrację, zob. rys. 7 poniżej. Użytkownik powinien zabezpieczyć i zachować kod PIN.

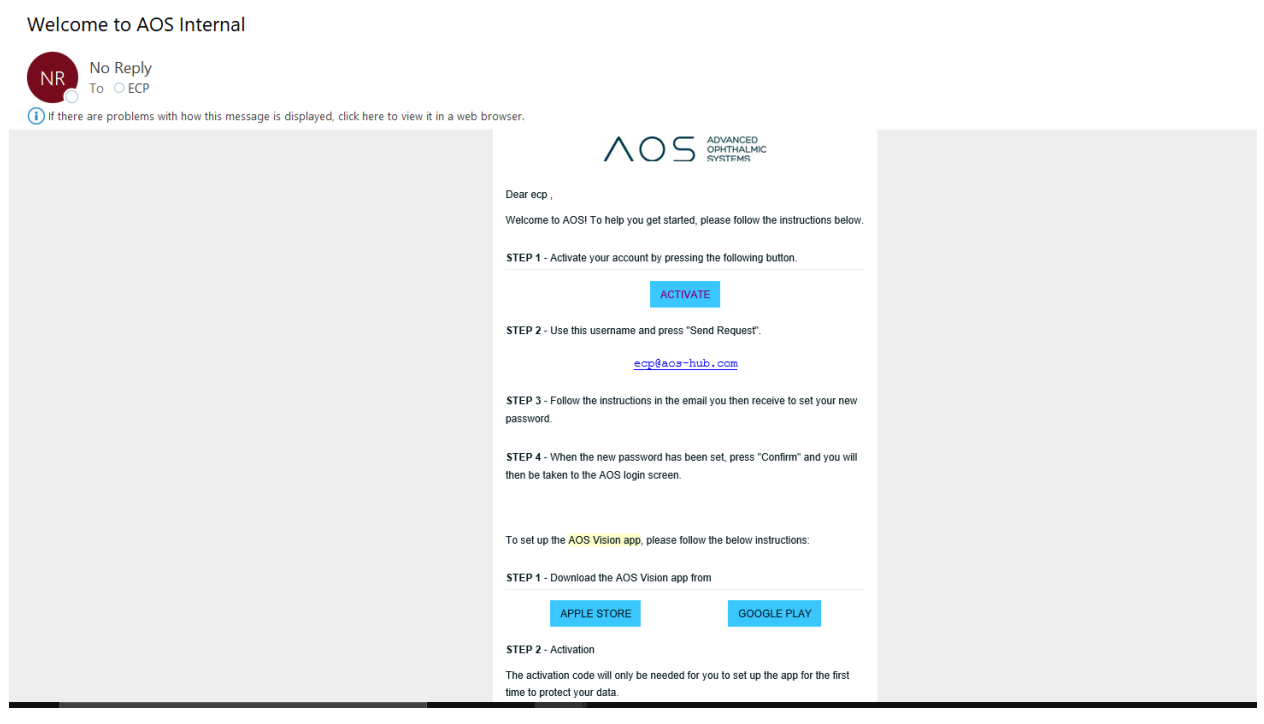

*Rysunek 7.* Email konieczny do rejestracji z 10-cyfrowym kodem.

# <span id="page-11-1"></span><span id="page-11-0"></span>**4 Pierwsze kroki z funkcjami administratora**

### **4.1 Kontrola administratora**

Gdy dla klienta tworzone jest nowe konto użytkownika, twórca konta staje się globalnym administratorem systemu i posiada wszystkie związane z nim prawa i możliwości kontroli. Administratorzy mają możliwość dodawania i usuwania użytkowników (zarówno w wersji Pro, jak i Basic) oraz kontrolowania szczegółów płatności. Gdy globalny administrator zaloguje się na swoje konto użytkownika za pomocą loginu AOS V3, zostanie poproszony o wybranie pomiędzy standardową stroną a licencjonowaną stroną, zob. rys. 8 poniżej.

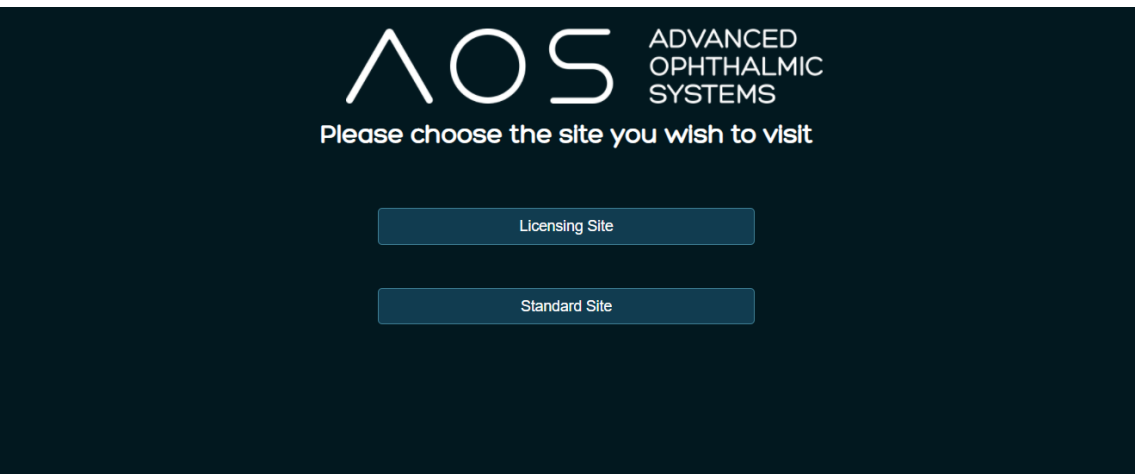

<span id="page-11-2"></span>*Rysunek 8.* Wybór strony przez globalnego administratora.

### **4.2 Strona licencjonowana**

Na stronie licencjonowanej globalny administrator może nadal edytować swoje konto użytkownika (oraz kolejne konta użytkowników pod jego kontrolą). Będzie miał możliwość tworzenia nowych użytkowników, dostosowywania szczegółów płatności, zakupu nowych licencji oraz resetowania danych logowania użytkowników. Aby dodać lub usunąć licencje, globalny administrator musi jedynie kliknąć strzałkę w górę lub w dół na stronie. Zob. rys. 9 poniżej. Numer każdej powiązanej licencji na stronie licencjonowanej odzwierciedla liczbę licencji dostępnych dla danego użytkownika oraz powiązaną kwotę rozliczeniową.

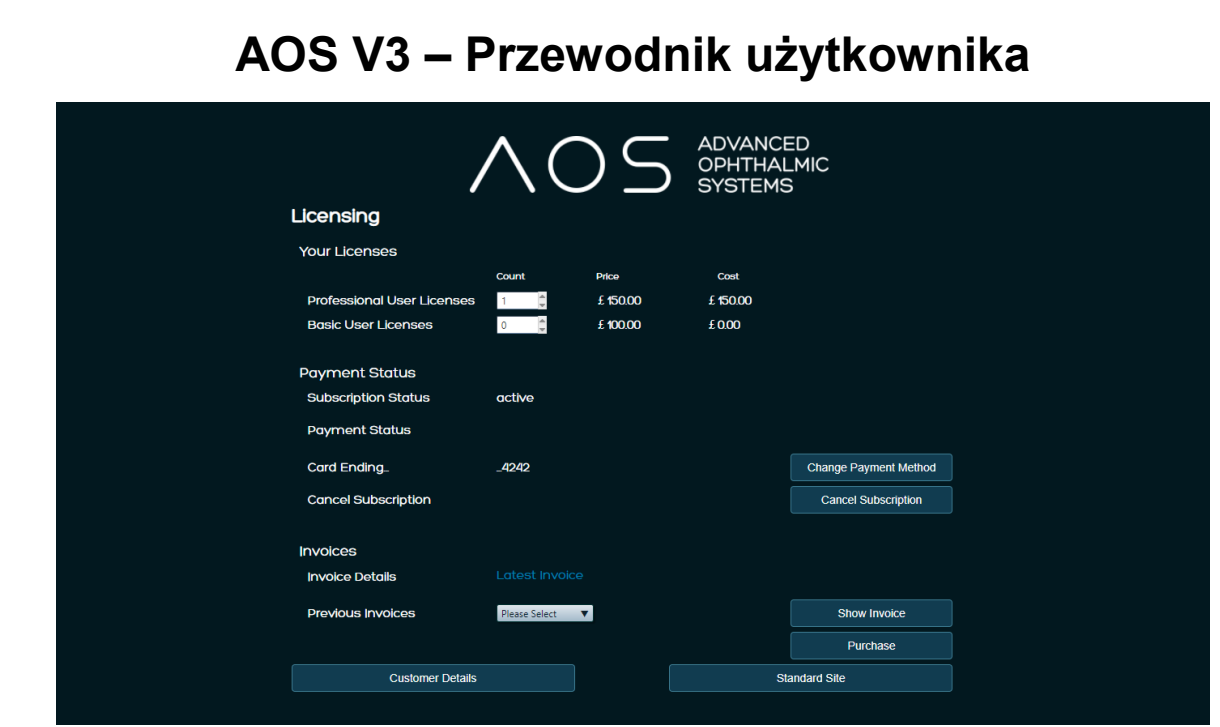

<span id="page-12-0"></span>*Rysunek 9.* Strona licencjonowana.

### **4.3 Definicje rodzajów użytkownika**

Użytkownik Professional może korzystać z każdego aspektu oprogramowania AOS z wyjątkiem uprawnień przypisanych do globalnego administratora.

Użytkownik Basic może korzystać z każdego aspektu oprogramowania AOS, ale nie może przeprowadzać nowych badań.

Globalny administrator jest odpowiedzialny za administrowanie głównym kontem klienta i może dodawać/edytować/usuwać grupy oraz użytkowników. Użytkownik Professional i/lub Basic może mieć uprawnienia globalnego administratora.

Administrator lokalny jest odpowiedzialny za administrowanie grupą, do której należy i może dodawać/edytować/usuwać użytkowników w obrębie tej grupy. Użytkownik Professional i/lub Basic może mieć uprawnienia administratora lokalnego.

### <span id="page-12-1"></span>**4.4 Jak dodawać grupy**

Globalny administrator ma możliwość dodawania kolejnych grup w ramach swojego konta klienta. Grupy są definiowane jako zbiór użytkowników, którzy mają wgląd do bazy danych pacjentów. Jeśli użytkownik/globalny administrator chce, aby pewna grupa użytkowników miała wgląd do bazy danych pacjentów i wyników badań, muszą oni zostać dodani do tej samej grupy w oprogramowaniu. Zob. rys. 10 poniżej.

\*\*\* JEŚLI UŻYTKOWNIK JEST GLOBALNYM ADMINISTRATOREM I MA WIELE GRUP UŻYTKOWNIKÓW, NIE MOŻE DODAWAĆ NOWYCH PACJENTÓW\*\* Jest to protokół bezpieczeństwa systemu, który zapewnia, że każdy pacjent jest wysyłany do prawidłowej bazy danych.

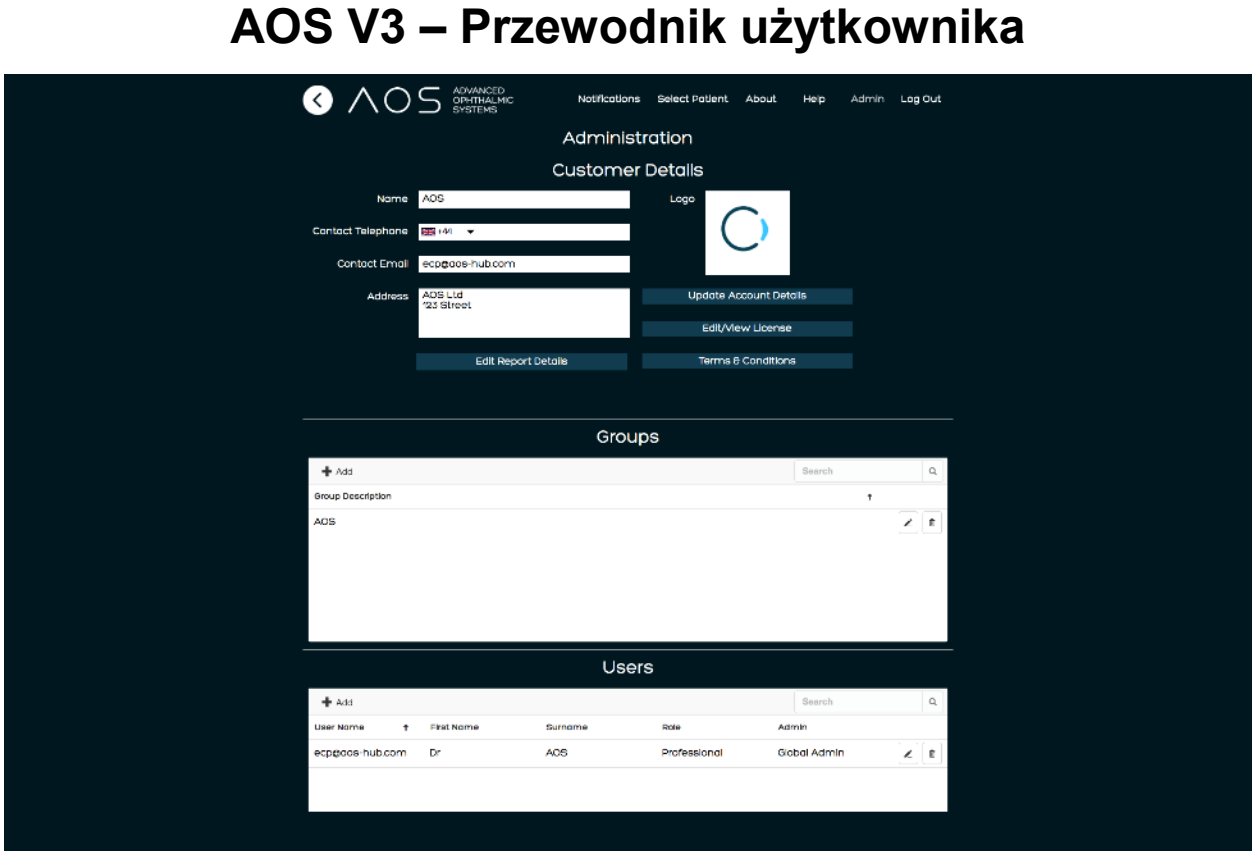

*Rysunek 10.* Grupy.

### <span id="page-13-0"></span>**4.5 Jak dodać użytkownika**

Aby dodać nowego użytkownika (Pro lub Basic), globalny (lub lokalny) administrator musi odwiedzić stronę licencjonowaną, dostępną za pomocą przycisku edycji/przeglądu licencji na stronie administratora. Zob. rys. 10 powyżej.

Użyj zakładek ze strzałkami obok wymaganego konta (Pro lub Basic), aby zwiększyć liczbę użytkowników w ramach grupy użytkowników (jeśli potrzebują oni dodatkowych licencji), zob. rys. 9 powyżej. Kliknąć przycisk Zakup i Powrót do głównej strony systemu AOS i przejść do strony administratora, zob. rys. 10 poniżej. Użytkownik ma teraz możliwość dodawania nowych użytkowników.

Po przypisaniu użytkownikowi odpowiedniej liczby licencji (Pro lub Basic) powiązanych ze swoim kontem i powrocie na stronę kontrolną administratora może on dodawać użytkowników zgodnie ze swoimi potrzebami i zakresem obowiązków. Aby dodać użytkownika, należy kliknąć przycisk DODAJ w lewym górnym rogu okna użytkowników i podać odpowiednie dane.

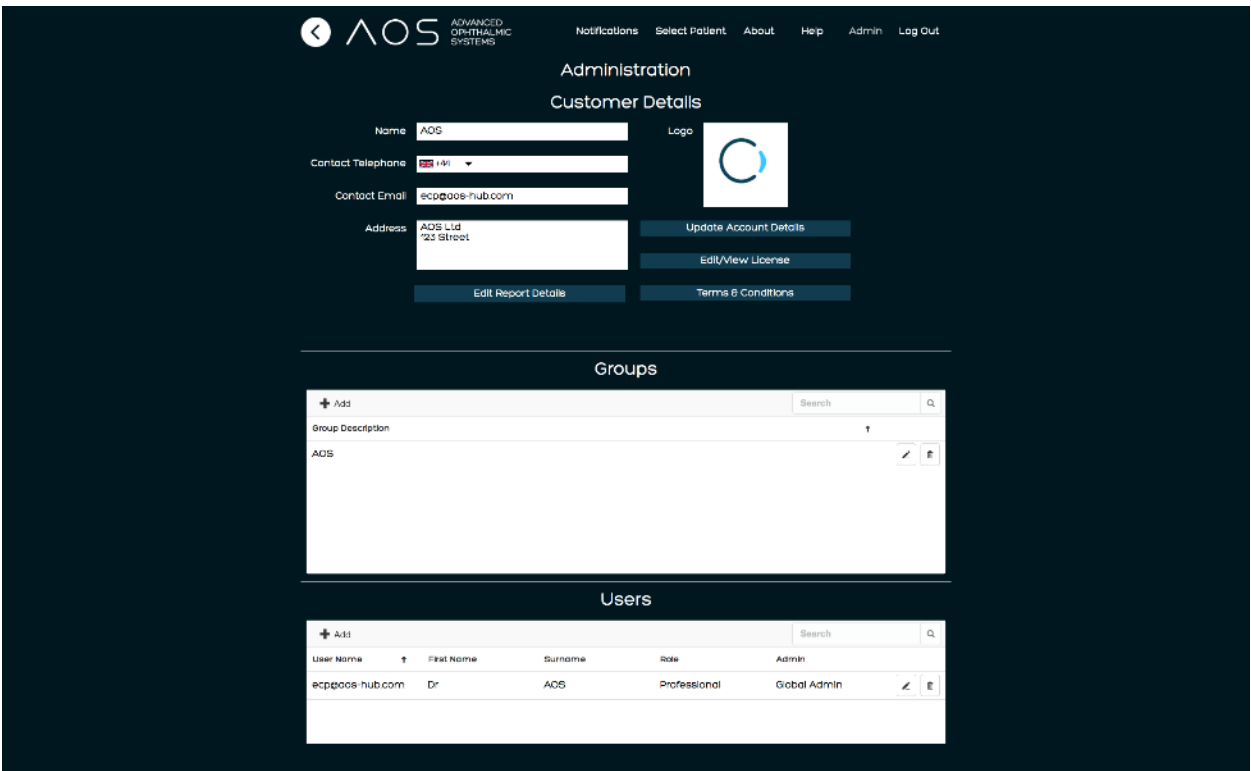

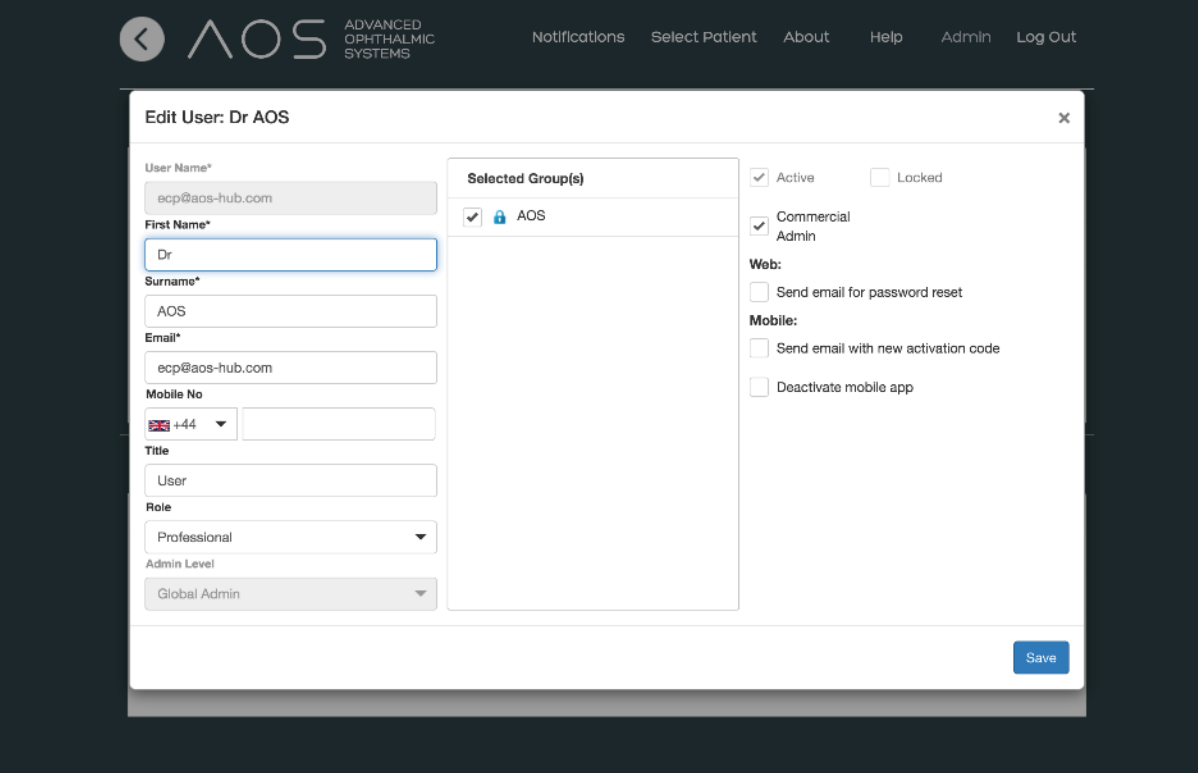

*Rysunek 11-12.* Dodaj nowych użytkowników.

#### <span id="page-15-0"></span>**4.6 Ustawienia użytkownika**

Nazwa użytkownika – w polu Nazwa użytkownika wpisz zarejestrowany adres e-mail. Jeśli w tym polu zostanie wpisany nieprawidłowy adres, usuń użytkownika i dodaj go ponownie, podając prawidłowy adres e-mail. **Po utworzeniu konta nie można go usunąć, dlatego należy upewnić się, że dane wprowadzone przez użytkownika są poprawne.**

Rola – wybierz użytkownika Professional lub Basic. Wybrana rola ma wpływ na to, co użytkownik może robić w systemie.

Poziom administratora – jeśli użytkownik chce mieć możliwość dodawania nowych użytkowników należy wybrać opcję Administrator lokalny.

Wybrane grupy – jeśli w organizacji użytkownika istnieje więcej niż jedna grupa administrator będzie musiał wybrać grupę, do której ma należeć użytkownik. Grupy użytkowników określają, które bazy danych pacjentów użytkownik może oglądać (lub nie). AOS zaleca skontaktowanie się z działem pomocy technicznej, jeśli użytkownik potrzebuje wielu grup.

Gdy administrator dodaje nowego użytkownika, pole Aktywny jest domyślnie zaznaczone. Jeśli użytkownik chce dezaktywować konto na pewien czas należy usunąć zaznaczenie tego pola.

Administrator komercyjny – jeśli to pole jest zaznaczone użytkownik będzie mógł kupować nowe licencje dla swojej grupy.

Wyślij wiadomość email z nowym kodem aktywacyjnym – jeśli to pole zostanie kliknięte i potwierdzone dla dowolnego użytkownika (Pro, Basic i Pacjent), użytkownik otrzyma wiadomość e-mail z nowymi instrukcjami logowania do aplikacji mobilnej. Użytkownik musi kliknąć przycisk Zapisz, aby te instrukcje zaczęły obowiązywać.

Wyłącz aplikację mobilną – kliknięcie i potwierdzenie powoduje zamknięcie konta mobilnego powiązanego z danym użytkownikiem (Pro, Basic i Pacjent) i uniemożliwienie mu dalszego korzystania z aplikacji mobilnej. Użytkownik musi kliknąć przycisk Zapisz, aby ta opcja zaczęła obowiązywać.

Wyślij wiadomość e-mail w celu zresetowania hasła (ECP) Jeśli użytkownik trzykrotnie wprowadzi nieprawidłowe hasło zostanie zablokowany na swoim koncie. Aby aktywować konto i zresetować hasło, administrator danego użytkownika musi odznaczyć pole Zablokowane na stronie użytkownika i kliknąć przycisk Resetowanie hasła. Zob. rys. 13 poniżej.

Nowy kod aktywacyjny (pacjent) Jeśli pacjent zapomni kod PIN logowania do aplikacji mobilnej AOS Vision i/lub potrzebuje nowego kodu aktywacyjnego, będzie musiał skontaktować się z lekarzem POZ, u którego jest zarejestrowany. Lekarz prowadzący (administrator, użytkownik Pro lub Basic) będzie musiał otworzyć dokumentację pacjenta i zażądać zdjęcia pacjenta. Następnie pacjent otrzyma nową wiadomość e-mail i/lub SMS z kodem PIN i nowym kodem aktywacyjnym

.

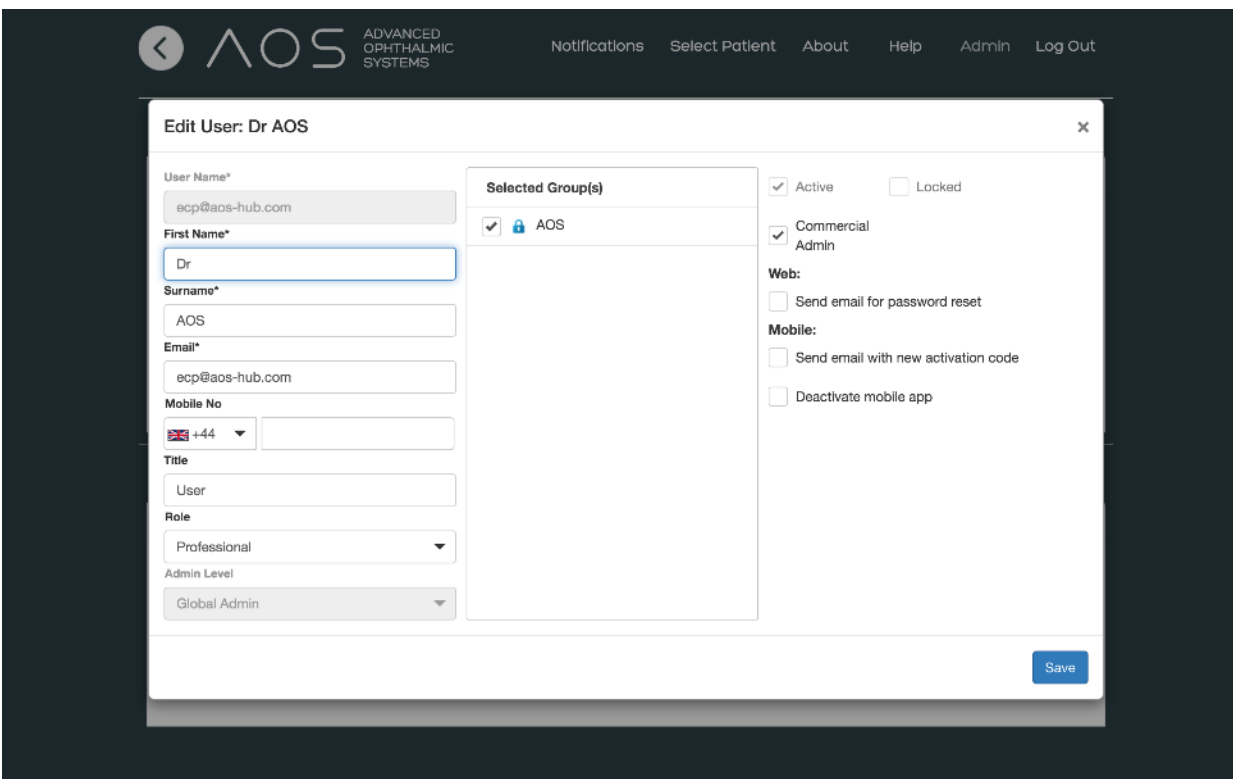

*Rysunek 13.* Dodaj nowych użytkowników.

### <span id="page-16-1"></span><span id="page-16-0"></span>**5 Pierwsze kroki z AOS**

#### <span id="page-16-2"></span>**5.1 Podstawy aplikacji**

#### **5.1.1 Rozpoczynanie sesji z pacjentem – istniejący pacjent**

Aby rozpocząć sesję z istniejącym pacjentem należy zalogować się do serwisu internetowego i wybrać preferowanego pacjenta z bazy danych. Po kliknięciu strzałki znajdującej się po prawej stronie pola "Wybierz pacjenta" użytkownikowi zostanie wyświetlona rozwijana lista wszystkich pacjentów użytkownika. Po kliknięciu na pacjenta użytkownik zostanie przeniesiony na stronę podsumowania pacjenta. Użytkownik może również wpisać nazwisko pacjenta w pustym polu pod napisem "Wybierz pacjenta", co spowoduje inteligentne przeszukanie bazy danych, zob. rys. 14 poniżej. Lista pacjentów, którą użytkownik widzi w menu jest bezpośrednio związana z grupą, w której się znajduje (zob. kontrola administratora).

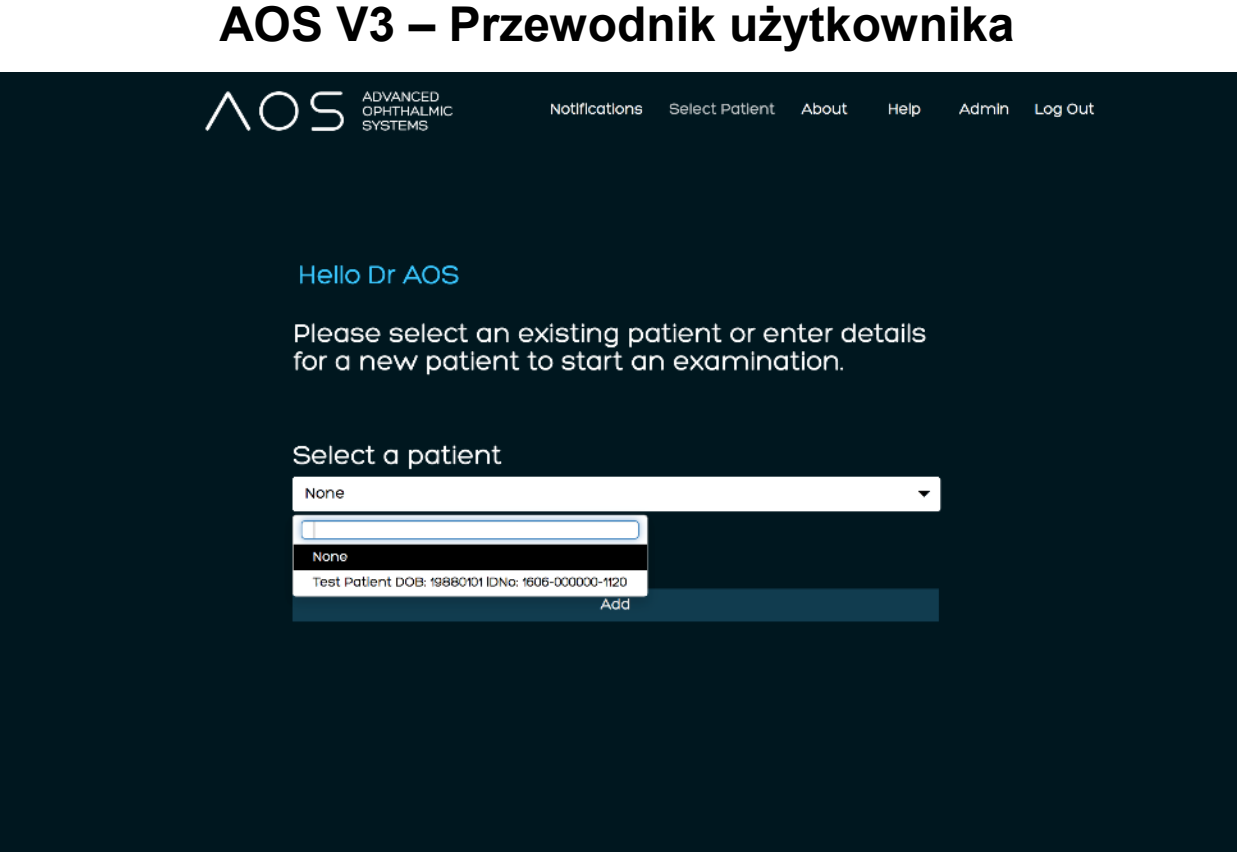

<span id="page-17-0"></span>*Rysunek 14.* Wybieranie istniejącego pacjenta.

#### **5.1.2 Rozpoczynanie sesji z pacjentem – nowy pacjent**

Aby rozpocząć sesję z nowym pacjentem, zaloguj się do serwisu internetowego i wybierz opcję "dodaj pacjenta", zob. rys. 15 poniżej. Wprowadź dane pacjenta w puste pola. Istnieje 6 wymaganych pól: tytuł, imię, nazwisko, data urodzenia, płeć, e-mail, zob. rys. 15 poniżej. Jeśli nowy pacjent jest zależny od istniejącego pacjenta, a jego adres e-mail jest taki sam jak adres istniejącego pacjenta, użytkownik będzie musiał wprowadzić unikalną nazwę użytkownika, za pomocą której będzie mógł go zidentyfikować. ImięNazwiskoDUr to nasza propozycja nazwy użytkownika, np. JanKowalskiRRRRMMDD. Aby dodać unikalną nazwę użytkownika kliknij tekst alternatywnej nazwy użytkownika, a pojawi się dodatkowe pole tekstowe.

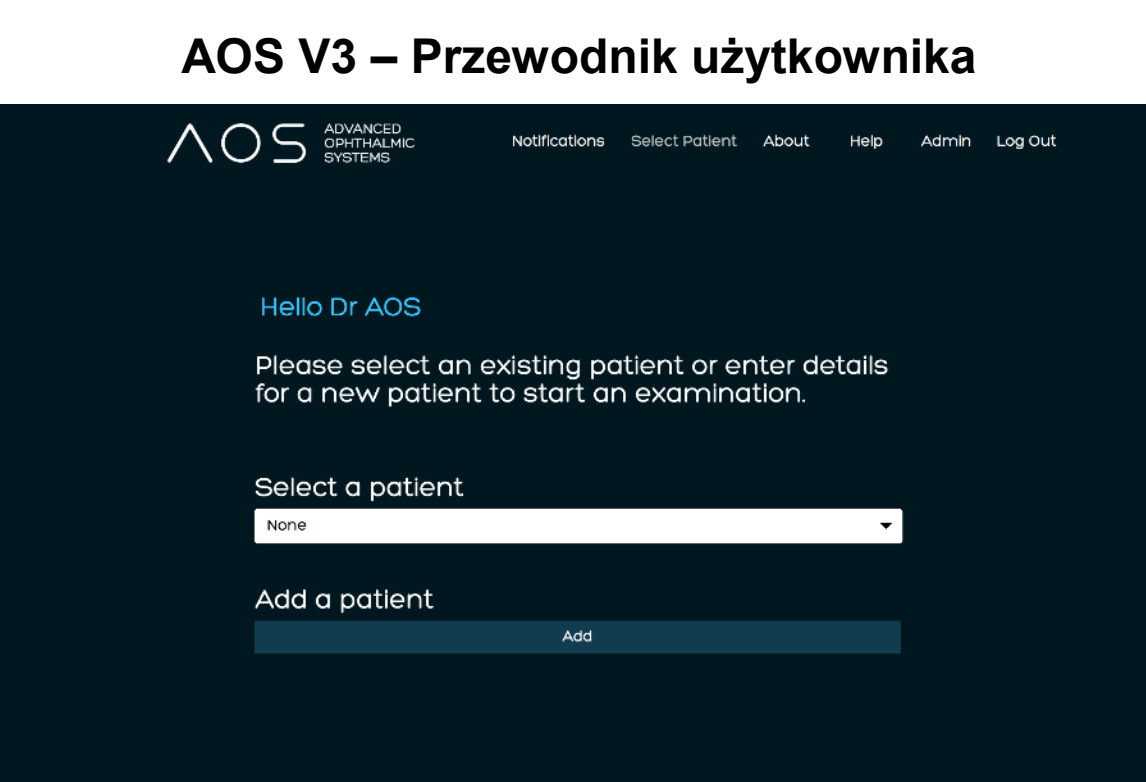

*Rysunek 15.* Wybieranie – dodawanie nowego pacjenta.

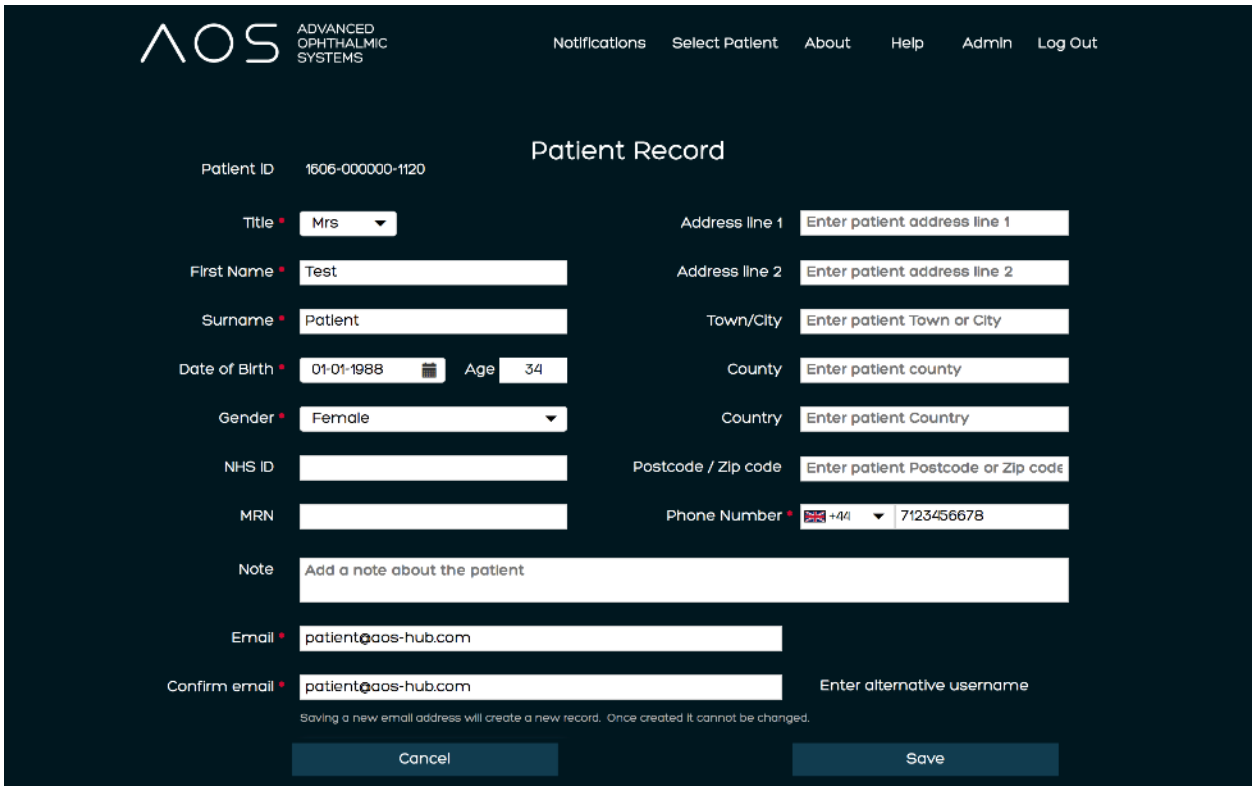

*Rysunek 16.* Dodawanie danych nowego pacjenta.

Po wypełnieniu wszystkich wymaganych pól należy kliknąć przycisk "Zapisz", a użytkownik zostanie przeniesiony na stronę podsumowania pacjenta. Użytkownicy są teraz gotowi do rozpoczęcia sesji. Zob. rys. 17 poniżej.

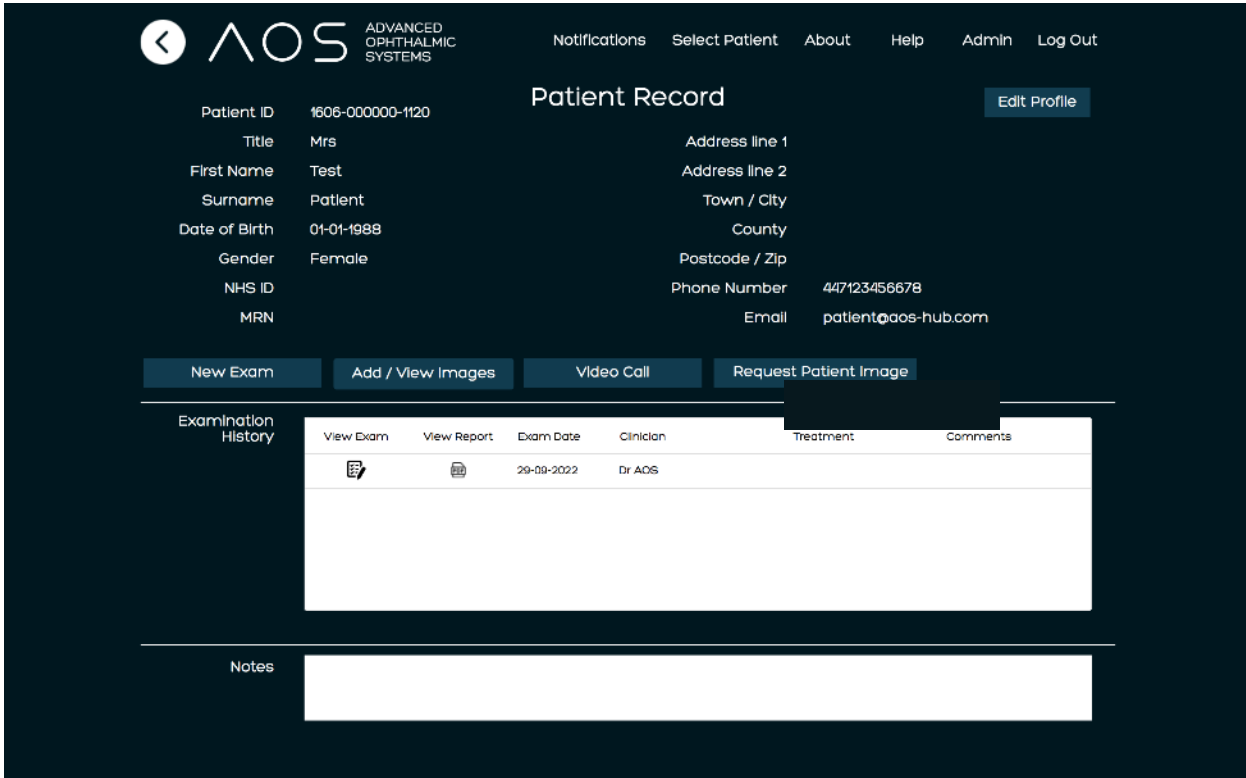

<span id="page-19-0"></span>*Rysunek 17.* Strona podsumowania pacjenta.

### **5.1.3 Wybieranie zdjęć użytkownika do analizy**

Zanim użytkownik będzie mógł rozpocząć badanie, musi wybrać zdjęcia lub filmy do analizy. Na stronie podsumowania pacjenta kliknij przycisk "Dodaj/wyświetl zdjęcia". Spowoduje to przeniesienie użytkownika do galerii multimediów dla tego pacjenta. Zob. rys. 18 poniżej.

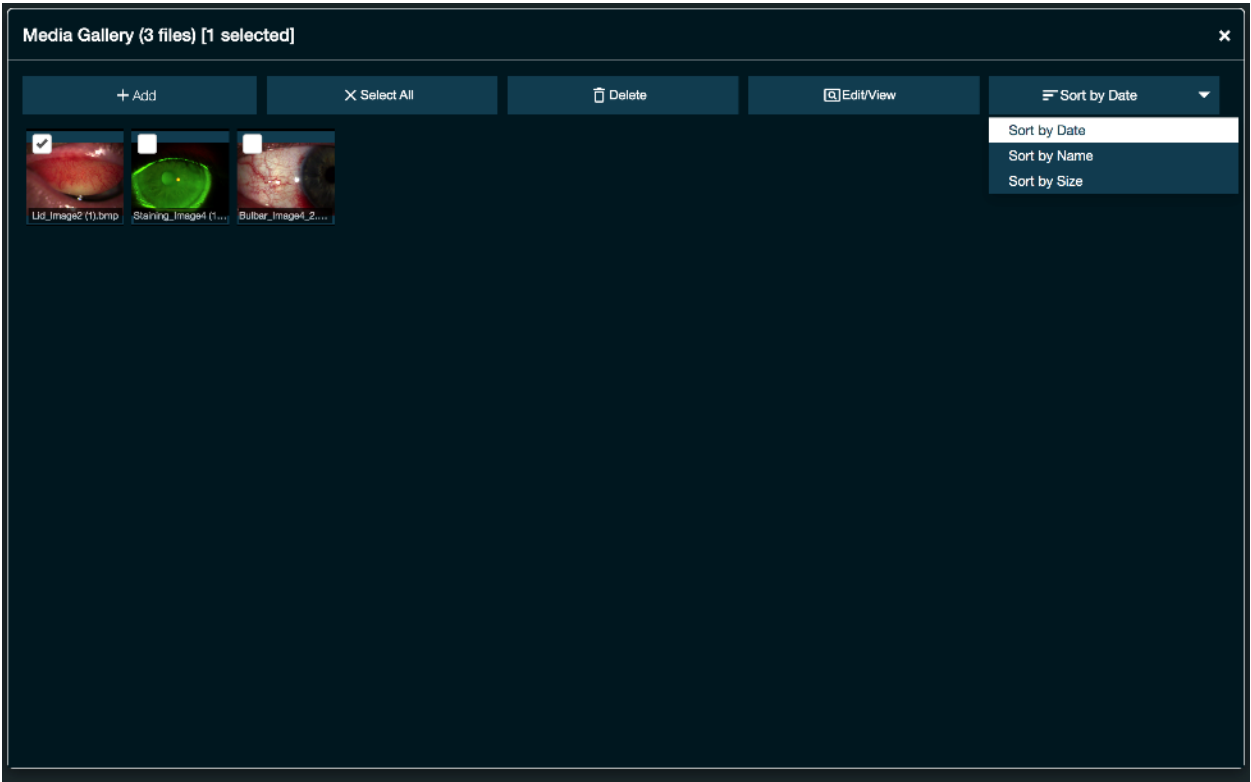

*Rysunek 18.* Galeria multimediów dla określonego pacjenta.

Strona dodawania/oglądania zdjęć zawiera wszystkie media związane z danym pacjentem. Każde zdjęcie lub film zrobione przez aplikację mobilną AOS Vision, zarówno przez pacjenta, jak i praktyka ratunkowego, zostanie przesłane i zapisane w tym miejscu. Media z alternatywnego źródła można dodać, klikając przycisk "+ Dodaj". Spowoduje to otwarcie wyszukiwarki plików, w której można wybrać i dodać wybrany plik do tej strony.

Galerię multimediów można sortować według daty, nazwy i rozmiaru pliku za pomocą rozwijanego menu.

Uwaga: Aby przenieść zdjęcia z aplikacji mobilnej, zob. sekcja 14.

### <span id="page-20-0"></span>**5.1.4 Edycja zdjęcia**

Wybrać zdjęcie i kliknąć przycisk "Edytuj/Przeglądaj", aby go edytować. Można użyć następujących narzędzi:

- Obróć w lewo
- Obróć w prawo
- Przytnij zdjęcie
- Zapisz zdjęcie
- Zaznacz jako OD/OS

Uwaga: zapisanie edytowanego obrazu spowoduje utworzenie kopii, a oryginalny obraz nadal będzie zapisany. Użyj przycisku Anuluj, aby usunąć wszelkie zmiany przed zapisaniem.

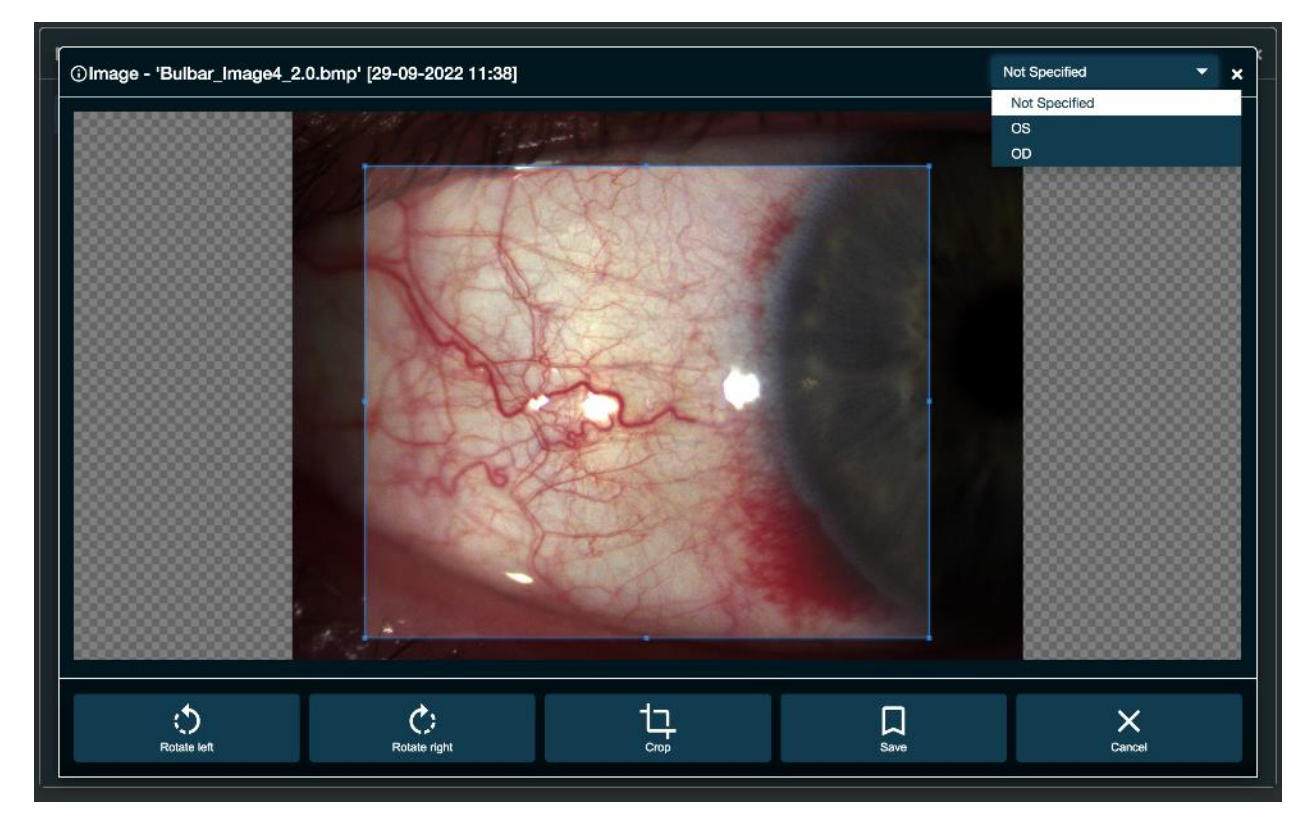

<span id="page-21-0"></span>*Rysunek 19.* Edycja zdjęcia.

### **5.1.5 Edycja filmu**

W przypadku analizy soczewek kontaktowych, użytkownik może chcieć zrobić nieruchome zdjęcia z filmu. Wybierz film do edycji i kliknij przycisk "Edytuj/oglądaj". Następnie użytkownik może skorzystać z następujących narzędzi, aby zrobić żądane nieruchome zdjęcie:

- Odtwórz/pauza.
- Zatrzymaj powoduje przesunięcie pozycji odtwarzania na początek filmu.
- Zmiana prędkości odtwarzania na połowę prędkości, jedną czwartą prędkości, jedną dziesiątą prędkości.
- Przesuwanie klatka po klatce.
- Rejestrowanie nieruchomego zdjęcia.

Uwaga: nieruchome zdjęcie może być zrobione tylko wtedy, gdy film jest zatrzymany. Nowe zdjęcie zostanie zapisane w galerii multimediów.

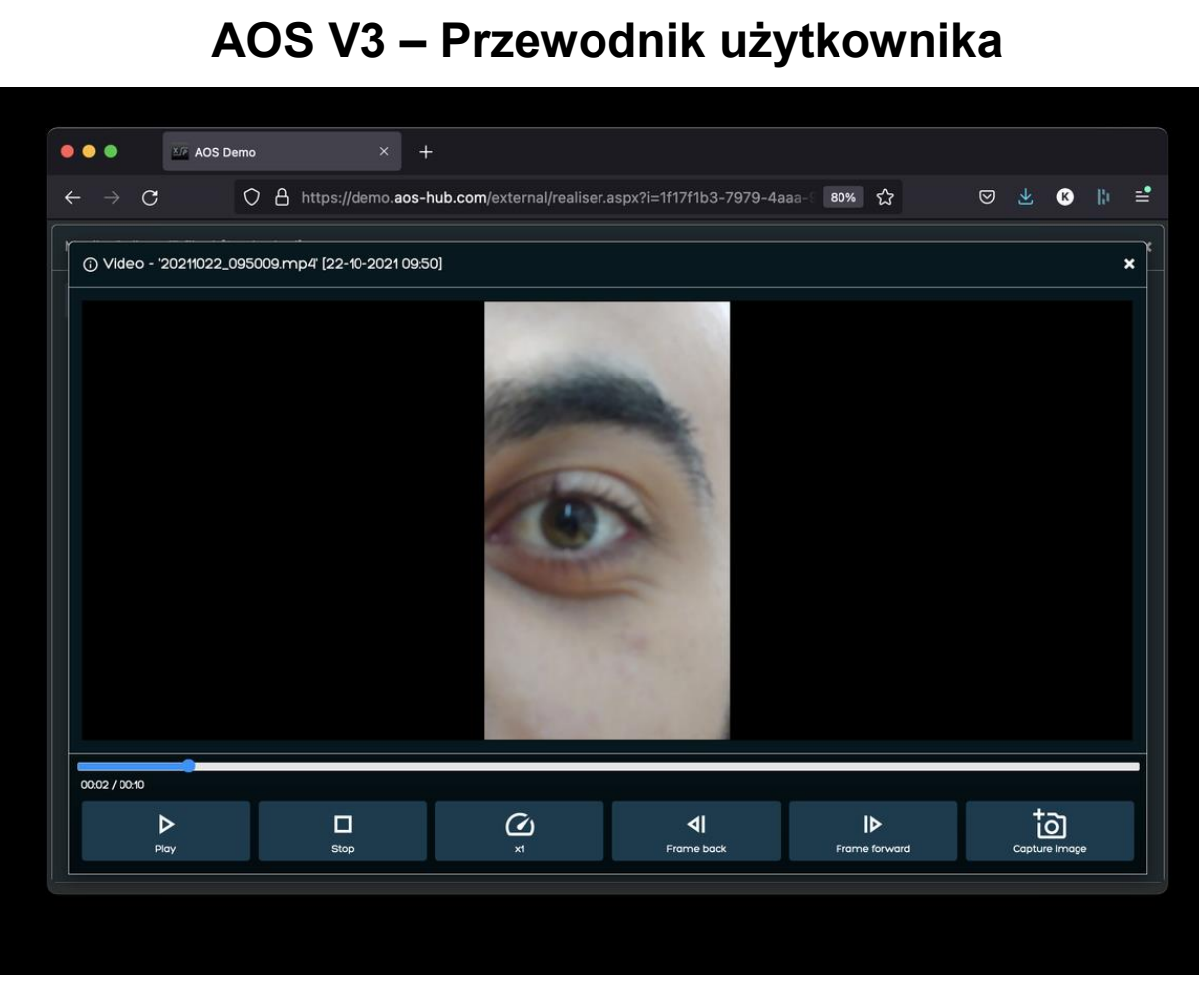

<span id="page-22-0"></span>*Rysunek 20.* Edytowanie filmu.

### **5.1.6 Usuwanie niechcianych zdjęć**

Aby usunąć multimedia z galerii, użytkownik zaznacza zdjęcia/filmy, które chce usunąć, i klika przycisk "Usuń" na pasku galerii multimediów. Pojawi się okienko z prośbą o potwierdzenie, kliknij "Tak", aby usunąć zdjęcie lub "Nie", aby powrócić do galerii multimediów. Po wykasowaniu zdjęcia, zostanie ono całkowicie usunięte z systemu AOS. Zob. rys. 21 poniżej.

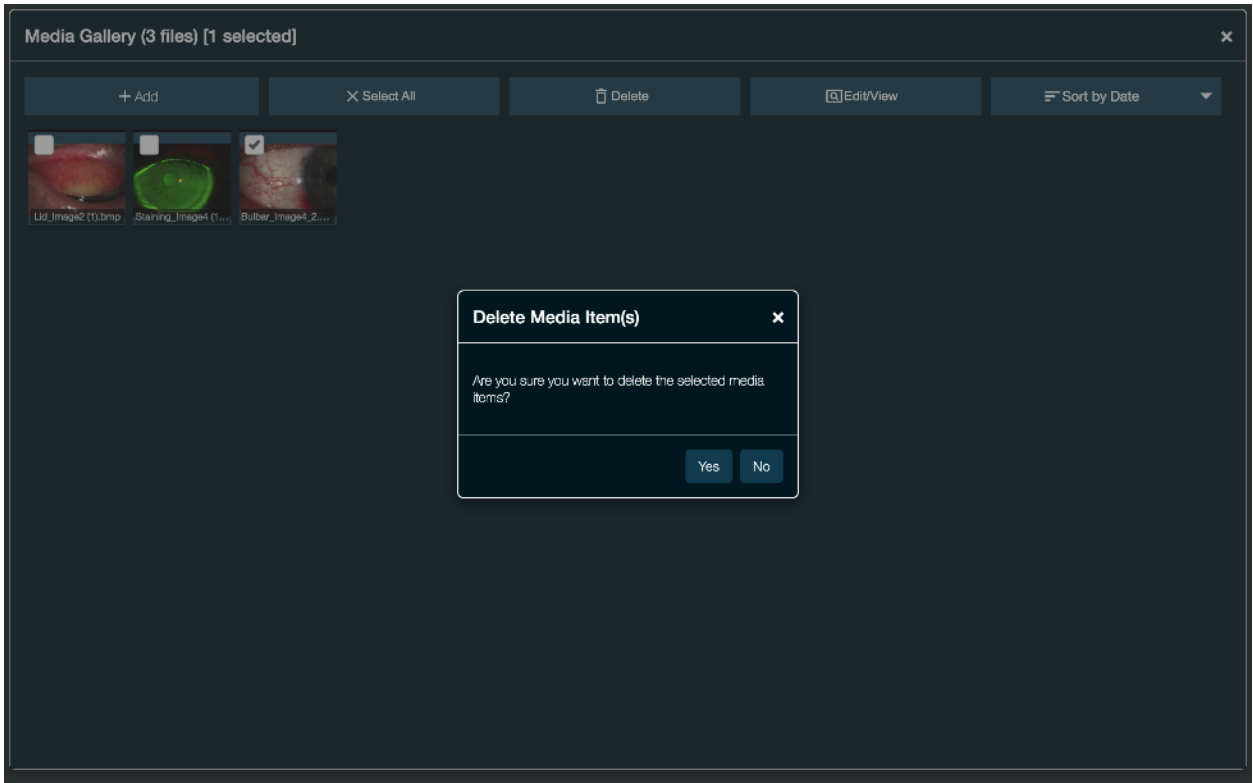

<span id="page-23-0"></span>*Rysunek 21.* Usuń zdjęcie.

#### **5.1.7 Jak rozpocząć badanie**

Aby rozpocząć badanie wykonaj następujące czynności:

- Na stronie podsumowania pacjenta wybierz przycisk Nowe badanie.
- Wybierz przycisk "+", aby otworzyć galerię multimediów.

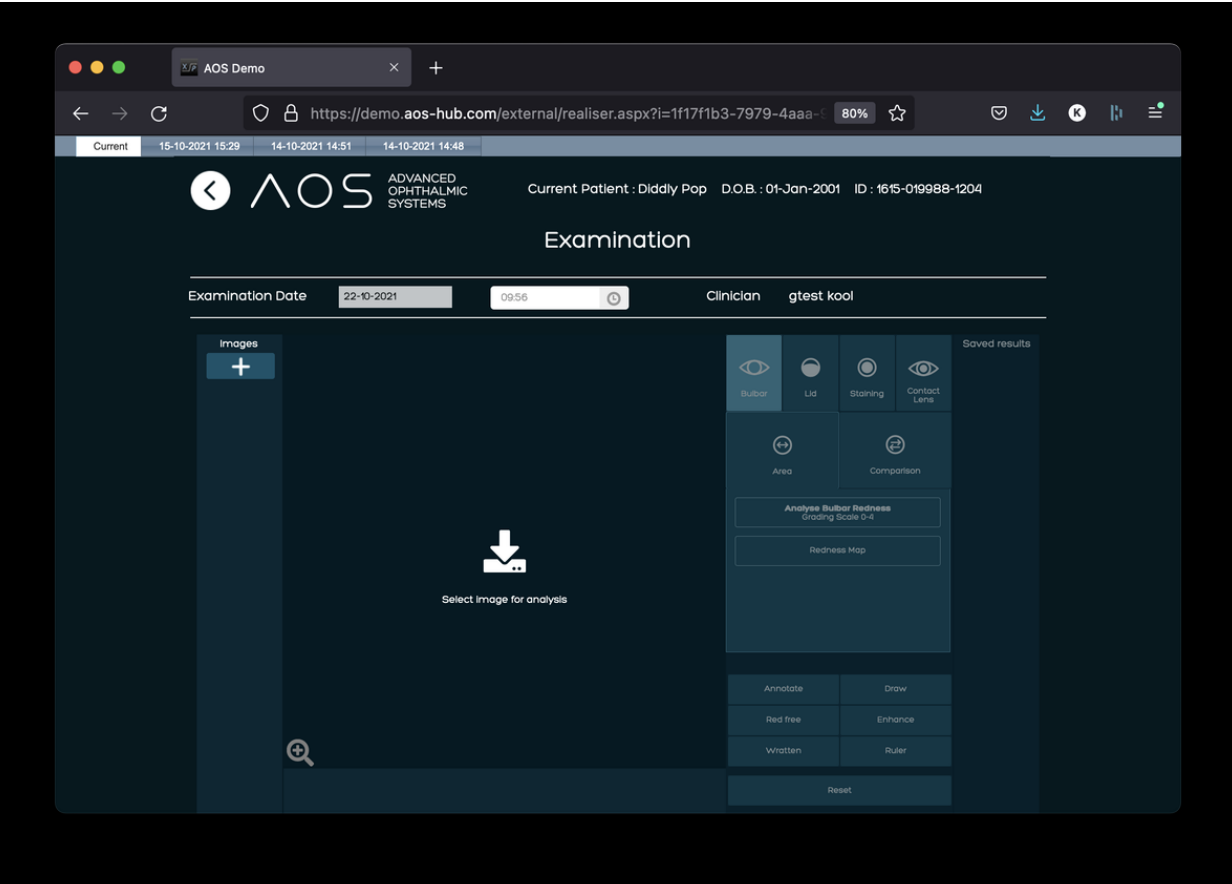

*Rysunek 22.* Rozpoczęcie nowego badania.

- Wybierz zdjęcia do analizy, zaznaczając pola wyboru.
- Naciśnij przycisk "Użyj wybranych nośników", aby rozpocząć badanie.

Uwaga: obecnie nie można importować filmów do strony badania w celu ich analizy.

Na tym etapie użytkownicy mogą również dodawać nowe zdjęcia z pamięci urządzenia. Aby to zrobić otwórz bibliotekę mediów na stronie badania, klikając duży przycisk "+". Następnie wybierz "+ Dodaj" i postępuj zgodnie z instrukcjami, aby dodać zdjęcie. Następnie można wybrać zdjęcia, które mają być wykorzystane podczas badania, ale oryginał nie zostanie zapisany w galerii multimediów .

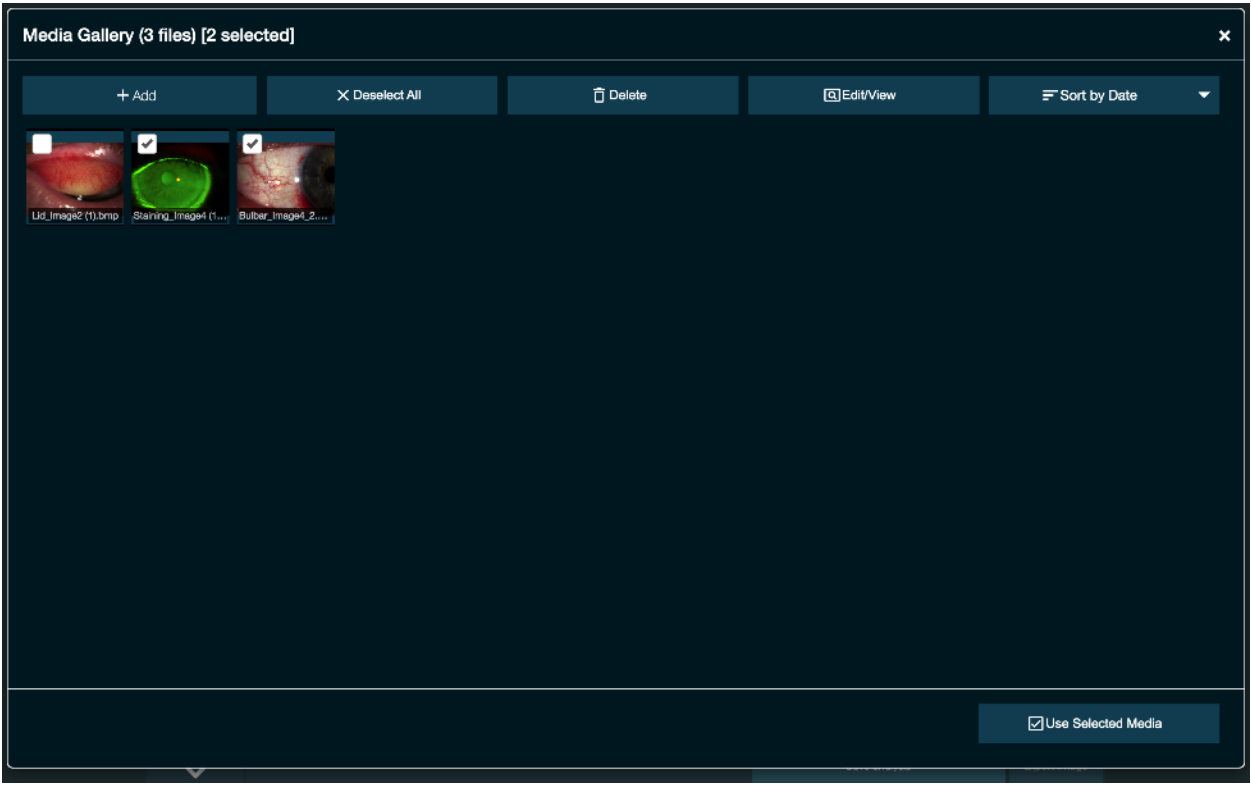

*Rysunek 23.* Wybieranie zdjęć do analizy.

Wszystkie zdjęcia wybrane z galerii multimediów pojawią się w lewej kolumnie ekranu analizy. Kliknij zdjęcie, które ma być analizowane, a pojawi się ono na ekranie głównym, zob. rys. 24 poniżej.

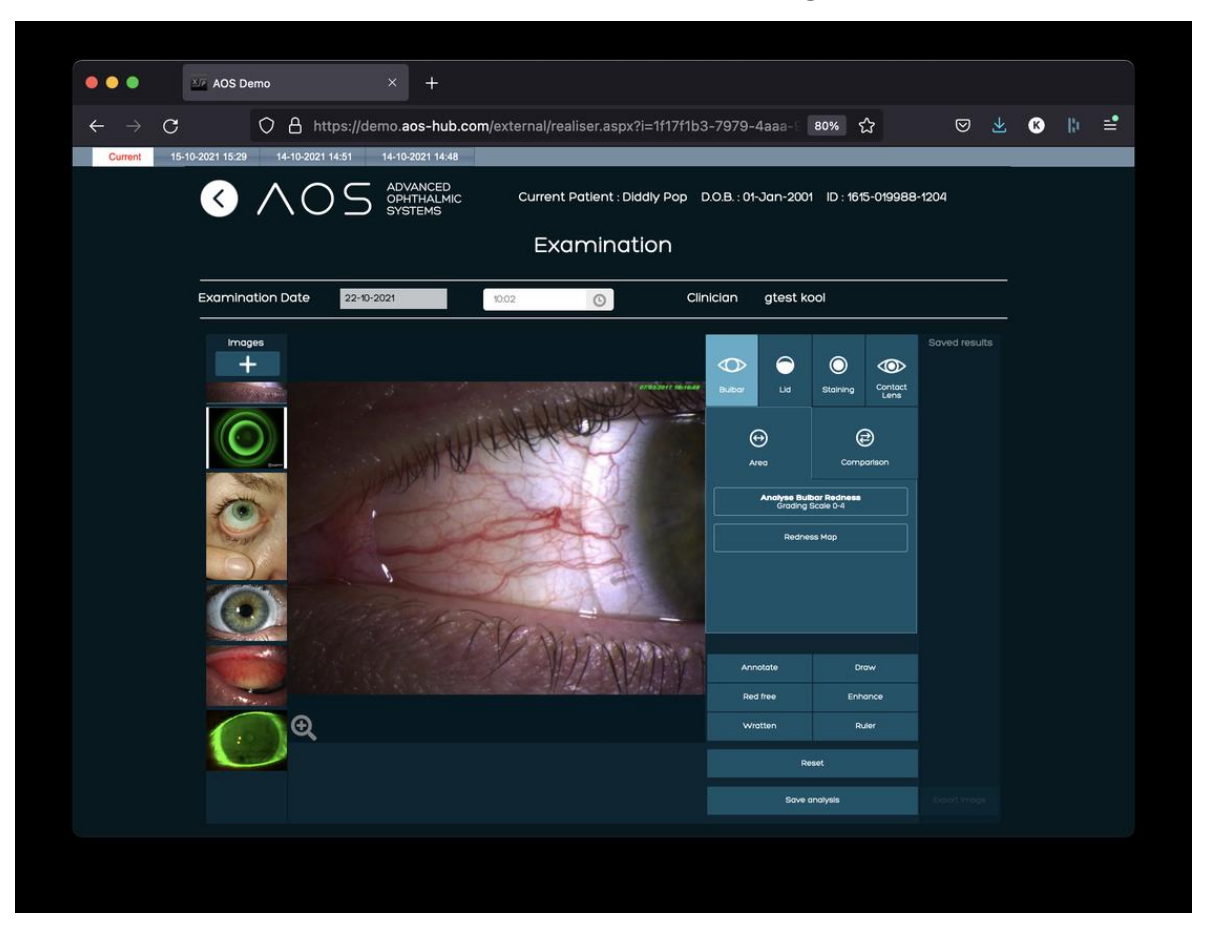

*Rysunek 24.* Nowe badanie. Zdjęcie do analizy na głównym ekranie.

### <span id="page-26-0"></span>**5.1.8 Jak korzystać z narzędzi do analizy**

Po wybraniu trybu (gałka oczna, powieka lub barwienie) użytkownik klika przycisk "Obszar", a następnie przycisk aktywacyjny, który pojawia się poniżej ("Wykryj barwienie" w trybie Barwienie; "Wykryj zaczerwienienie powiek" w trybie Powieka; "Analizuj zaczerwienienie gałki ocznej" lub "Mapa zaczerwienienia" w trybie Gałka oczna). Zdjęcie na głównym ekranie analizy zostało uaktywnione i można rozpocząć rysowanie, zob. rys. 25-26 poniżej.

Dostępne są dwie opcje:

- Kliknij lewym przyciskiem myszy użytkownika, aby dodać pierwszy punkt zakotwiczenia, zwolnij i kontynuuj upuszczanie punktów zakotwiczenia, klikając za każdym razem lewym przyciskiem myszy. Kliknij lewym przyciskiem myszy punkt początkowy użytkownika, aby zakończyć obszar analizy.
- Ewentualnie, po opuszczeniu pierwszego punktu zakotwiczenia, użytkownik może przytrzymać lewy przycisk myszy i prześledzić obszar zainteresowania, kończąc rysowanie przez powrót do pierwszego punktu zakotwiczenia i zwolnienie lewego przycisku myszy.
- Punkt zakotwiczenia można również przeciągnąć wokół obrazu, aby zwiększyć dokładność.

• Aby poprawić błąd lub zacząć od nowa należy kliknąć w miejsce poza obszarem. Użytkownik zyska możliwość ponownego rozpoczęcia.

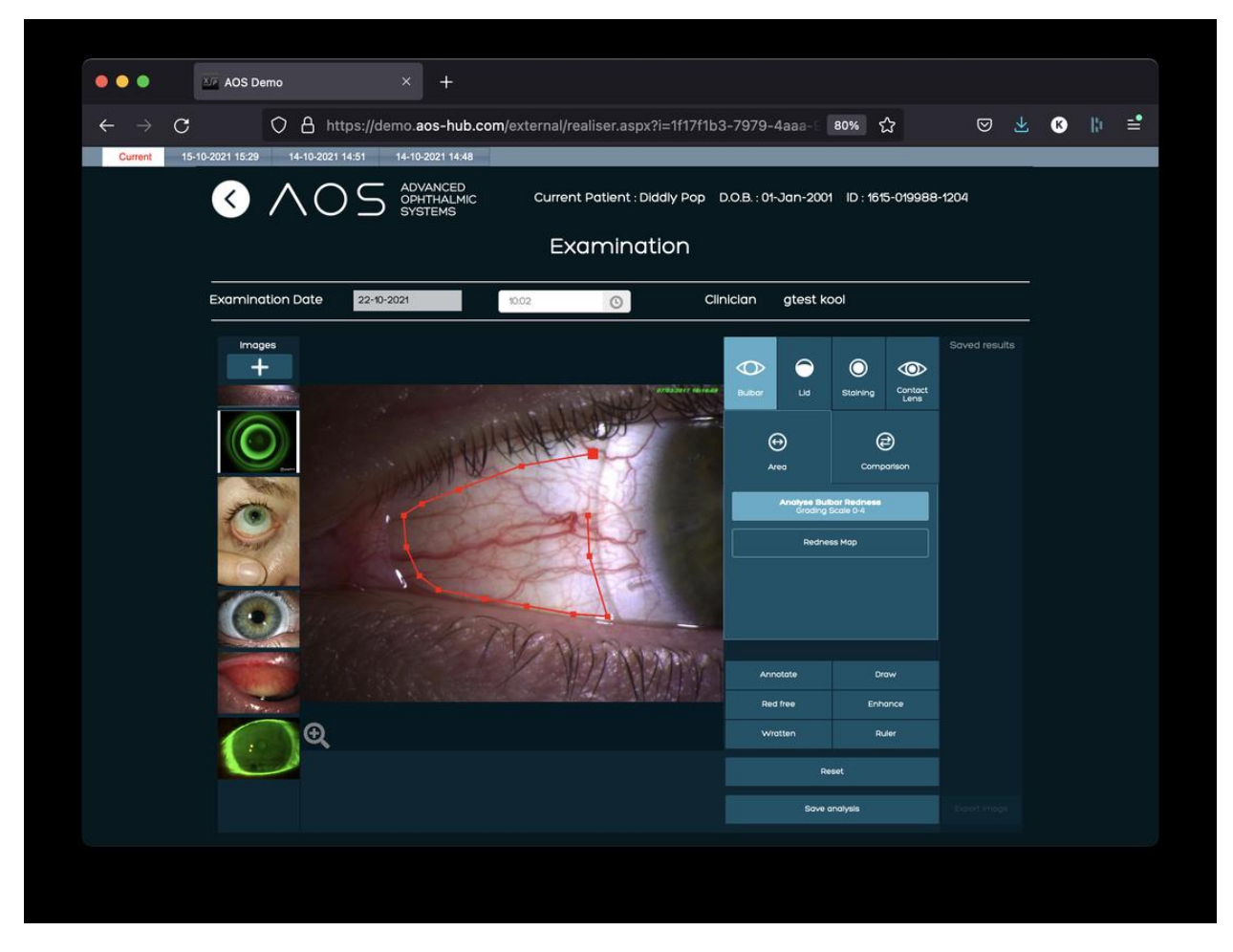

*Rysunek 25.* Rysowanie obszaru w funkcji gałki ocznej.

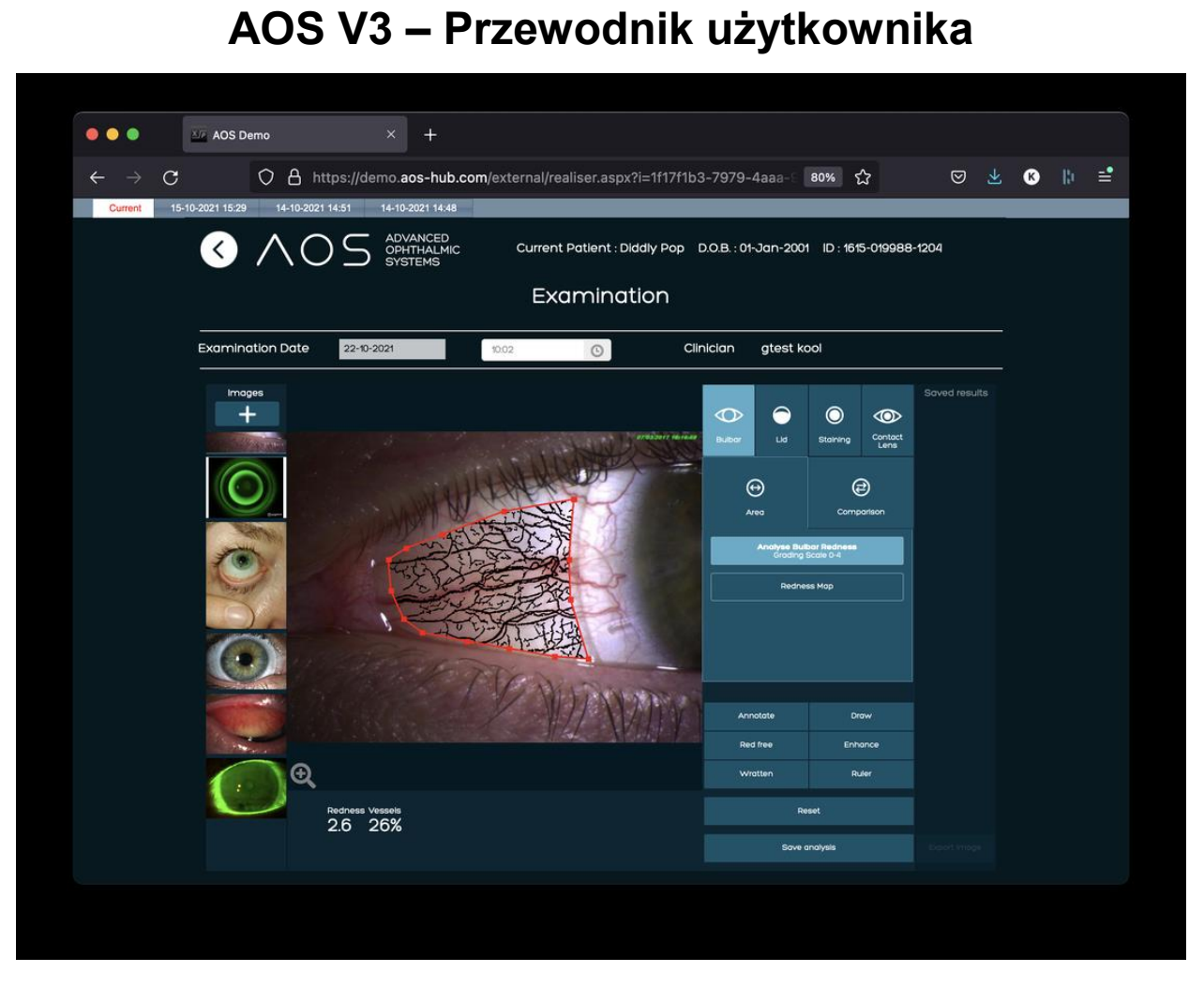

*Rysunek 26.* Obszar w funkcji gałki ocznej.

### **5.2 PANEL WYNIKÓW**

<span id="page-28-0"></span>Wyniki analizy są automatycznie wyświetlane w panelu poniżej głównego ekranu analizy. Zob. rys. 26 powyżej.

### <span id="page-28-1"></span>**5.3 Zapisywanie analizy użytkownika**

Po zakończeniu analizy zdjęcia, użytkownik naciska przycisk "Zapisz analizę", a przeanalizowane zdjęcie wraz z wynikami zostaje zapisane i dodane do raportu. Zdjęcie to pojawi się teraz w panelu "Zapisane wyniki" po prawej stronie ekranu. Zob. rys. 27 poniżej.

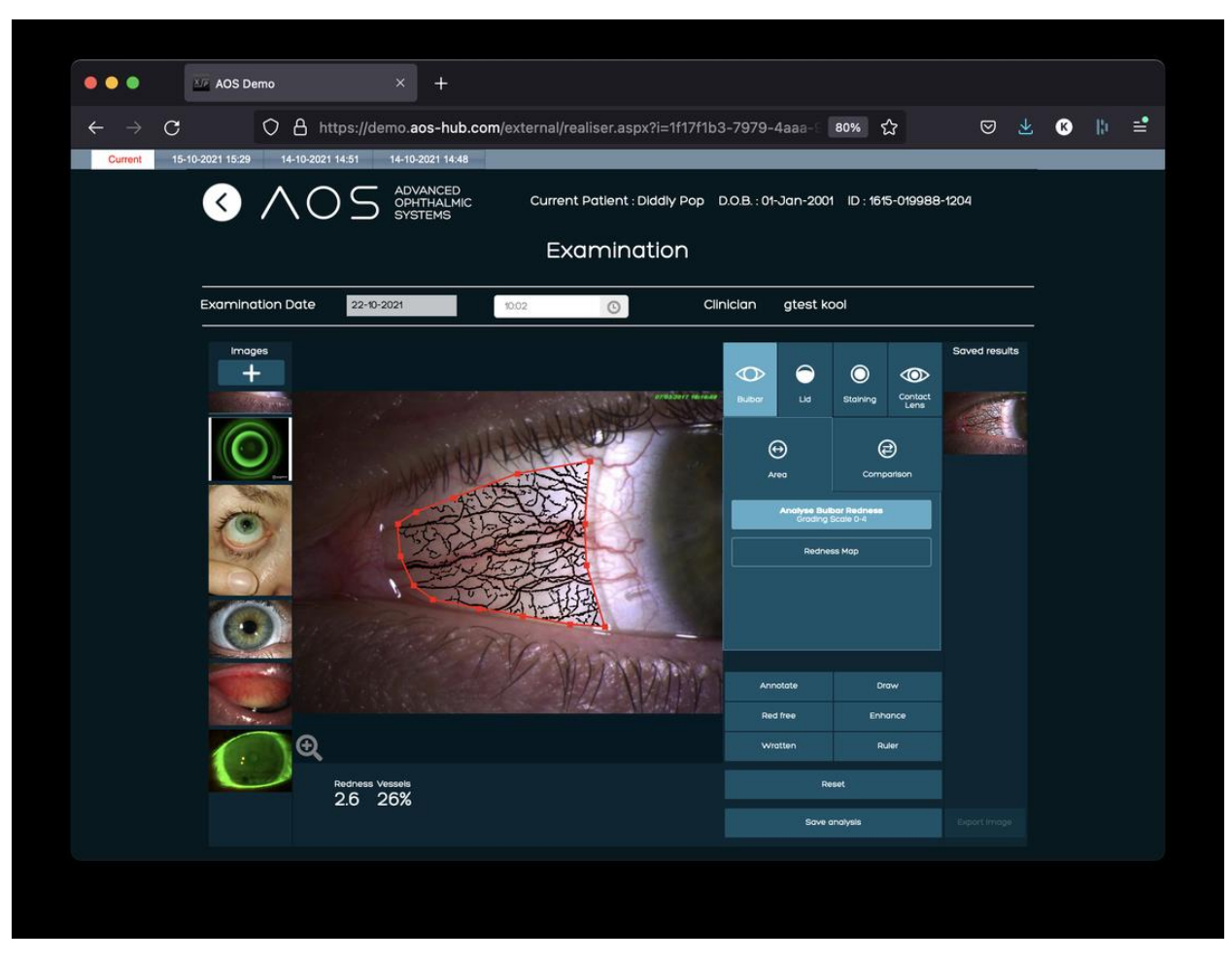

*Rysunek 27.* Zapisane wyniki.

### **5.4 Wysyłanie zdjęcia**

<span id="page-29-0"></span>Aby wysłać zdjęcia z panelu zapisanych wyników, wykonaj poniższe kroki:

- Wybierz zdjęcie z prawego panelu (w danym momencie można wybrać tylko jedno zdjęcie).
- Pozostała część ekranu będzie nieaktywna.
- Kliknij przycisk "Eksportuj zdjęcie".
- Zdjęcie zostanie pobrane do urządzenia jako plik .jpeg.
- Wybierz nowe zdjęcie do analizy z lewej kolumny obrazów.

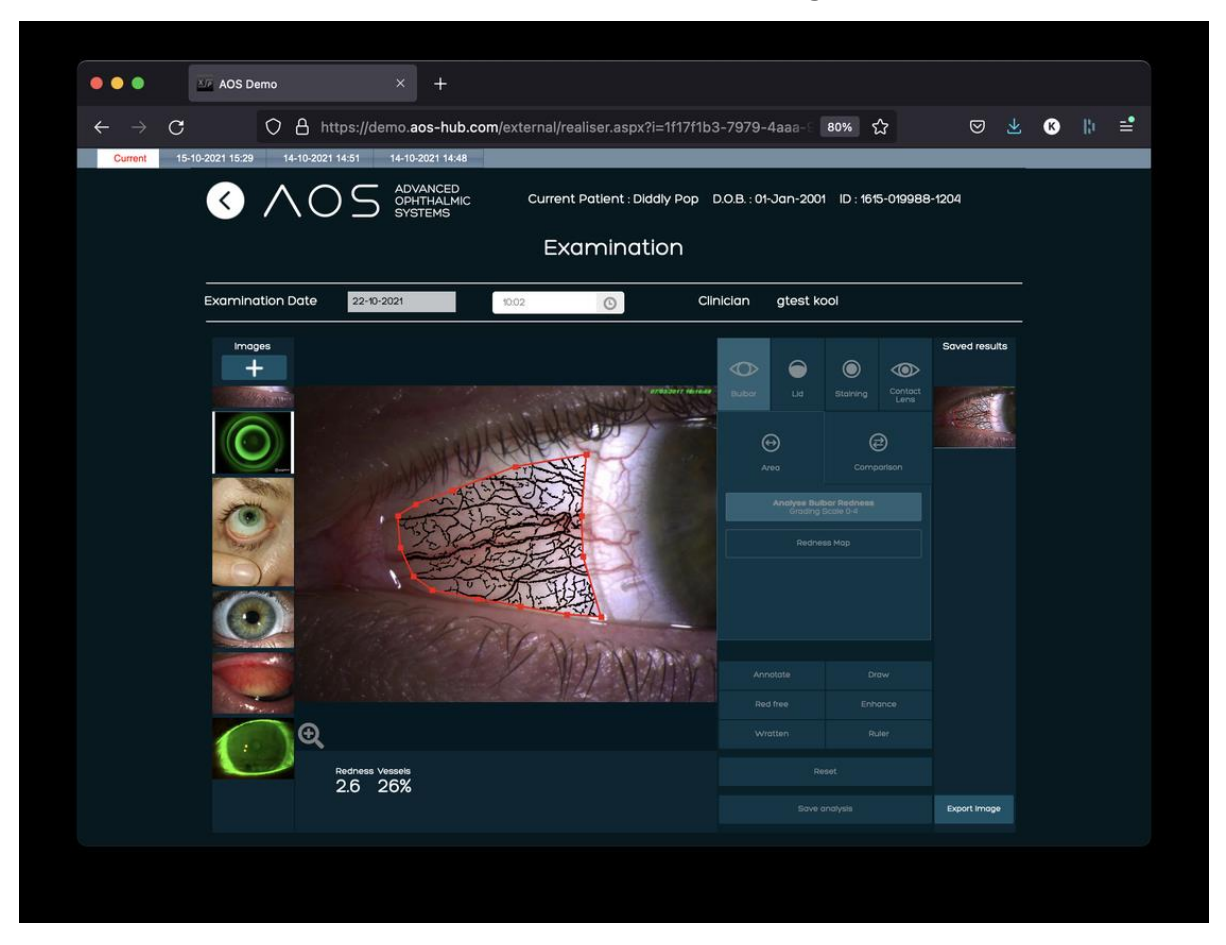

*Rysunek 28.* Wyślij zdjęcie.

### <span id="page-30-1"></span><span id="page-30-0"></span>**6 Raportowanie**

### **6.1 Jak działa raportowanie**

Raporty są tworzone z każdą sesją analizy pacjenta i są dostępne na stronie podsumowania pacjenta. Oprócz wyników analizy raport zawiera wszelkie notatki wprowadzone w polach "Komentarze" i "Ścieżka leczenia" oraz adnotacje wprowadzone do zdjęcia.

Uwaga: w raporcie zostaną uwzględnione tylko te analizy, które zostały zapisane w kolumnie zapisanych wyników.

### <span id="page-30-2"></span>**6.1.1 Tworzenie raportu z sesji**

Po zakończeniu sesji z pacjentem użytkownik może utworzyć raport, wykonując poniższe czynności:

- Kliknij przycisk "Utwórz raport" u dołu ekranu.
- Wszystkie obrazy z zapisanej kolumny wyników zostaną wybrane automatycznie.
- Użytkownik może odznaczyć zdjęcia, których nie chce uwzględniać.

- Po wybraniu odpowiednich obrazów kliknij przycisk "Utwórz raport".
- Wybierz ikonę PDF, aby wyświetlić raport w nowej karcie przeglądarki.
- Aby zapisać raport w pliku pacjenta, wybierz opcję "Zapisz i zakończ", aby zakończyć badanie.

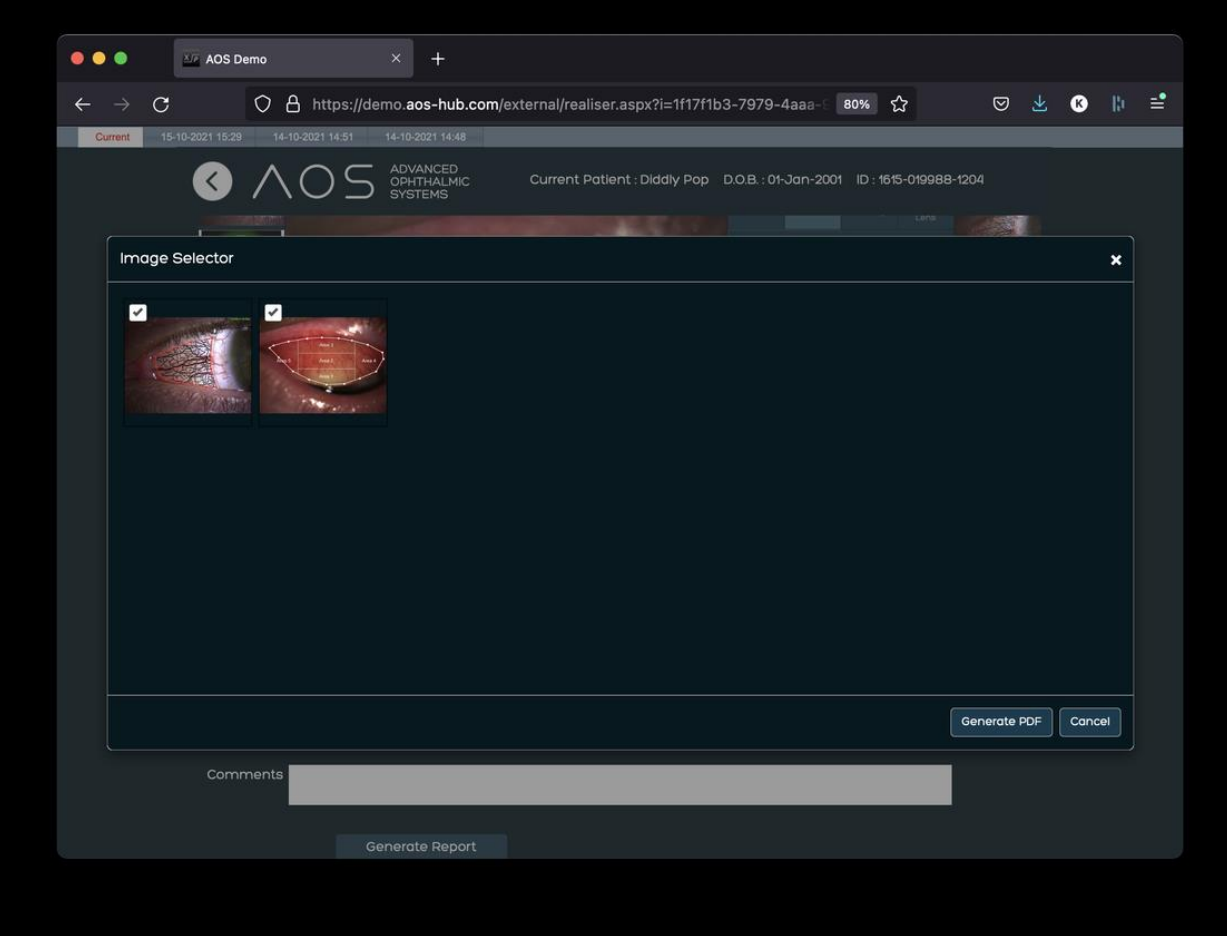

*Rysunek 29.* Tworzenie raportu.

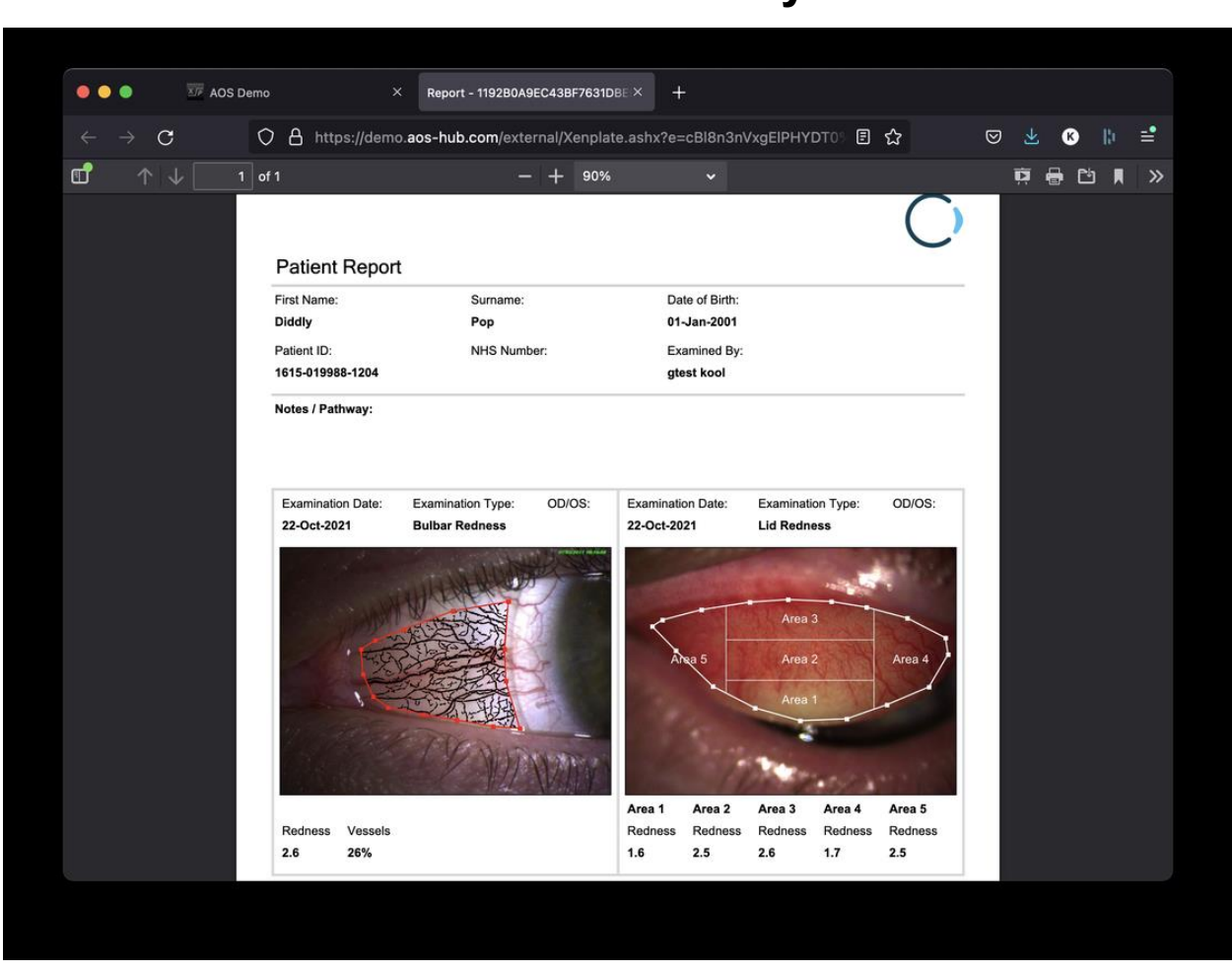

**AOS V3 – Przewodnik użytkownika**

<span id="page-32-0"></span>*Rysunek 30.* Wyświetlanie pliku PDF w nowej przeglądarce.

# **6.1.2 Przeglądanie poprzednich raportów**

Analiza z ostatniej sesji razem ze wszystkimi poprzednimi sesjami jest przechowywana w kolumnie "Przeglądaj badanie" ekranu rejestru pacjenta. Raporty mogą być otwierane bezpośrednio w nowej zakładce z kolumny "Przejrzyj raport" , zob. rys. 31 poniżej.

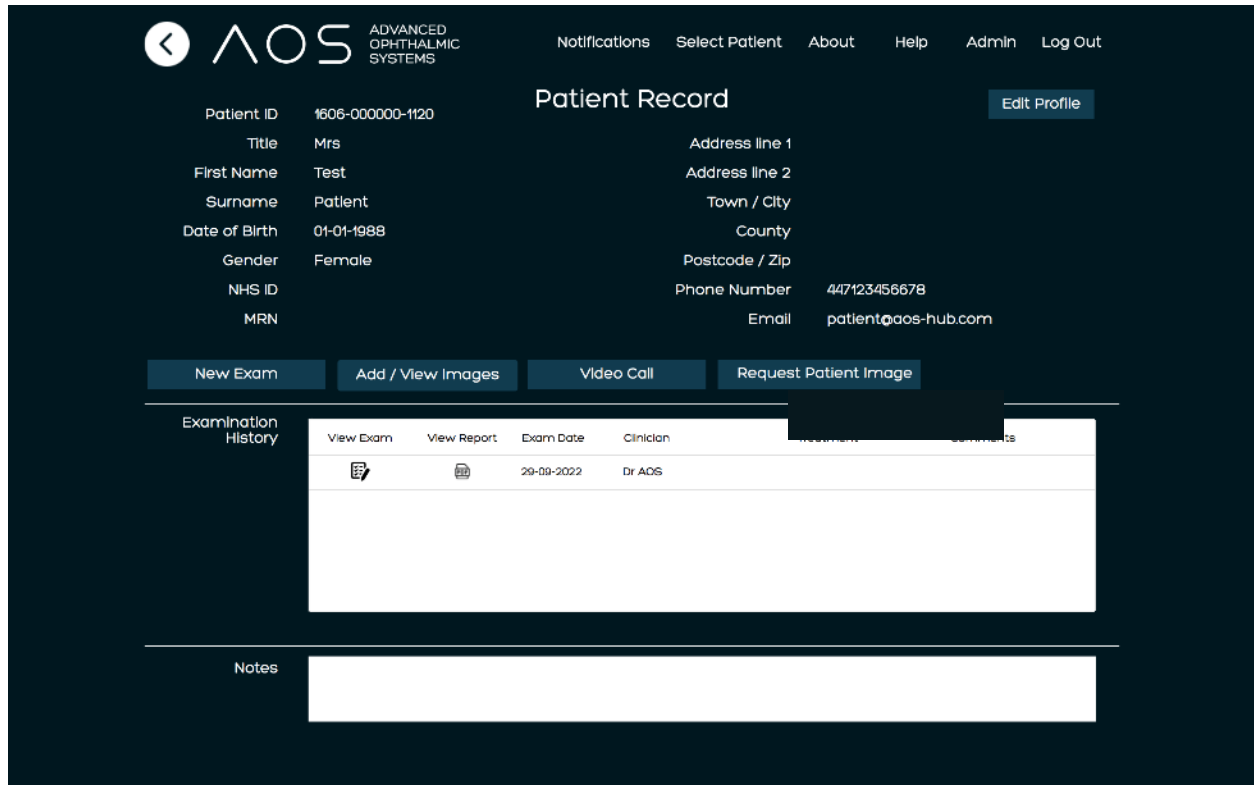

*Rysunek 31.* Przeglądaj badania w oknie Historia badań.

### **6.1.3 Wygląd raportu**

<span id="page-33-0"></span>Po wybraniu przez użytkownika przycisku "Utwórz raport", oprogramowanie AOS V3 automatycznie wygeneruje raport z wykorzystaniem poniższych pól. Zob. rys. 32 poniżej.

- Dane pacjenta
- Ścieżka leczenia
- Komentarze
- Zapisane zdjęcia

Jeśli zostanie zaktualizowany na stronie administratora globalnego, wszystkie raporty w ramach tej grupy Klientów będą również zawierać:

- Logo użytkownika
- Nazwę firmy
- Adres mailowy firmy
- Numer kontaktowy firmy
- Adres firmy

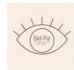

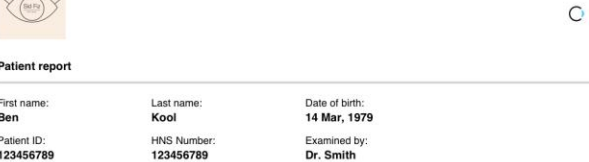

#### Notes / Pathway:

- . Notes captures here for ALL images, Not individual examinations.
- Amet, consectetur adipiscing elit, sed do eiusmod tempor incididunt ut labore et dolore magna aliqua lorem ipsum dolor sits.
- · Consectetur adipiscing elit, sed do eiusmod tempor incididunt ut labore et dolore magna aliqua lorem ipsum dolor sit amet cipsum dolor sit amet
- Lorem ipsum dolor sit amet, consectetur adipiscing elit, sed do eiusmod tempor incididunt ut labore el dolore magna aliqua incididunt ut labore et dolore magna aliqua.
- · Lorem ipsum dolor sit amet, consectetur adipiscing elit, sed do eiusmod tempor incididunt ut labore et dolore magna aliqua.
- · Lorem ipsum dolor sit amet, consectetur adipiscing elit, sed do eiusmod tempor incididunt ut labore et dolore magna aliqua.
- · Adipiscing elit, sed do eiusmod tempor incididunt ut labore et dolore magna aliqua.

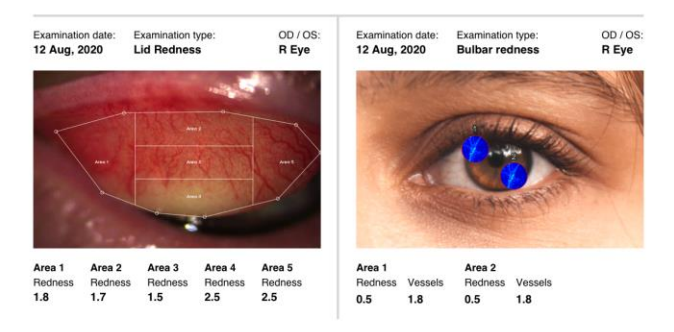

*Rysunek 32.* Przykład raportu o pacjencie.

#### **6.2 Zapisywanie badania nowego pacjenta**

<span id="page-34-0"></span>Aby zapisać badanie, użytkownik klika przycisk "Zapisz/Zakończ" w prawym dolnym rogu ekranu. Aby zapisać badanie, użytkownik musi koniecznie kliknąć przycisk "Zapisz/Zakończ", w przeciwnym razie dane nie zostaną zapisane. Po kliknięciu przycisku badanie zostanie zapisane, a użytkownik powróci do zakładki podsumowania pacjenta. Zob. rys. 33 poniżej.

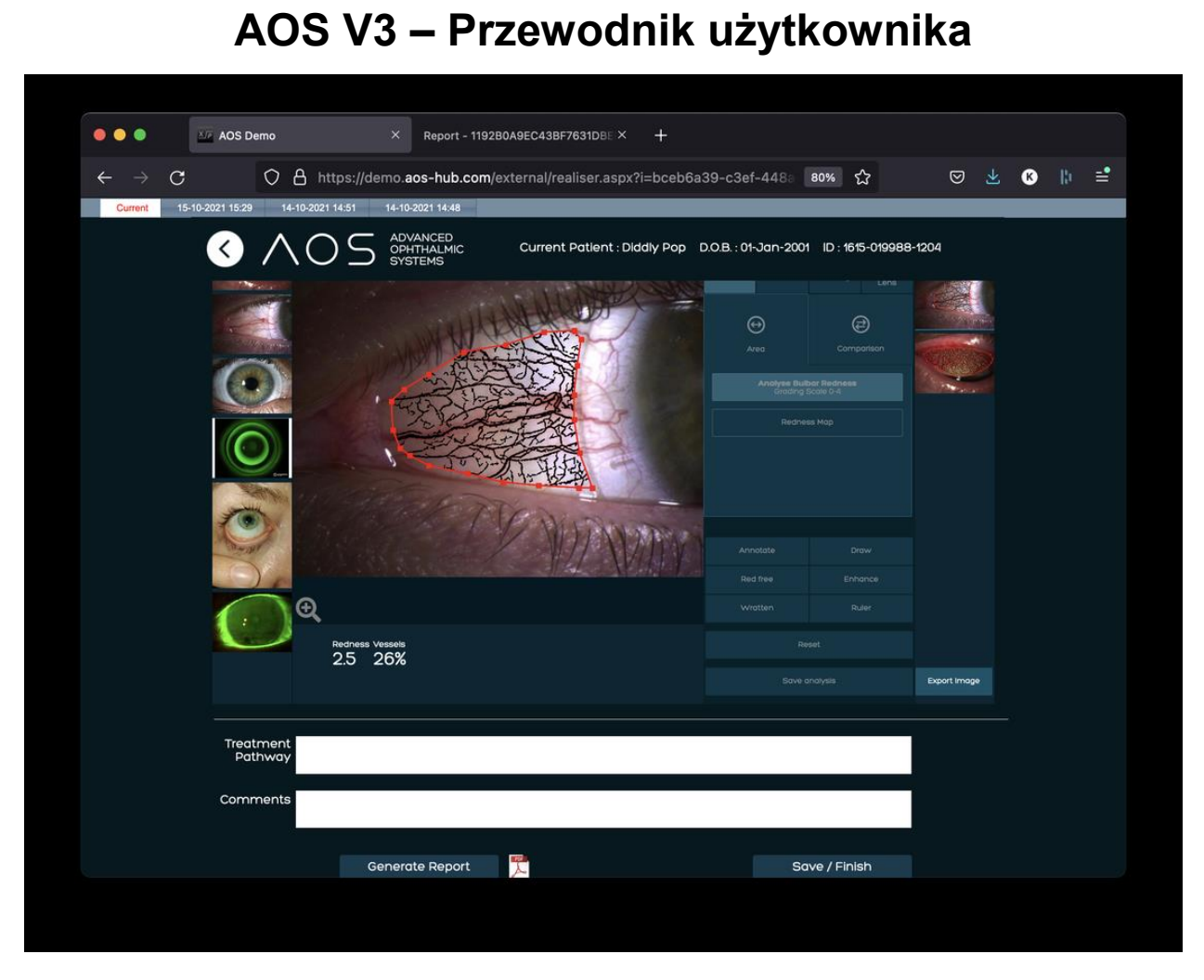

*Rysunek 33.* Zapisz/Zakończ, aby powrócić do zakładki Podsumowanie pacjenta.
## **7 Korzystanie z funkcji aplikacji AOS Anterior**

### **7.1 Korzystanie z narzędzia zaczerwienienia gałki ocznej**

Narzędzie zaczerwienienie gałki ocznej prezentuje wyniki przedstawiające całkowite zaczerwienienie spojówki w skali 0-4 oraz pokrycie naczyniami dla wybranego obszaru. Wyniki są wyświetlane w panelu na dole ekranu.

W trybie zaczerwienienia gałki ocznej znajdują się dwie funkcje: **obszar i porównanie.**

### **7.1.1 Korzystanie z trybu Obszar**

Aby użyć trybu Obszar należy wybrać zdjęcie do analizy (zob. sekcja 5.1.8), kliknąć na zaczerwienienie gałki ocznej, a następnie wybrać opcję "Analizuj zaczerwienienie gałki ocznej". Umieść kursor na zdjęciu w oknie analizy i kliknij lewym przyciskiem myszy, aby narysować obszar zainteresowania. Wyniki są wyświetlane w panelu wyników w dolnej części ekranu, zob. rys. 34 poniżej. Użytkownik może narysować nowy obszar zainteresowania, klikając poza narysowanym obszarem lub resetując zdjęcie.

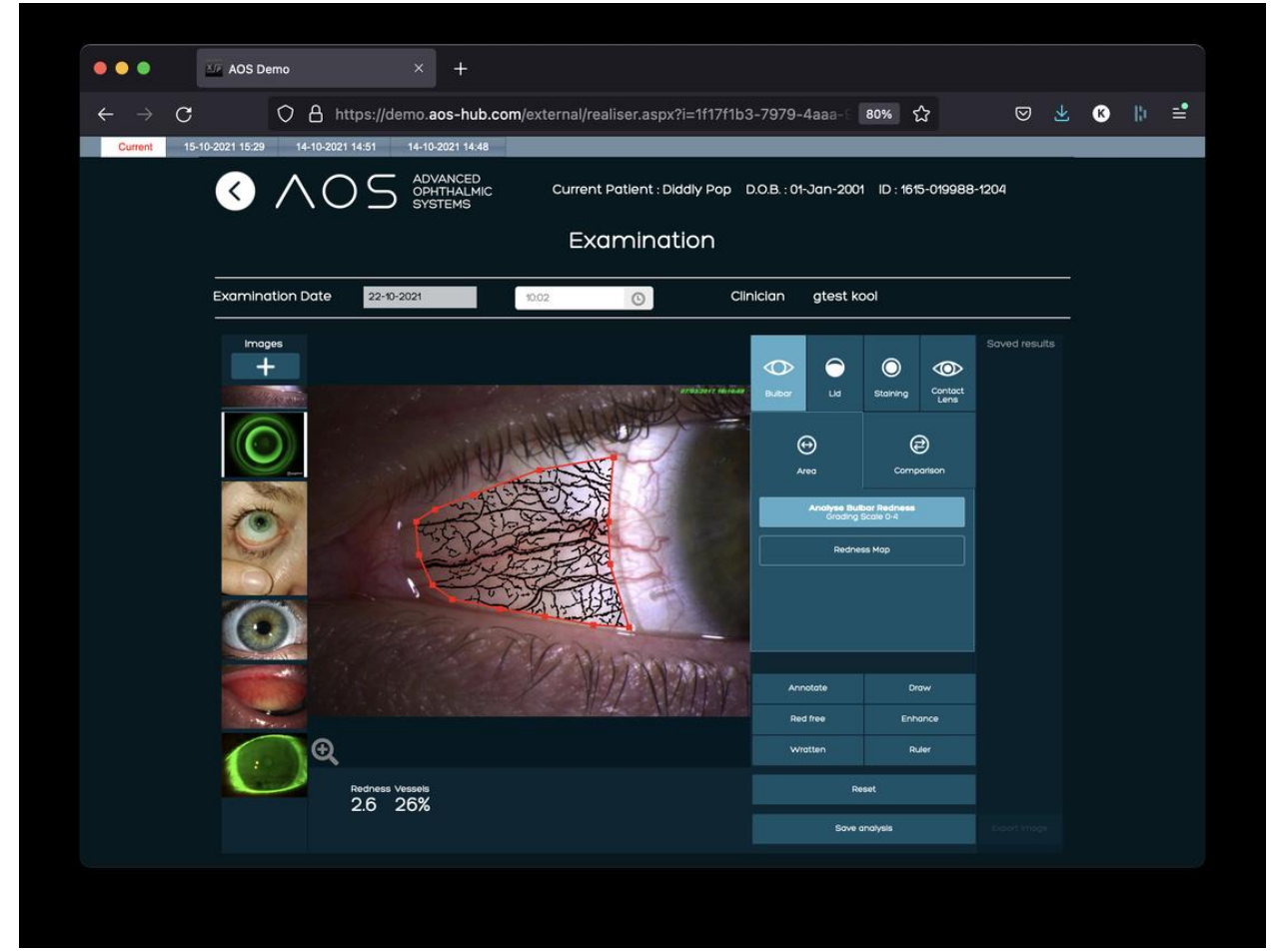

*Rysunek 34.* Funkcja trybu Zaczerwienienie gałki ocznej: Obszar. Przycisk Resetuj w prawym dolnym rogu umożliwia narysowanie nowego obszaru.

### **7.1.2 Korzystanie z mapy zaczerwienienia**

Narysowany obszar można także wyświetlić za pomocą kolorowej mapy ciepła. Wystarczy aktywować opcję "Mapa zaczerwienienia", klikając przycisk "Mapa zaczerwienienia", a na narysowanym obszarze zostanie wyświetlona mapa ciepła, której wykres klasyfikacji pojawi się w panelu wyników u dołu ekranu. Zob. rys. 35 poniżej.

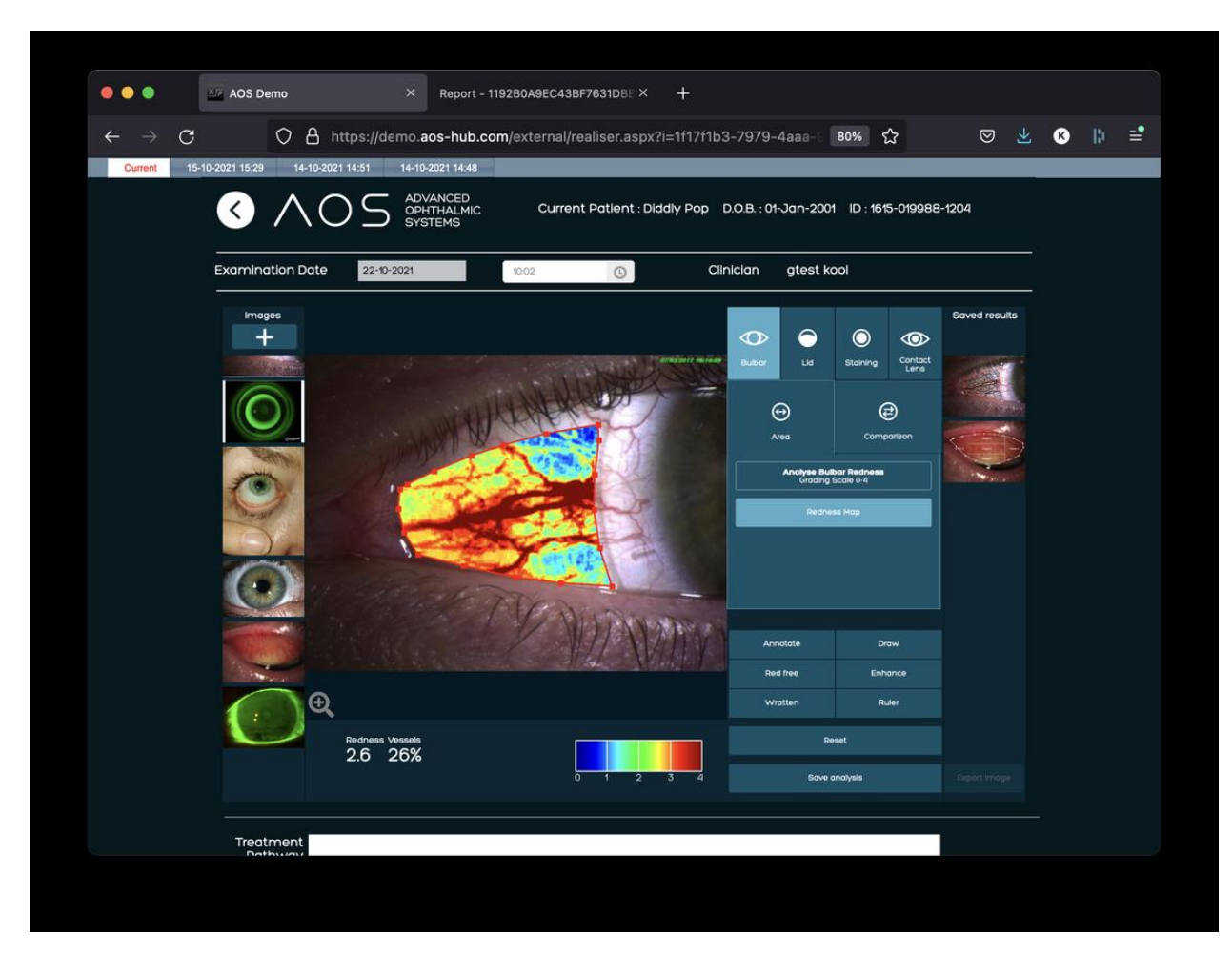

*Rysunek 35.* Funkcja trybu zaczerwienienie gałki ocznej: mapa zaczerwienienia.

### **7.2 Narzędzie do porównywania obszaru**

Narzędzie porównywania umożliwia umieszczenie na zdjęciu dwóch identycznych okręgów. Można je przesuwać niezależnie od siebie, ale oba mogą zmieniać rozmiar i kształt razem. Aktywuj przycisk Porównanie i kliknij obszar obrazu, aby wprowadzić dwa okręgi. Przesuń każdy z okręgów za pomocą kursora ręcznego, aby zmienić kształt lub rozmiar obu jednocześnie. Wyniki są wyświetlane w panelu u dołu ekranu. Zob. rys. 36-37 poniżej. Oprogramowanie może wyświetlić porównanie w postaci wartości zaczerwienienia lub mapy kolorów.

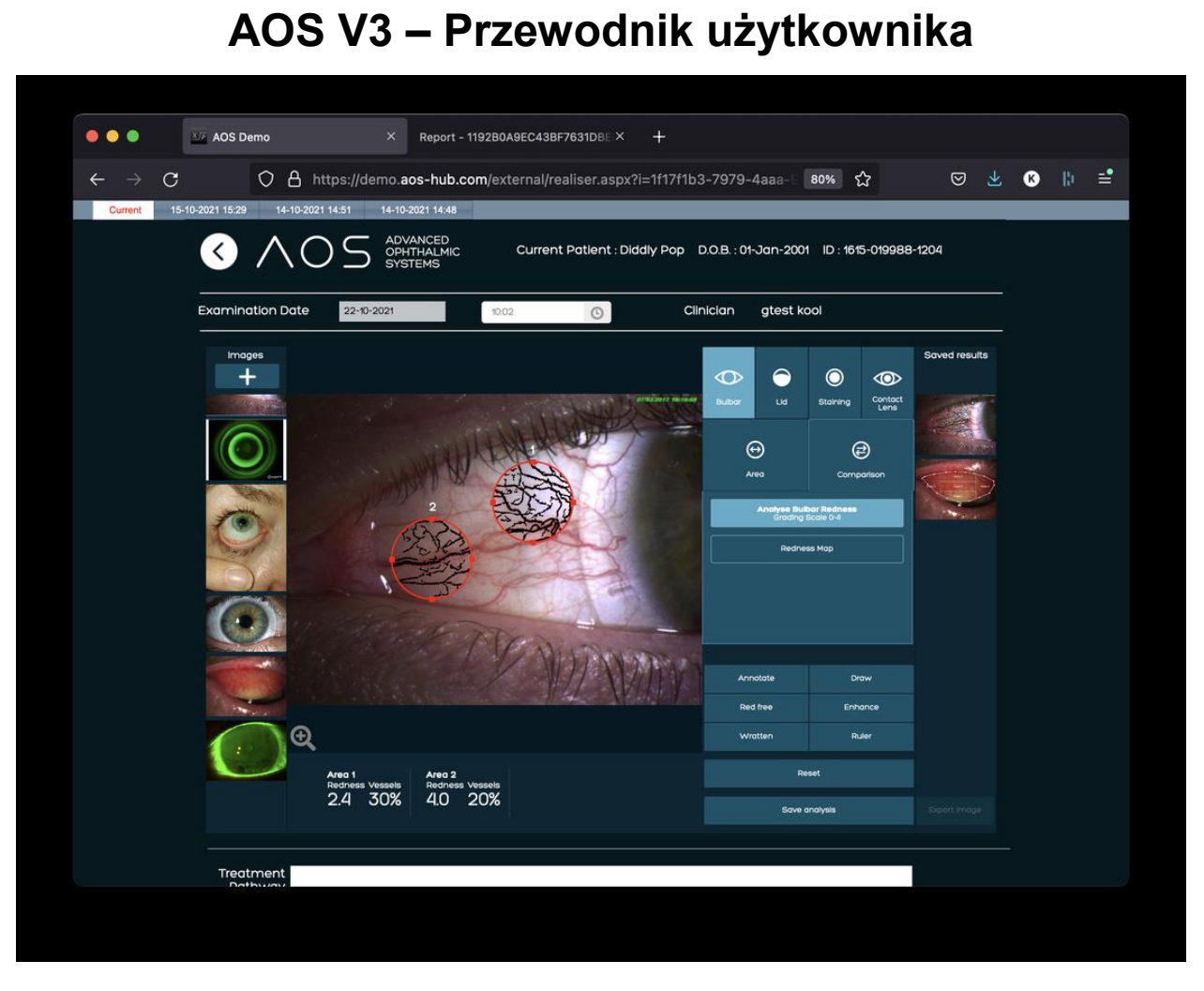

*Rysunek 36.* Narzędzie do porównywania obszaru.

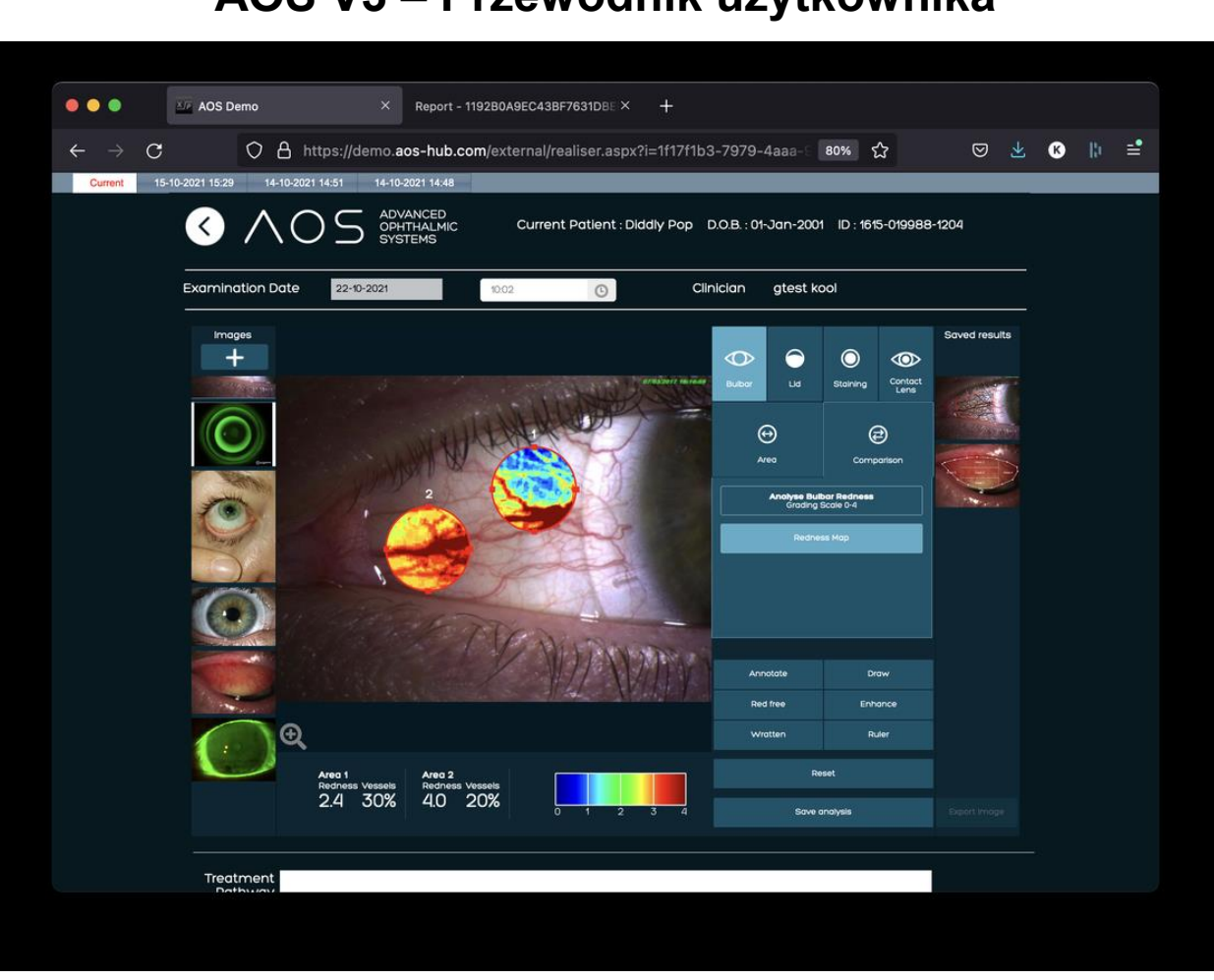

**AOS V3 – Przewodnik użytkownika**

*Rysunek 37.* Narzędzie do porównywania obszaru.

### **7.3 Narzędzie do rysowania**

Aby zaznaczyć obszar można po prostu narysować linię na przechwyconym obrazie. Więcej informacji na ten temat znajduje się w sekcji 5.4. Aby użyć funkcji rysowania wybierz ją z sekcji narzędzi i kliknij lewym przyciskiem myszy, aby narysować interesujący Cię obszar. Następnie kliknij lewym przyciskiem myszy, aby upuścić punkty zakotwiczenia i narysować żądany kształt. Zob. rysunek 38 poniżej.

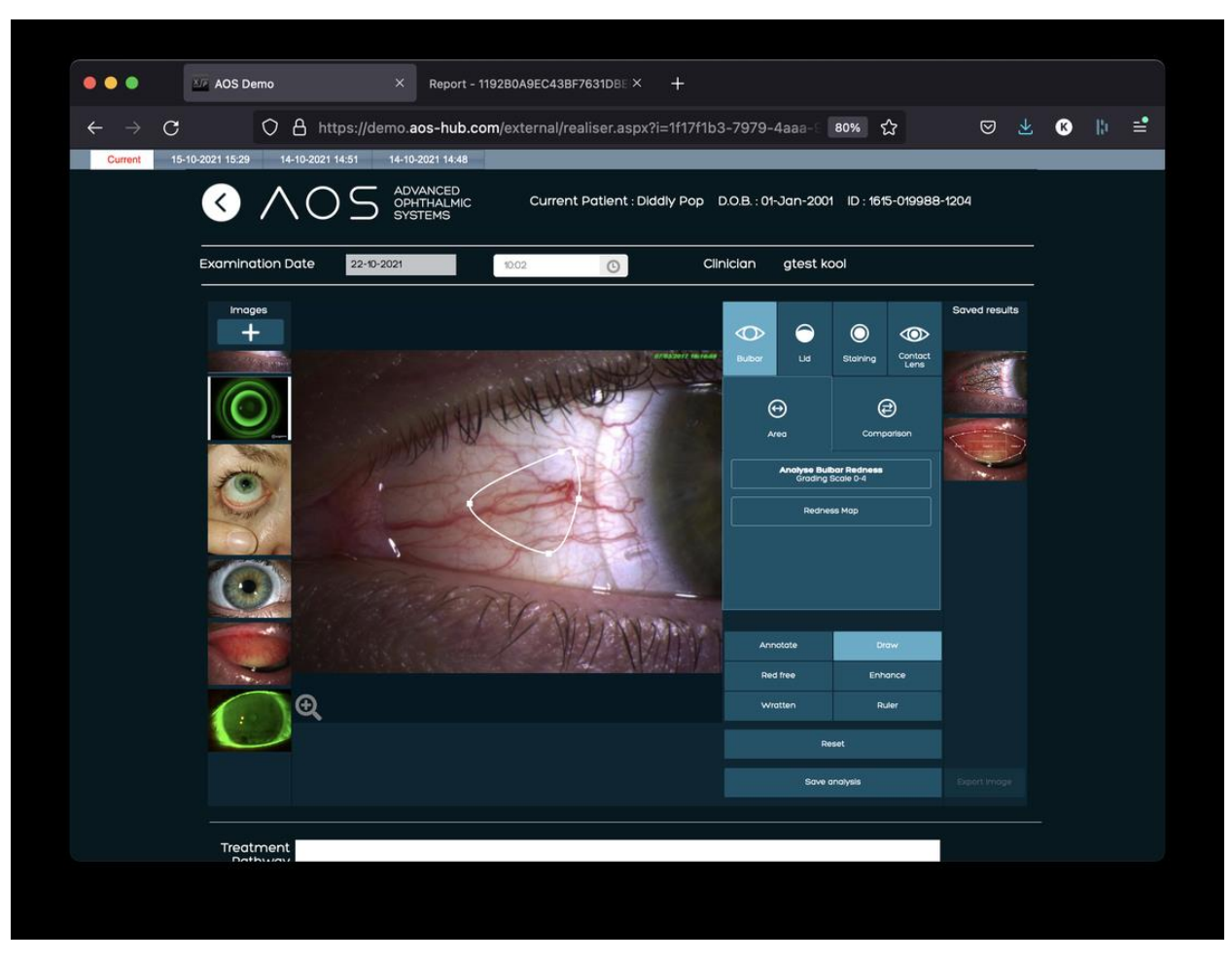

*Rysunek 38.* Narzędzie do rysowania.

#### **7.4 Zaczerwienienie powieki**

Narzędzie zaczerwienienia powieki służy do wykrywania powiększonego przekrwienia spojówek, także przy użyciu skali 0-4. Wyniki prezentowane są w standardowej siatce 5 sektorów. Tryb zaczerwienienie powieki jest aktywowany za pomocą przycisku "Wykryj zaczerwienienie powieki".

#### **7.4.1 Wykrywanie powiększonego zaczerwienienia spojówek**

Narysuj obszar do analizy za pomocą narzędzia Obszar (zob. sekcja 5.1.8). Wyniki są wyświetlane na obrazie w pięciosektorowej siatce oraz w panelu wyników w dolnej części ekranu. Aby użyć trybu powieki należy wybrać zdjęcie do analizy (zob. sekcja 5.1.8), kliknąć ikonę "powieka" po prawej stronie ekranu, a następnie wybrać opcję "Wykryj zaczerwienienie powieki". Umieść kursor na zdjęciu w ekranie analizy, a następnie kliknij lewym przyciskiem myszy i przytrzymaj lub kliknij lewym przyciskiem myszy i upuść punkty zakotwiczenia, aby narysować obszar zainteresowania. Wyniki są wyświetlane w panelu wyników w dolnej części ekranu. Zob. rys. 39 poniżej.

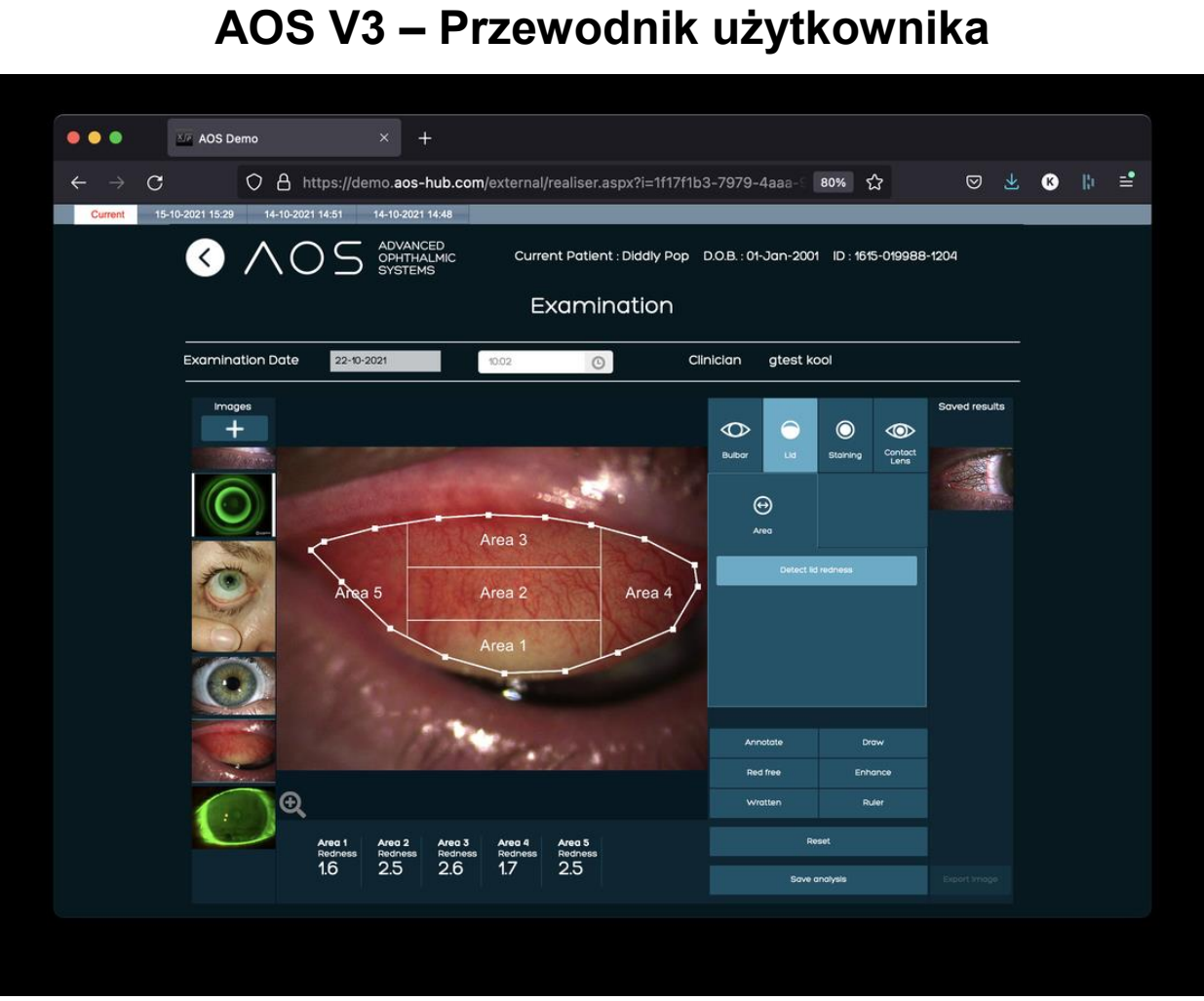

*Rysunek 39.* Wykrywanie zaczerwienienia powieki.

#### **7.5 Narzędzie do barwienia**

### **7.5.1 Zaznaczone punkty w obszarze określonym przez użytkownika**

Użyj narzędzia do rysowania obszaru, aby narysować obszar (zob. sekcja 5.1.6). Na obrazie punkciki zostaną wyróżnione na czerwono. Wyniki są wyświetlane w Panelu wyników w dolnej części ekranu. Aby skorzystać z oznaczenia punktowego należy kliknąć funkcję "Barwienie" znajdującą się po prawej stronie ekranu analizy. Użytkownik będzie musiał wybrać przycisk "Wykryj barwienie", a następnie narysować obszar zainteresowania na obrazie na ekranie analizy. Gdy użytkownik zamknie obszar, oprogramowanie AOS wyświetli obiektywne dane wyjściowe w zakładce Wyniki. Zob. rys. 40 poniżej.

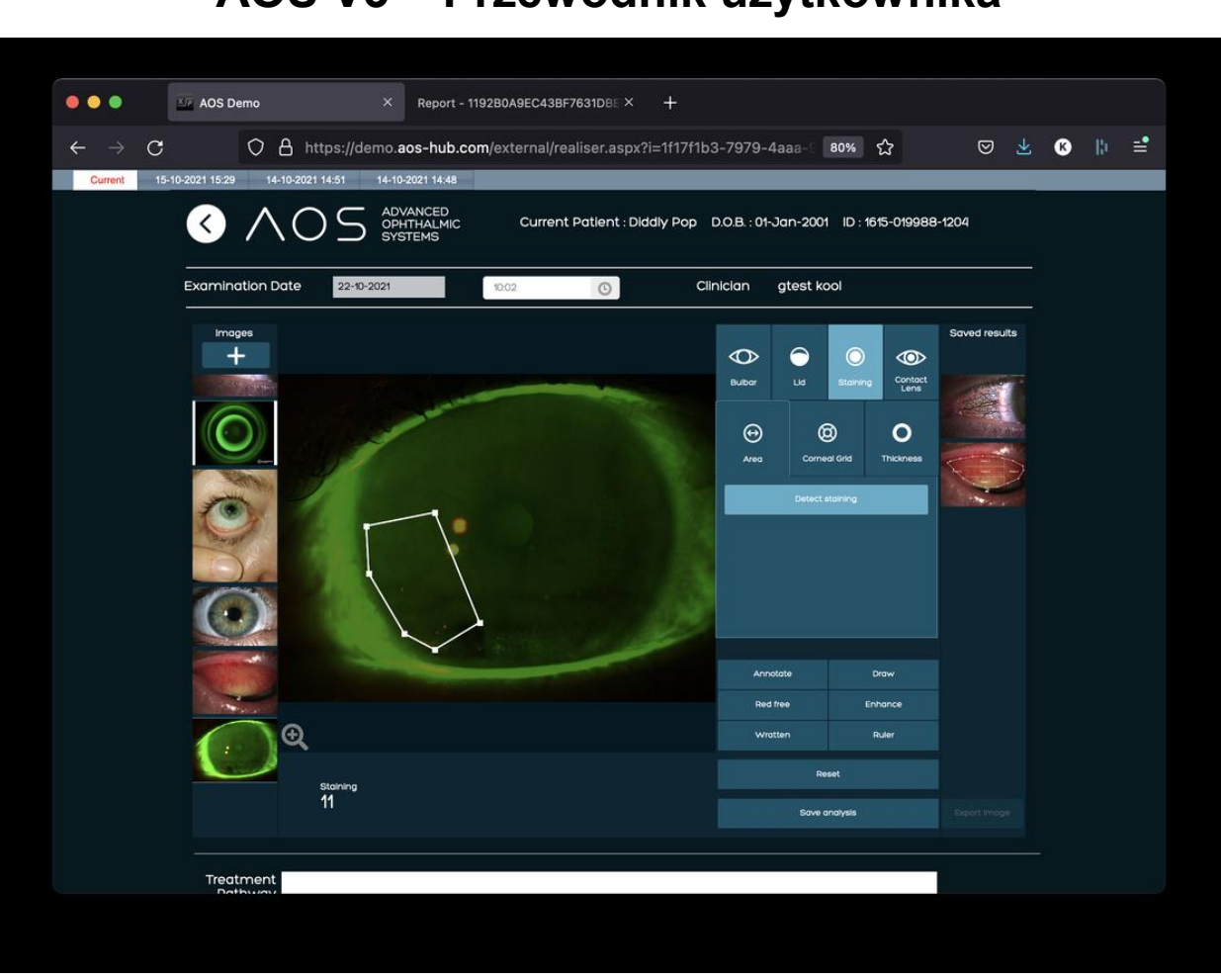

*Rysunek 40.* Oznaczenie punktowe z obszarem.

### **7.5.2 Korzystanie z siatki rogówki**

Aby użyć punktów siatki rogówki należy kliknąć funkcję "Barwienie" po prawej stronie ekranu analizy, a następnie wybrać opcję "Siatka rogówki". Następnie kliknij na zdjęcie barwienia – siatka rogówki zostanie umieszczona na zdjęciu. Aby umieścić siatkę na zdjęciu, przeciągnij kursor strzałki, gdy znajduje się on w środkowym sektorze siatki. Aby zmienić rozmiar i kształt należy "chwycić" jedno z kółek na brzegu siatki. Wyniki zostaną wyświetlone w zakładce Wyniki. Zob. rys. 41 poniżej.

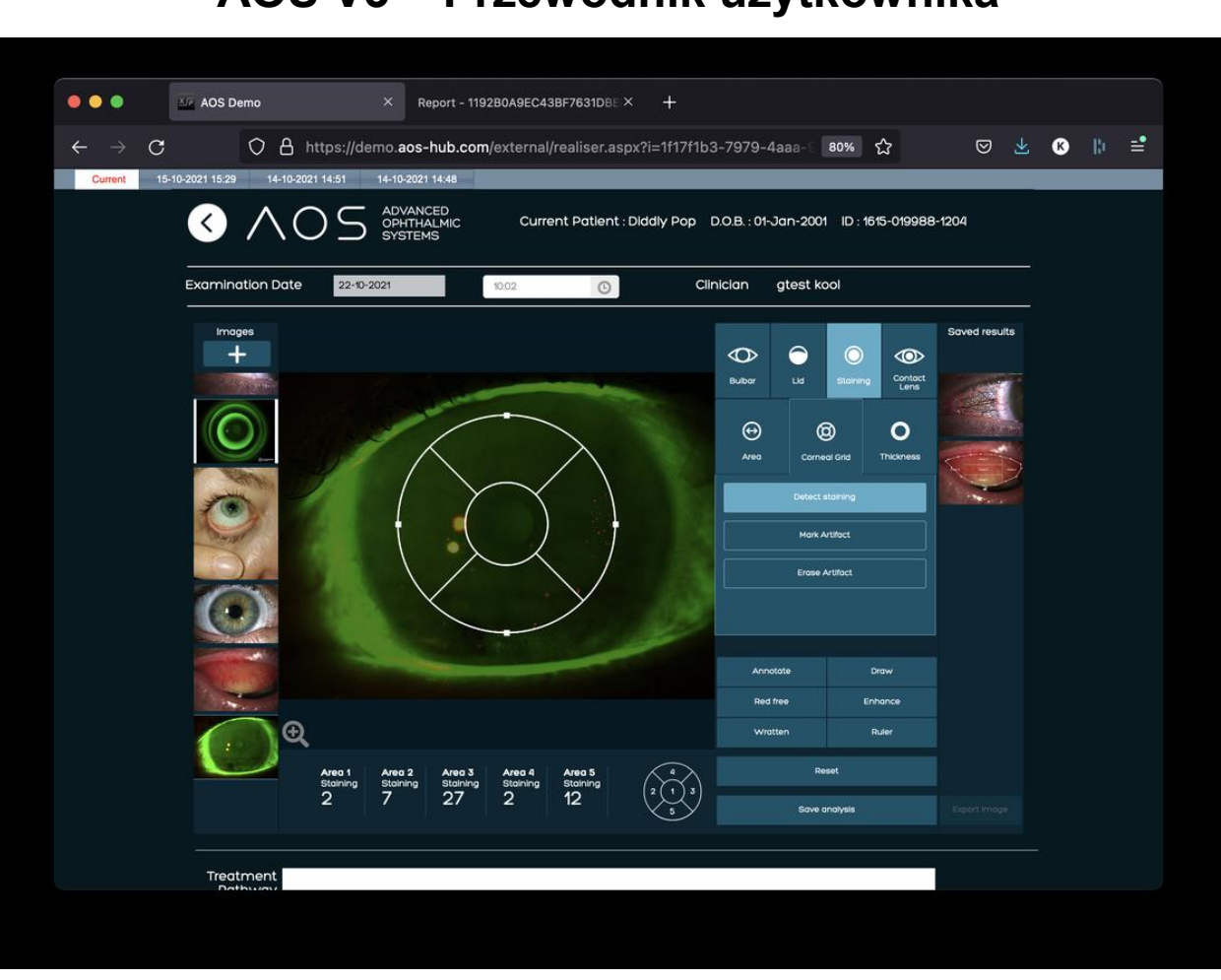

*Rysunek 41.* Oznaczenie punktowe siatką rogówki.

### **7.6 Grubość**

System AOS może pomóc w wizualizacji głębokości fluoresceiny w oku poprzez utworzenie mapy ciepła. Zimne kolory (niebieski) odnoszą się do cienkich poziomów fluoresceiny; natomiast ciepłe kolory (czerwony) oznaczają grubsze poziomy fluoresceiny. Aby skorzystać z funkcji grubości fluoresceiny, należy kliknąć funkcję "Barwienie" po prawej stronie ekranu analizy i wybrać opcję "grubość".

### **7.7 Poziom grubości fluoresceiny w wymiarze 2D**

Aby powiązać kolory mapy ciepła z grubością fluoresceiny, należy kliknąć przycisk "2D". Funkcja ta spowoduje zastosowanie reprezentacji 2D głębokości barwienia do całego zdjęcia. Zob. rys. 42 poniżej.

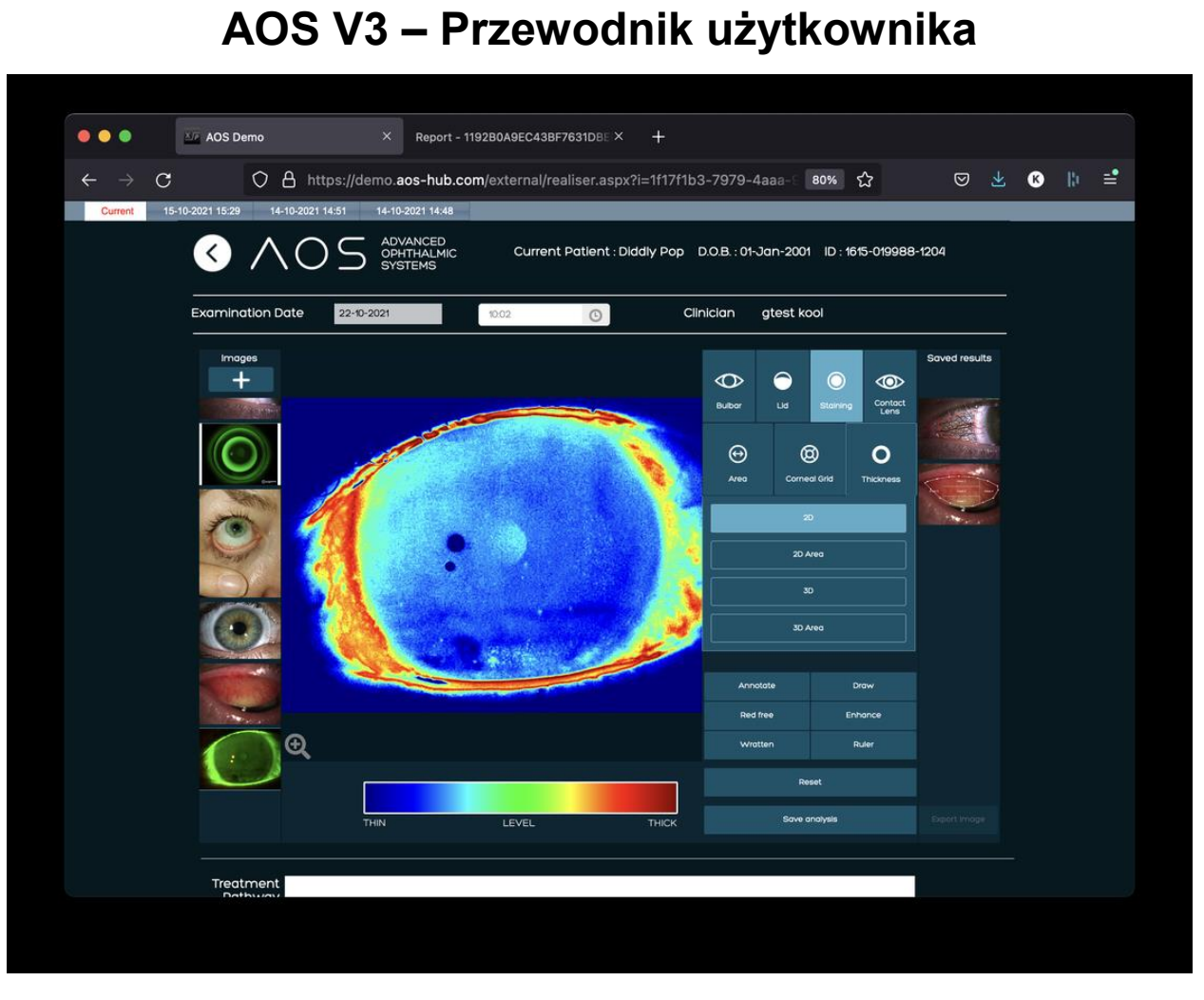

*Rysunek 42.* Poziom grubości fluoresceiny w wymiarze 2D.

Użytkownik może również narysować obszar zainteresowania i wygenerować mapę ciepła tylko na wybranym obszarze; wybierz opcję "Obszar 2D", narysuj obszar na mapie ciepła, a po zamknięciu obszaru mapa ciepła zostanie zastosowana tylko do narysowanego obszaru. Zob. rys. 43 poniżej.

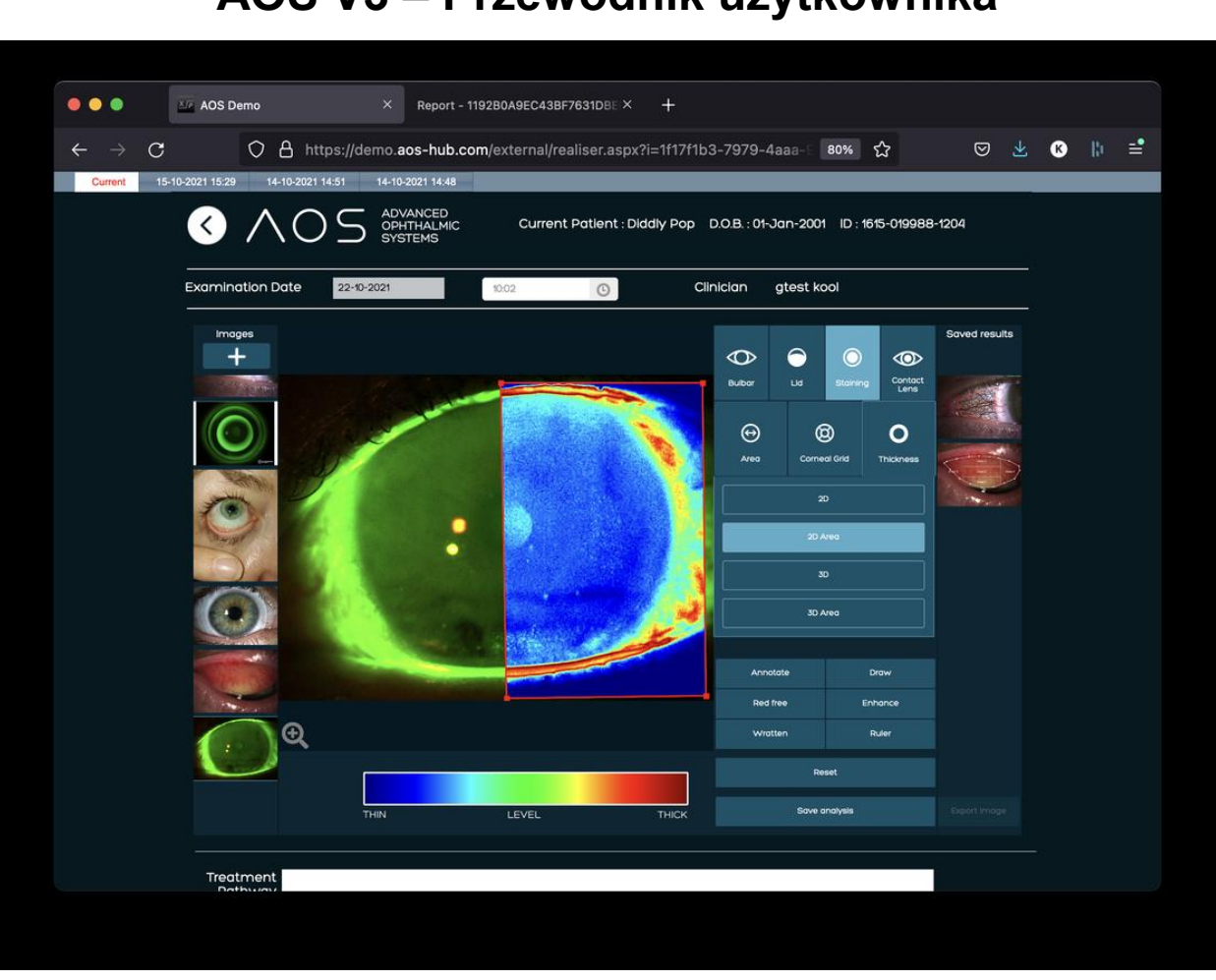

**AOS V3 – Przewodnik użytkownika**

*Rysunek 43.* Poziom grubości fluoresceiny w wymiarze 2D (obszar).

#### **7.8 Poziom grubości fluoresceiny w wymiarze 3D**

Klikając przycisk "3D", można również odtworzyć trójwymiarowy widok grubości fluoresceiny i mapy ciepła, gdzie kolor czerwony oznacza wyższe poziomy fluoresceiny. Funkcja ta spowoduje zastosowanie trójwymiarowej reprezentacji głębi barwienia do całego zdjęcia. Zob. rys. 44 poniżej.

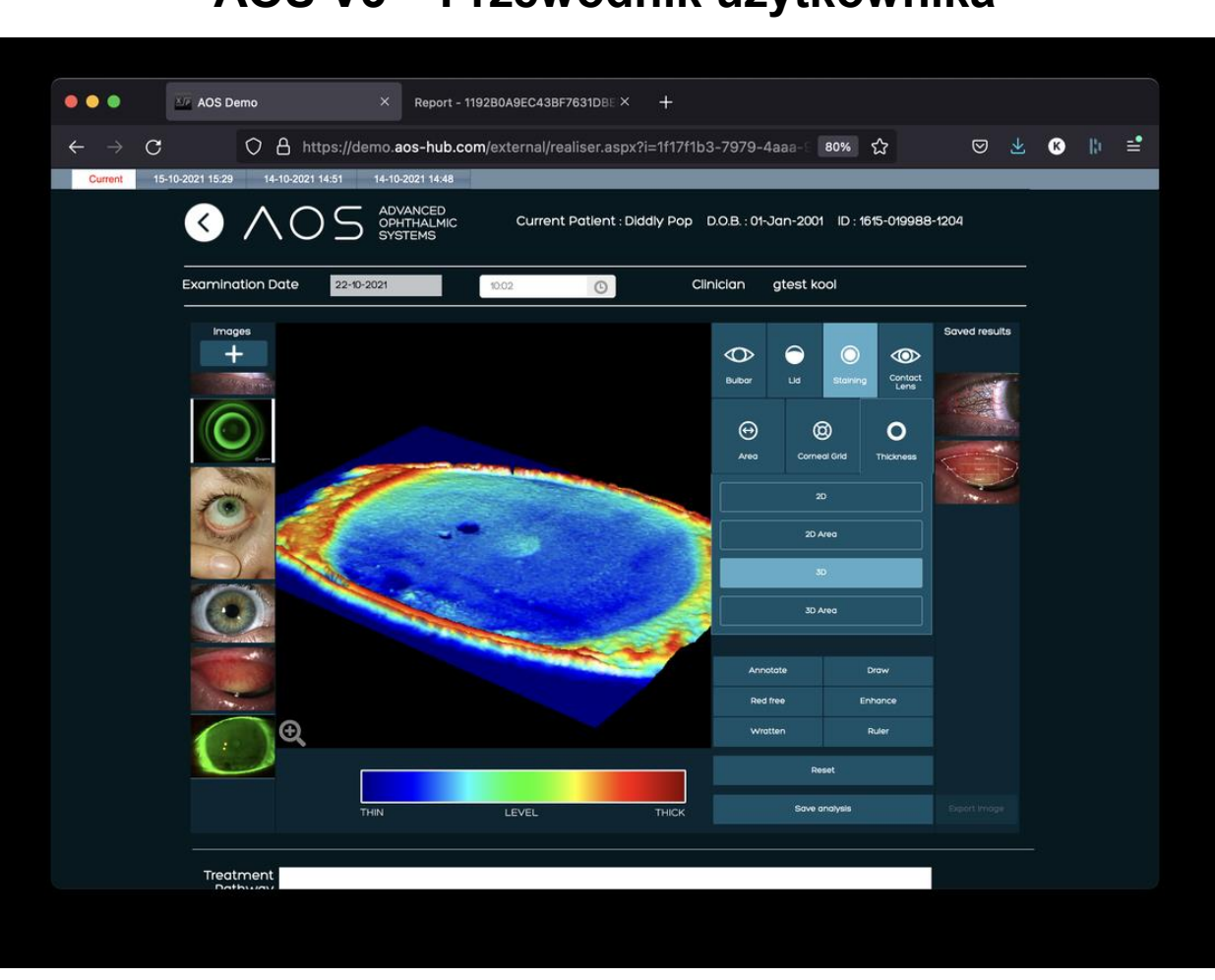

*Rysunek 44.* Poziom grubości fluoresceiny w wymiarze 3D.

Podobnie użytkownik może narysować obszar zainteresowania i wygenerować model 3D tylko na wybranym obszarze, aktywując przycisk "Obszar 3D", narysować obszar na mapie ciepła, a po zamknięciu obszaru mapa ciepła zostanie zastosowana tylko do narysowanego obszaru. Zob. rys. 45 poniżej. Aby narysować obszar zainteresowania, kliknij przycisk Obszar 3D, a następnie kliknij lewym przyciskiem myszy na zdjęciu, aby zaznaczyć obszar zainteresowania.

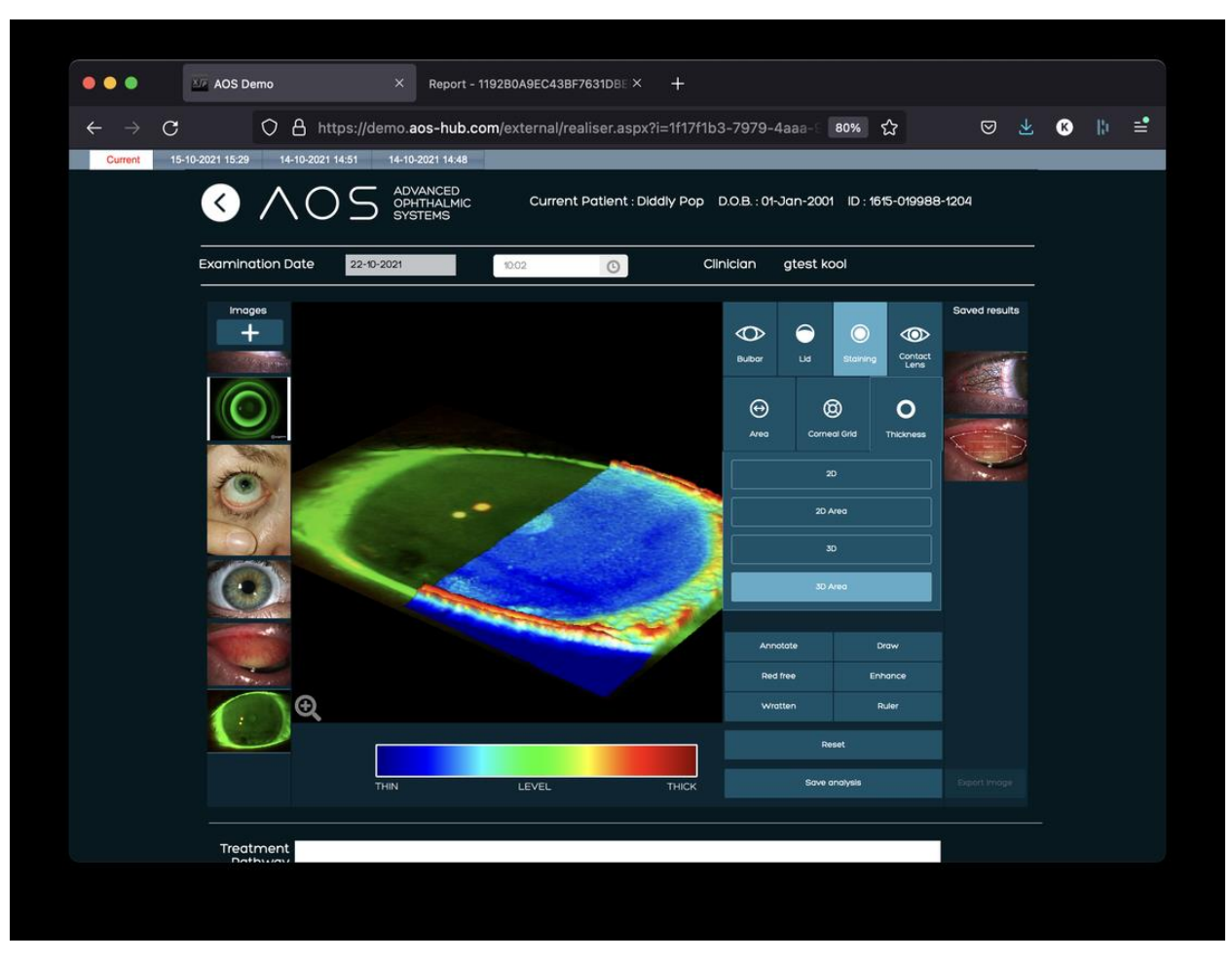

*Rysunek 45.* Poziom grubości fluoresceiny w wymiarze 3D (obszar).

### **7.9 Narzędzie do analizy soczewek kontaktowych**

Narzędzie do analizy soczewek kontaktowych umożliwia lekarzowi praktykowi ocenę centralizacji soczewki i dokładny pomiar kąta soczewki torycznej w stosunku do zalecanego kąta.

Aby ustawić obwód soczewki wykonaj następujące czynności:

- Wybierz zdjęcie i kliknij zakładkę soczewki kontaktowe.
- Kliknij przycisk "Zidentyfikuj obwód soczewki" i kliknij na zdjęcie, aby uaktywnić obwód.
- Pojawi się zielony okrąg z oznaczeniami 0, 90, 180, 270 stopni.
- Kwadratowe oznaczenia można wykorzystać do zmiany rozmiaru obwodu na właściwy.
	- o Użyj oznaczeń do przeciągania i zmiany rozmiaru obwodu.
- Trójkątne oznaczenia można wykorzystać do obrócenia zdjęcia, aby 0 stopni znalazło się we właściwym miejscu.
	- o Użyj oznaczeń do przeciągania w pionie, aby obrócić obwód.

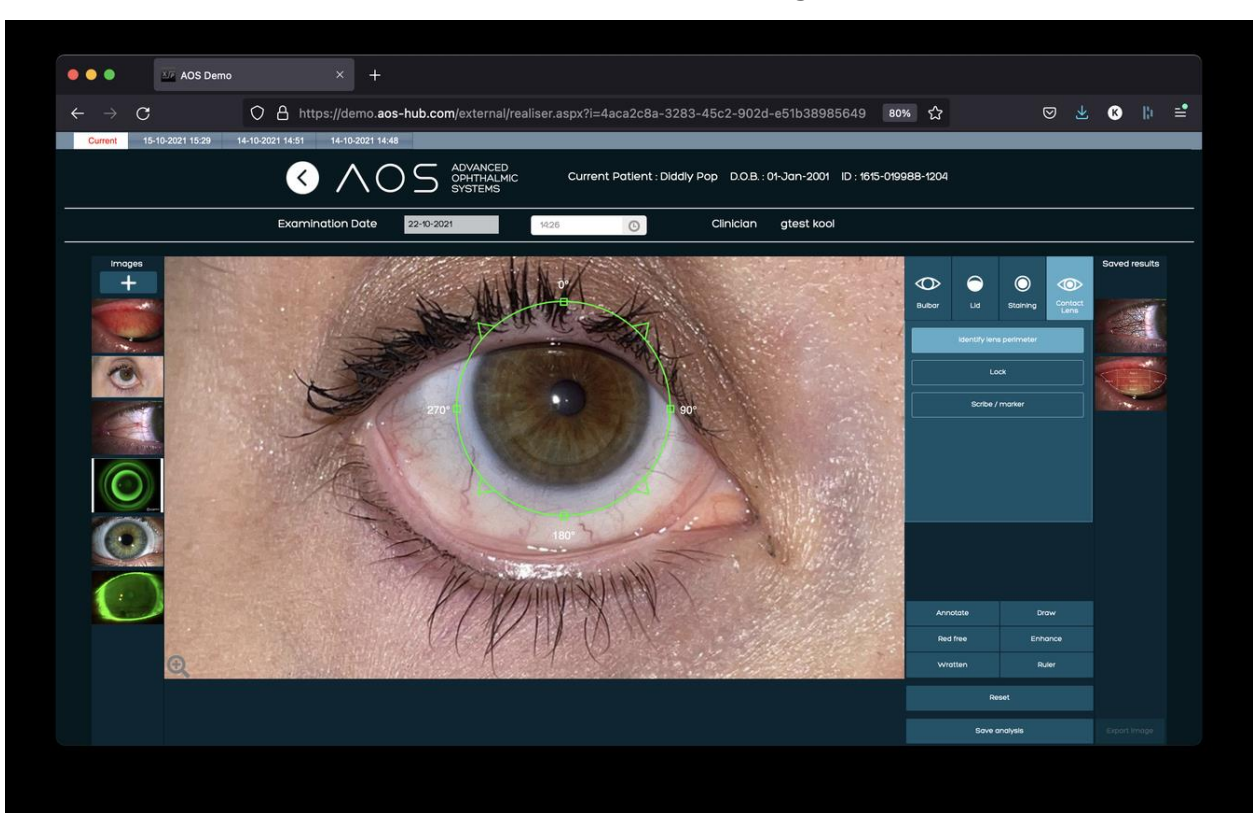

*Rysunek 46.* Analiza soczewek kontaktowych – zidentyfikuj obwód soczewek.

Gdy obwód znajdzie się we właściwym położeniu znajdź kąt toryczny, wykonując poniższe czynności:

- Wybierz przycisk "Zablokuj", aby utrzymać obwód w miejscu.
- Kliknij przycisk "Rysik / znacznik" kursor zmieni się w ikonę krzyżyka.
- Używając krzyżyka, wybierz znacznik toryczny na soczewce.
- Kąt toryczny jest mierzony i wyświetlany obok czerwonego znacznika oraz poniżej zdjęcia.
- Można ponownie umieścić rysik/znacznik, a kąt toryczny zostanie ponownie automatycznie obliczony.
- Aby przesunąć, zmienić rozmiar lub obrócić obwód soczewki użytkownik musi odblokować pozycję, usuwając zaznaczenie przycisku "Zablokuj" i ponownie wykonać ten proces.

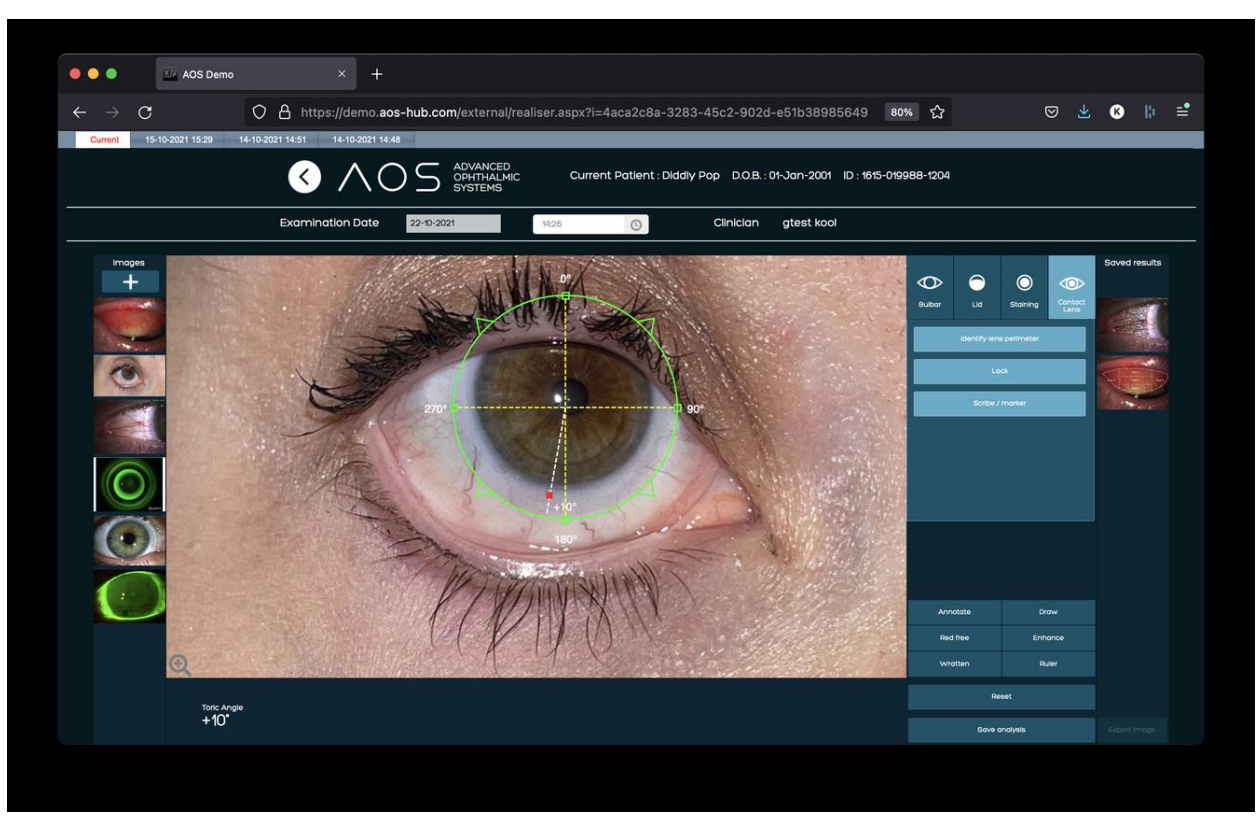

*Rysunek 47.* Analiza soczewek kontaktowych – pomiar kąta torycznego.

## **8 Dodatkowe narzędzia**

### **8.1 Adnotacje**

Funkcja Adnotacje działa we wszystkich trybach i na nieanalizowanych zdjęciach. Gdy funkcja Adnotacje jest aktywna, użytkownik klika lewym przyciskiem myszy obszar zdjęcia, do którego chce dodać notatkę. Spowoduje to otwarcie pola tekstowego, w którym użytkownik może wpisać tekst. Po zakończeniu wpisywania adnotacji naciśnij Enter. Adnotację można przesuwać po zdjęciu, klikając tekst lewym przyciskiem myszy i przeciągając go. Użytkownik może dodać wiele adnotacji do tego samego zdjęcia.

### **8.2 Rysowanie**

Funkcja rysowania umożliwia użytkownikowi wybranie obszaru odniesienia i udokumentowanie go. Aby użyć narzędzia do rysowania należy kliknąć przycisk rysowania, aby stał się aktywny, przesunąć kursor na główne zdjęcie na ekranie analizy i kliknąć lewym przyciskiem myszy, aby rozpocząć rysowanie. Kontynuuj przesuwanie kursora i kliknij lewym przyciskiem myszy, aby zaznaczyć obszar zainteresowania. Kliknij oryginalny punkt zakotwiczenia, aby zamknąć rysunek.

### **8.3 Powiększenie**

Kliknij przycisk Powiększenie, aby uzyskać lepszą wizualizację naczyń krwionośnych i całkowite powiększenie obrazu. Funkcja powiększenia uwydatni więcej szczegółów w analizie zdjęcia. Aby użyć funkcji powiększenia, kliknij przycisk Powiększenie, co spowoduje uaktywnienie filtra i zastosowanie go do całego zdjęcia. Aby dezaktywować filtr, wystarczy ponownie kliknąć przycisk powiększenia.

## **8.4 Bez czerwonego koloru**

Kliknij przycisk Bez czerwonego koloru, aby zwizualizować zdjęcie bez czerwieni. Funkcja bezczerwienna zastosuje filtr bezczerwienny do całego zdjęcia na ekranie analizy. Aby użyć funkcji Bez czerwonego koloru należy kliknąć przycisk Bez czerwonego koloru, co spowoduje aktywację filtra bez czerwieni. Aby wyłączyć filtr, wystarczy ponownie kliknąć przycisk Bez czerwonego koloru.

### **8.5 Filtr do rozdzielania barw**

Filtr AOS do rozdzielania barw umożliwia wzmocnienie fluoresceiny w przednim odcinku oka. Filtr "do rozdzielania barw" uwydatnia więcej szczegółów w analizie zdjęcia przy użyciu NaFl. Aby użyć filtra "rozdzielania barw", należy kliknąć przycisk "do rozdzielania barw", co spowoduje jego aktywację. Aby dezaktywować filtr wystarczy ponownie kliknąć przycisk do rozdzielania barw.

### **8.6 Przybliżanie**

Aby powiększyć zdjęcie kliknij ikonę lupy w lewym dolnym rogu obrazu, a następnie użyj podkładki lub rolki myszy do powiększania i pomniejszania zdjęcia. Samo zdjęcie można przesuwać, przytrzymując wciśnięty lewy przycisk myszy. Aby zablokować obraz kliknij ponownie ikonę lupy, aby wyłączyć powiększanie.

## **8.7 Linijka**

Narzędzie Linijka służy do obliczania odległości i powierzchni i jest dostępne w każdym trybie. Wybierz narzędzie Linijka, kliknij lewym przyciskiem myszy, aby upuścić punkt zakotwiczenia i przeciągnij linijkę po

zdjęciu, co pozwoli użytkownikowi na ręczne wprowadzenie znanej odległości, np. średnicy soczewki kontaktowej. Użytkownik może dostosować długość linijki, klikając dwukrotnie w numerycznym polu linijki i wprowadzając inną wartość. Wartość ta jest używana jako pomiar bazowy. Pomiary mogą być wykonywane w cm, mm , µm nm wybierając miarę i korzystając z rozwijanej listy.. Po umieszczeniu linijki na obrazie użytkownik może kliknąć lewym przyciskiem myszy, aby zastosować inny pomiar odległości lub powierzchni. Zob. rysunki 48-49 poniżej.

### **8.8 Pomiar segmentu**

- Dokonaj pomiaru zewnętrznego przez oko, np. przez soczewkę kontaktową.
- Kliknij na linijkę, aby uaktywnić narzędzie.
- Kliknij zdjęcie lewym przyciskiem myszy i przeciągnij je.
- Kliknij na cyfrę umieszczoną nad linią i wprowadź wartość pomiaru zewnętrznego użytkownika.
- Użytkownik zobaczy, że linijka ma teraz przypisaną wartość. Przesuń główną linijkę na obszar mierzony zewnętrznie i dostosuj jej długość do swoich potrzeb.
- Użytkownik może teraz użyć dodatkowej linijki do zmierzenia innych obszarów zdjęcia.
- Aby dodać kolejne linijki, kliknij lewym przyciskiem myszy na zdjęciu i wybierz rodzaj pomiaru, który chcesz dodać.

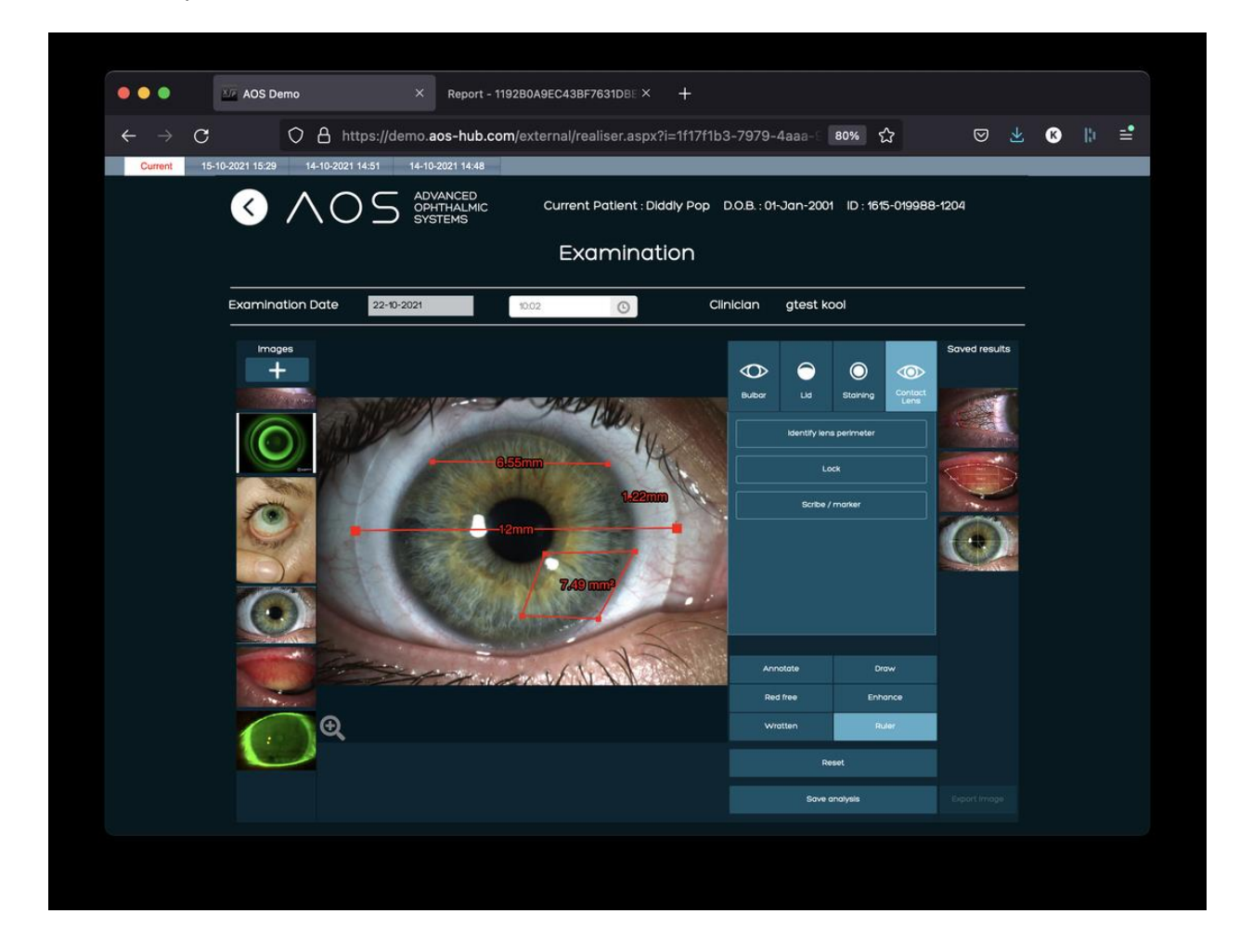

Kod dokumentu: AOS IFU / Wersja: 3.1.6 / Data wydania: 03/10/2023 Strona 52 / 72

*Rysunek 48.* Funkcja linijki – linia

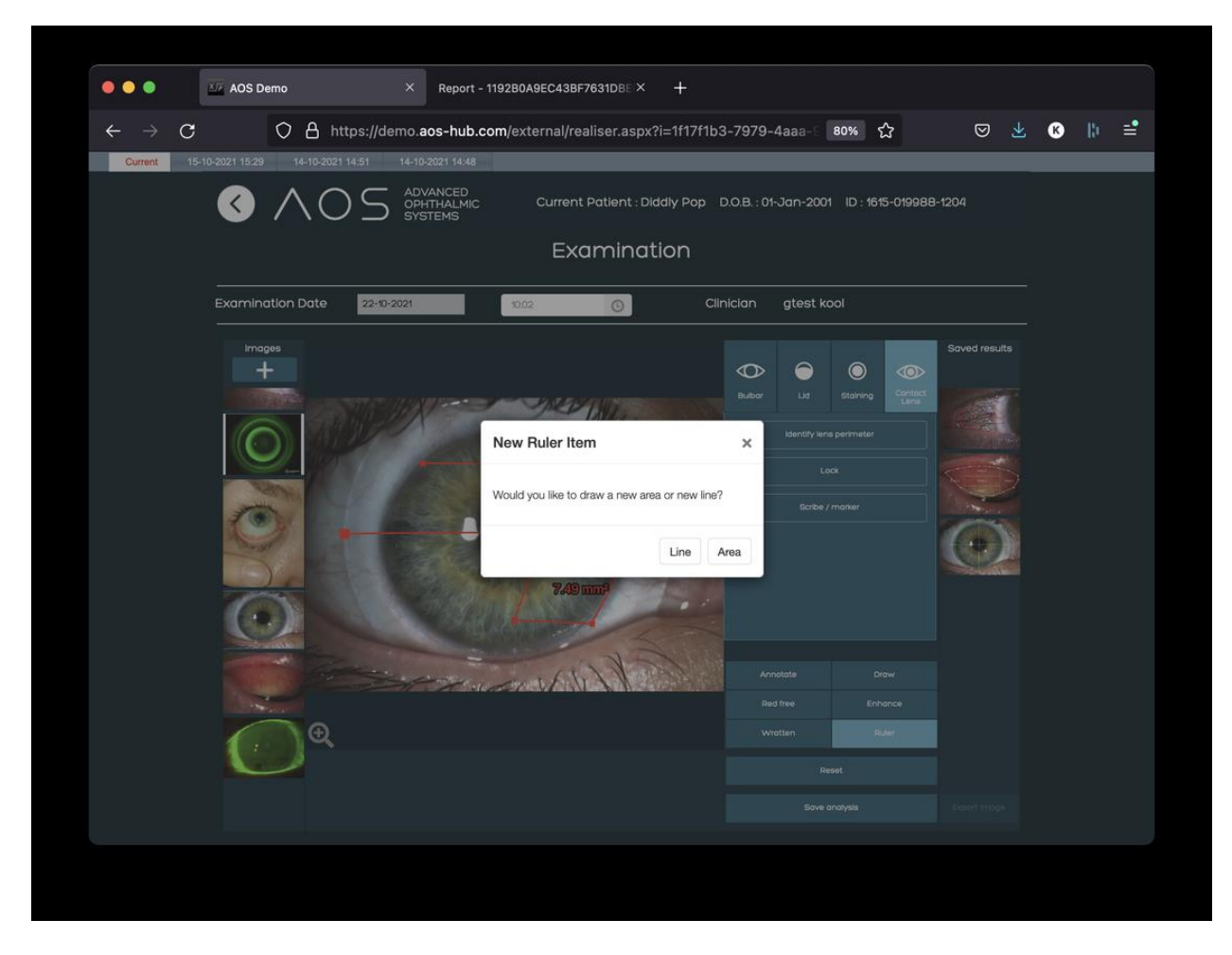

*Rysunek 49.* Funkcja linijki – linia

#### **8.9 Pomiar obszaru**

- Dokonaj pomiaru zewnętrznego przez oko, np. przez soczewkę kontaktową.
- Kliknij na linijkę, aby uaktywnić narzędzie.
- Kliknij zdjęcie lewym przyciskiem myszy i przeciągnij je.
- Kliknij na cyfrę umieszczoną nad linią i wprowadź wartość pomiaru zewnętrznego użytkownika.
- Narysuj obszar, który użytkownik chce obliczyć, a po zakończeniu zostanie wyświetlony pomiar.

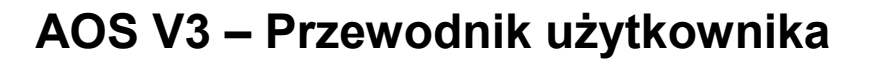

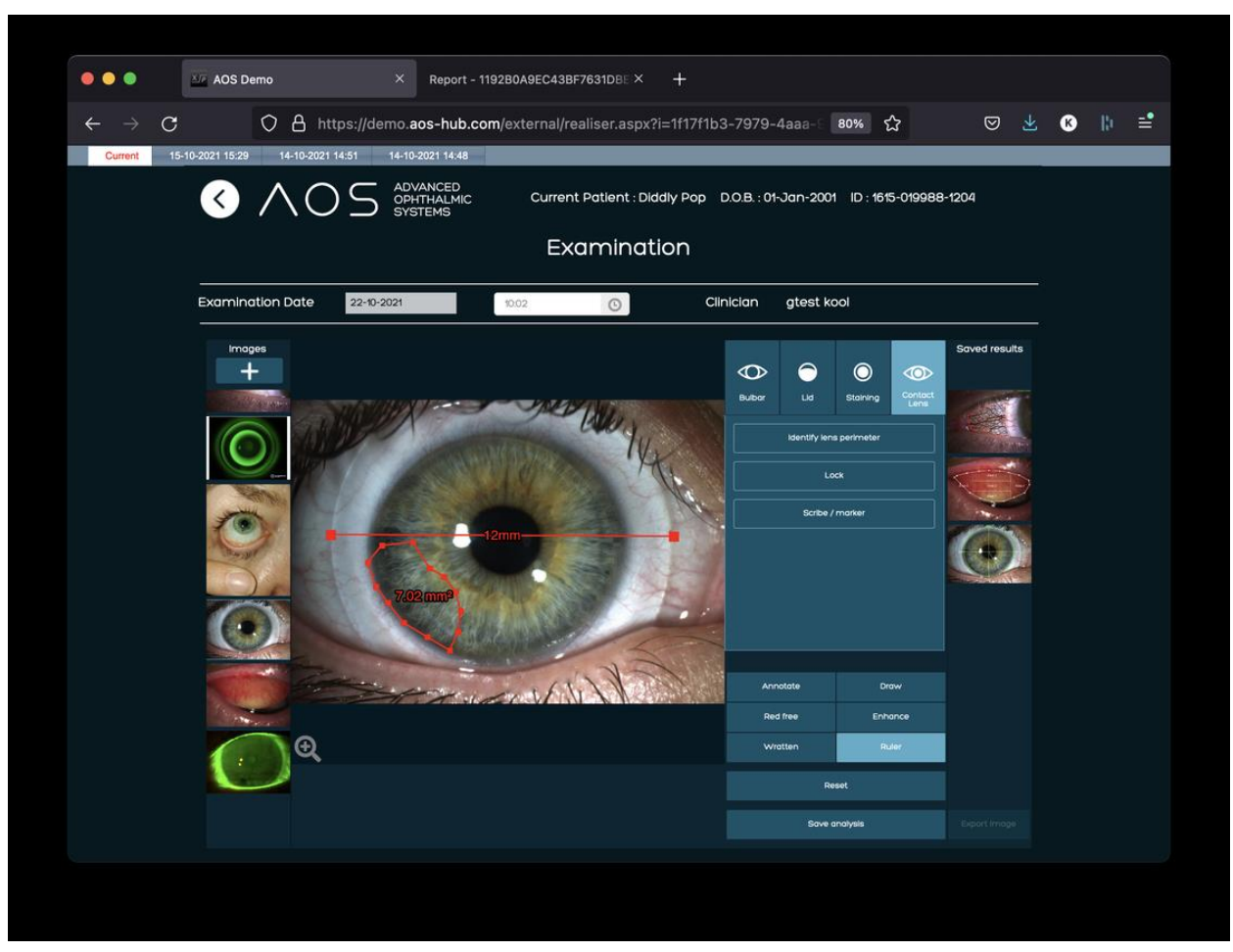

*Rysunek 50.* Funkcja linijki – obszar

## **9 Telemedycyna**

Jak rozpocząć rozmowę video z pacjentem?

Po wybraniu pacjenta użytkownik zostanie przeniesiony na stronę podsumowania pacjenta. Jeśli użytkownik wybierze przycisk "Rozmowa video" zostanie zapytany, czy chce otworzyć sesję z wybranym pacjentem, zob. rys. 51-52 poniżej. Po kliknięciu przycisku "OK" do pacjenta zostanie wysłana wiadomość e-mail i/lub SMS zawierająca link umożliwiający rozpoczęcie sesji video za pośrednictwem przeglądarki internetowej, zob. rys. 53 poniżej.

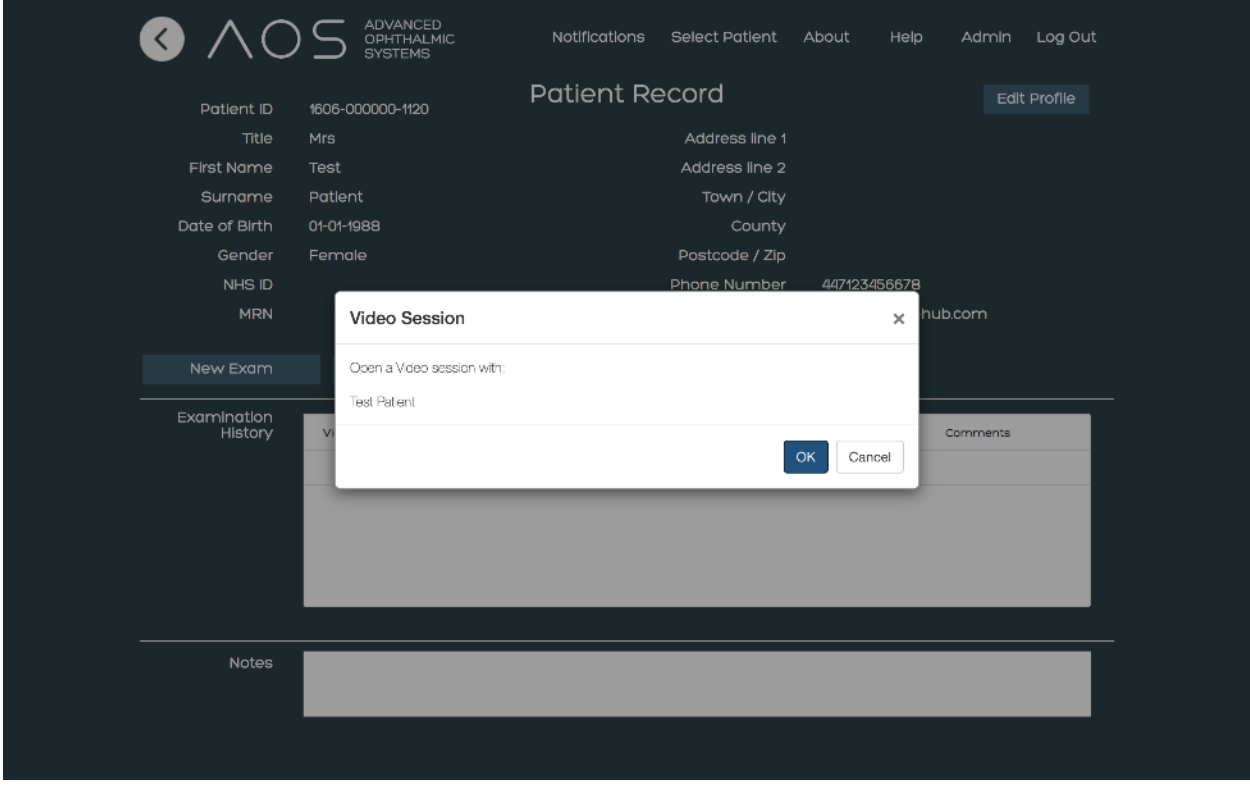

*Rysunek 51.* Wybieranie przycisku video rozmowy.

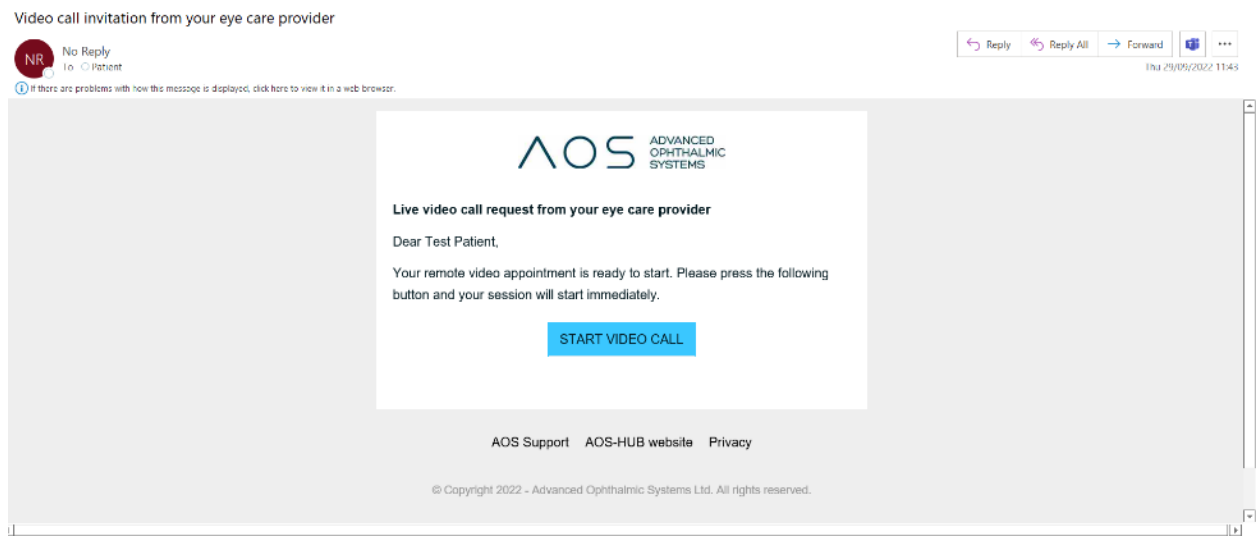

*Rysunek 52.* Email/wiadomość otrzymana przez pacjenta.

W tym momencie użytkownik zostanie przeniesiony na ekran video na żywo, który otworzy się w nowym oknie, zob. rys. 53 poniżej. Podczas rozmowy video użytkownik może dodać do rozmowy innych

użytkowników ze swojej grupy, wybierając ich z rozwijanej listy "zarejestrowani użytkownicy", zob. rys. 54 poniżej.

Użytkownicy są w stanie wykonać podstawowe funkcje połączeń wideo:

Dzielenie ekranu

• Rozmycie tła

Zastosuj obraz w tle

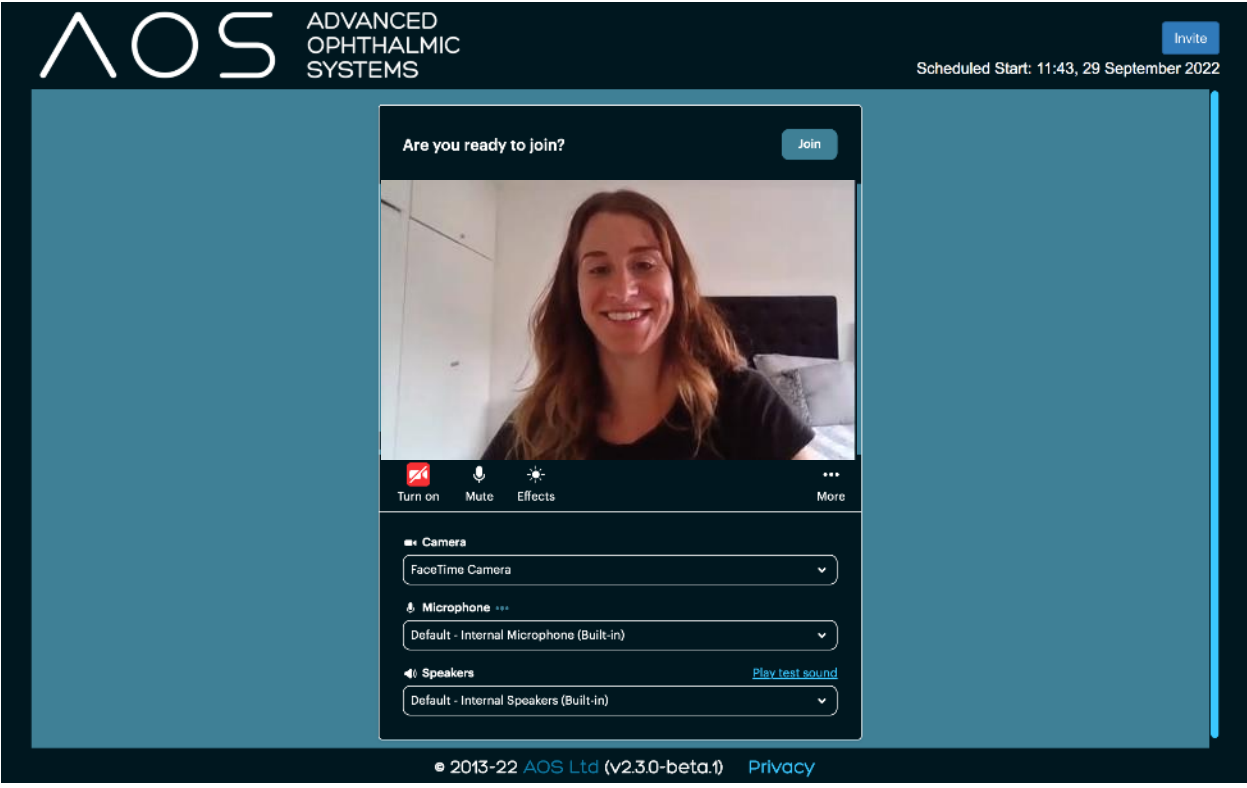

*Rysunek 53.* Dla dostawcy/użytkownika zostanie otwarta inna przeglądarka.

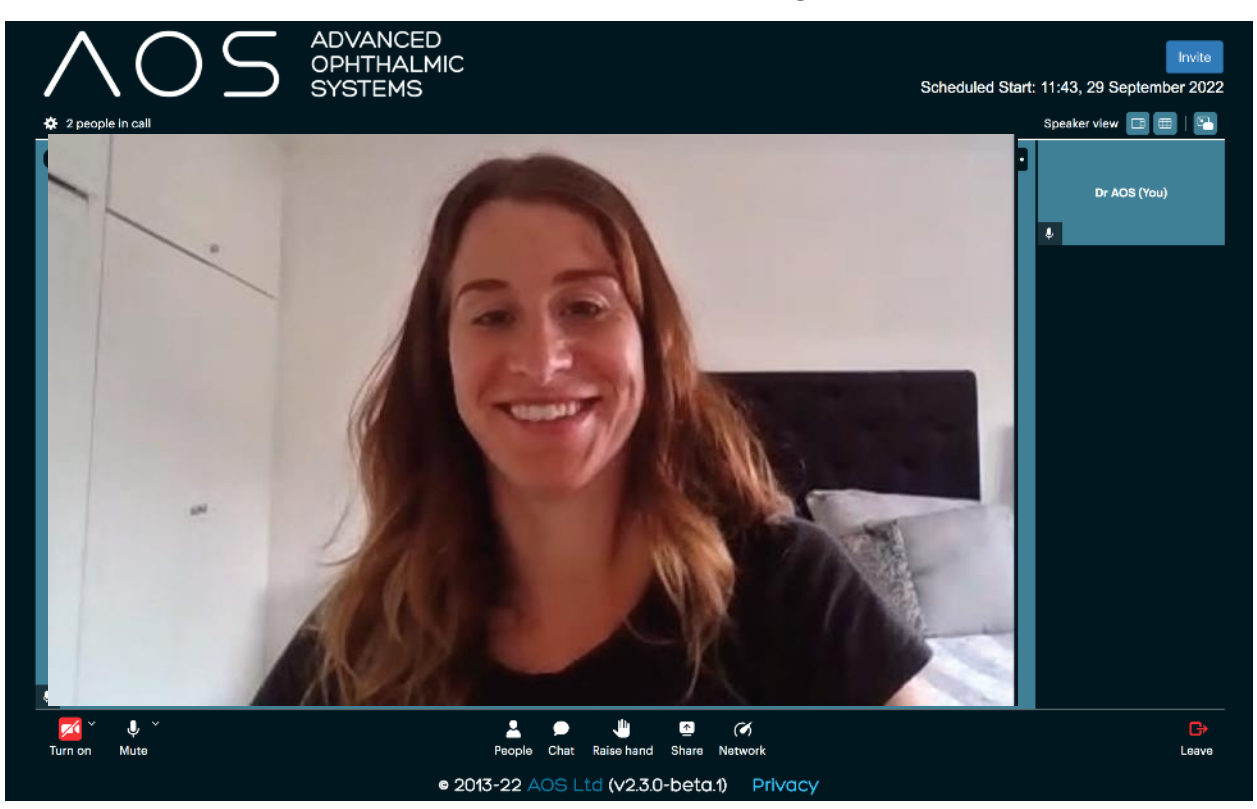

*Rysunek 54.* Sesja telemedyczna.

## **10 Jak poprosić pacjenta o zdalne zdjęcie**

Po wybraniu pacjenta użytkownik zostanie przeniesiony na stronę podsumowania pacjenta. Jeśli użytkownik wybierze przycisk "Poproś o zdjęcie pacjenta", do pacjenta zostanie wysłana wiadomość email i/lub SMS zawierająca link, który pozwoli pobrać i otworzyć aplikację dla pacjentów, zob. rys. 55-56 poniżej. Wszystkie zdjęcia wykonane i przesłane przez pacjenta zostaną przesłane do bazy danych zdjęć pacjenta w jego pliku.

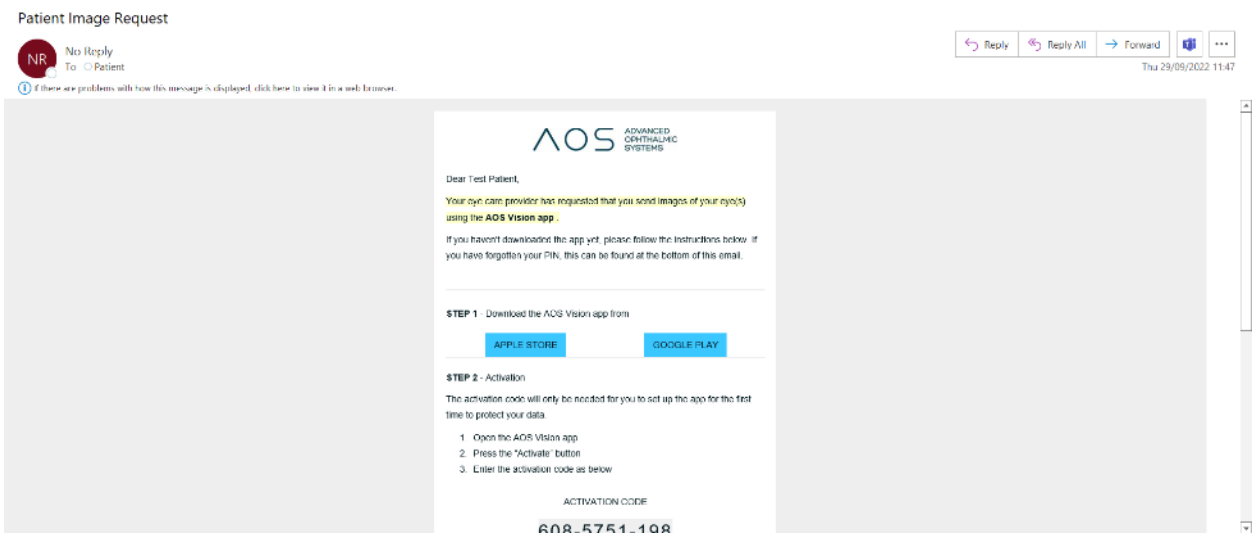

*Rysunek 55.* Email/wiadomość zawierająca link do aplikacji dla pacjentów.

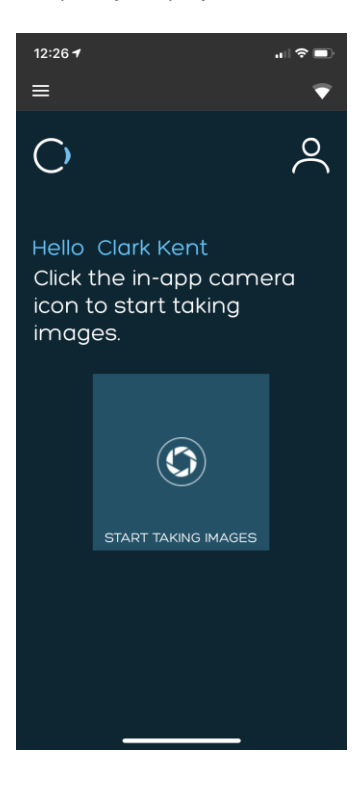

*Rysunek 56.* Aplikacja dla pacjentów.

## **11 Aplikacja mobilna dla użytkowników Professional i Basic**

System AOS V3 udostępnia użytkownikom (Professional i Basic) aplikację mobilną (AOS Vision) na urządzenia z systemem android i iPhone. Aplikacja ta ma na celu umożliwienie użytkownikom wykonywania zdjęć pacjenta i udostępniania ich oprogramowaniu AOS V3. Po skonfigurowaniu użytkownika w systemie AOS V3, może on otrzymać wiadomość e-mail zawierającą wszystkie szczegóły dotyczące jego aplikacji mobilnej, dane logowania i kody aktywacyjne. Dostęp do aplikacji mobilnej odbywa się za pomocą kontroli administratora w oprogramowaniu V3.

### **11.1 Pobieranie aplikacji i logowanie się jako użytkownik Pro lub Basic**

Aby się zalogować użytkownik musi przejść przez prosty proces pobrania i zalogowania się do aplikacji. Aplikacja mobilna automatycznie rozpozna użytkownika na podstawie jego uprawnień. Proces pobierania aplikacji mobilnej jest następujący, zob. rys. 58-62 poniżej:

- Otwórz wiadomość e-mail dostarczoną użytkownikowi z systemu AOS.
- W wiadomości e-mail znajduje się 10-cyfrowy kod aktywacyjny zapisz lub skopiuj do schowka .
- Kliknij link do sklepu z systemem android lub apple store, w zależności od urządzenia, którego używasz.
- Pobierz aplikację ze sklepu.
- Otwórz aplikację mobilną i kliknij przycisk aktywacji w dolnej części ekranu.
- Wprowadź 10-cyfrowy kod aktywacyjny.
- Pozwól systemowi na aktywację konta i podłączenie użytkownika do odpowiedniego konta internetowego.
- Użytkownik jest teraz zalogowany jako użytkownik Pro lub Basic w aplikacji.

Welcome to AOS Internal NR No Reply<br>To OECP (i) If there are problems with how this message is displayed, click here to view it in a web browser. STEP 1 - Download the AOS Vision app from GOOGLE PLAY APPLE STORE STEP 2 - Activation The activation code will only be needed for you to set up the app for the first time to protect your data. 1. Open the AOS Vision app<br>2. Press the "Activate" button 3. Enter the activation code as below ACTIVATION CODE 608-5751-198 NB: This is a one time activation code and will expire after 30 days. STEP 3 - Logging in Every time you log in to the AOS Vision app, enter the below PIN: YOUR PIN 6841 You will have the option to change your PIN within the app. For more help please email support@aos-hub.com

*Rysunek 58.* Email aplikacji mobilnej AOS Vision.

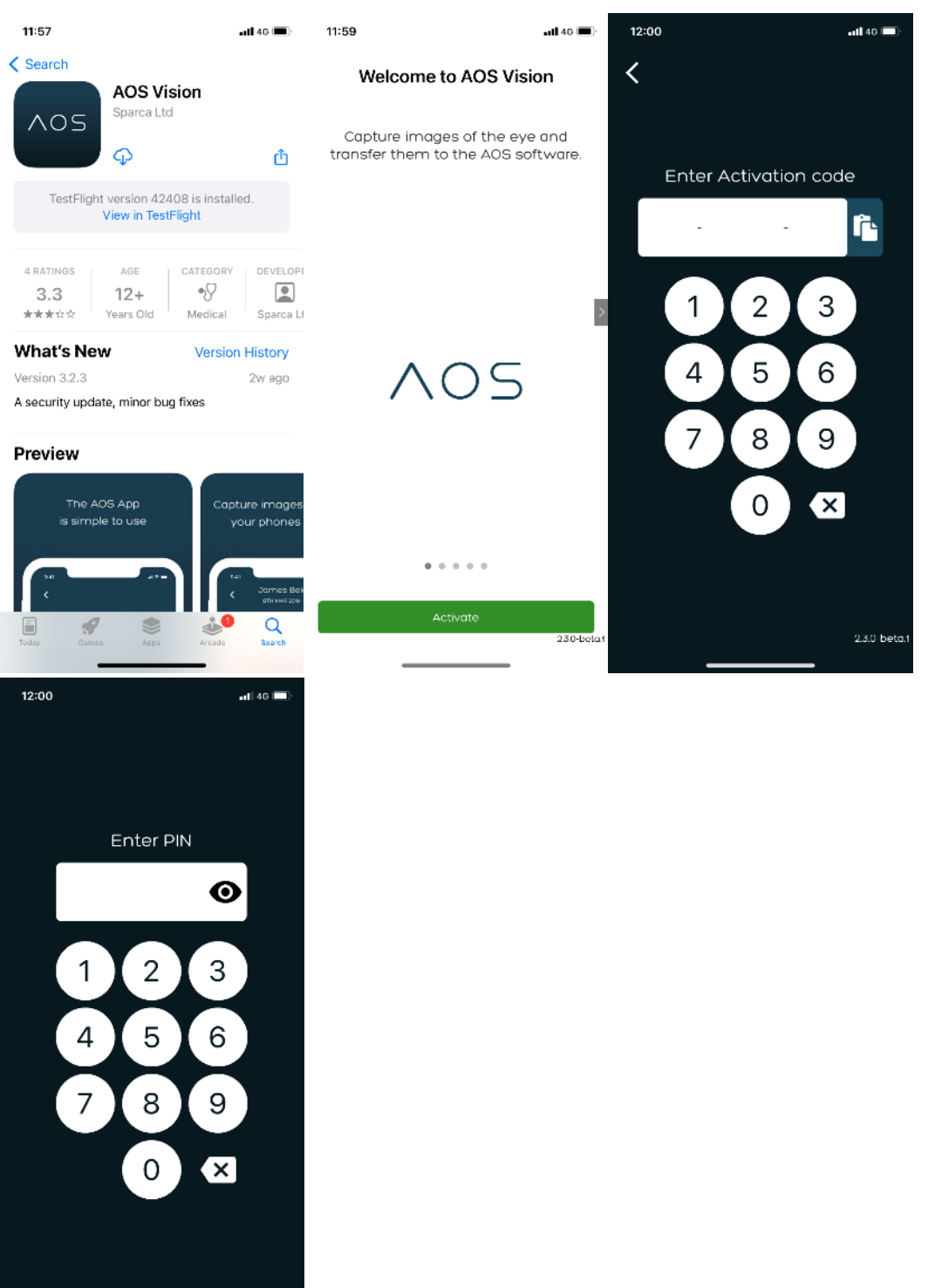

*Rysunek 59-62.* Pobieranie i logowanie jako użytkownik Pro/Basic.

 $2.3.0 - beta.1$ 

### **11.2 Potwierdzenie tożsamości pacjenta**

Po zalogowaniu się do aplikacji mobilnej użytkownik ma dostęp do bazy danych pacjentów, korzystając z rozwijanego menu na środku ekranu. Użytkownicy mogą kliknąć rozwijane menu, aby wyświetlić listę pacjentów lub wpisać tekst w celu wyszukania. Po wybraniu pacjenta użytkownik jest proszony o potwierdzenie danych pacjenta przed wykonaniem zdjęć. Zob. rys. 63-64 poniżej.

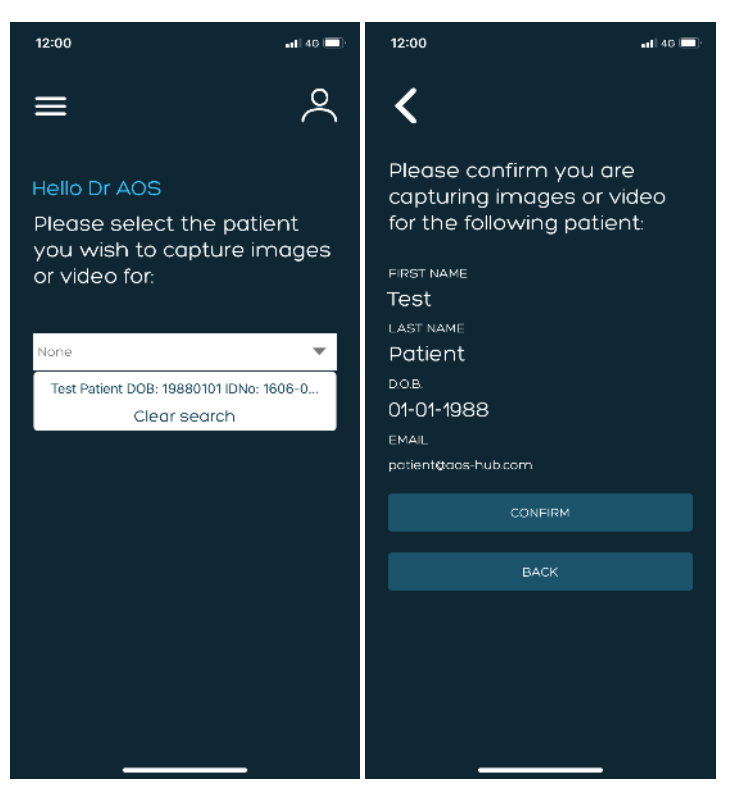

*Rysunek 63-64.* Wybieranie i potwierdzanie tożsamości pacjenta.

## **12 Nagranie filmu i zrobienie zdjęcia**

Po wybraniu i potwierdzeniu pacjenta użytkownik ma możliwość zrobienia zdjęcia lub nagrania filmu oka pacjenta za pomocą aparatu w swoim urządzeniu. Użytkownik może wykonać zdjęcie/film za pomocą kamery w aplikacji i trzymając telefon w ręku lub podłączając urządzenie mobilne do lampy szczelinowej. Aby wykonać zdjęcie/film, należy wykonać następujące czynności, zob. rys. 65-66 poniżej.

- Wybierz pacjenta.
- Potwierdź dane pacjenta.
- Wybierz kamerę w aplikacji lub lampę szczelinową (w przypadku korzystania z funkcji lampy szczelinowej podłącz urządzenie mobilne do lampy szczelinowej).
- Naciśnij przycisk +.
- Wybierz aparat lub film.
- Aby uzyskać najlepsze zdjęcie, użyj wbudowanych elementów sterujących aparatu automatyczne ustawianie ostrości, lampa błyskowa, jasność.
- Zrób zdjęcie przy użyciu wbudowanych elementów sterujących urządzenia.
- Przejrzyj i wybierz opcję "Użyj zdjęcia" lub "Użyj filmu".

Zdjęcia i filmy można również przesyłać z istniejącej biblioteki zdjęć/ filmów. Uwaga: w celu uzyskania najlepszych rezultatów zaleca się, aby wszystkie zdjęcia/filmy były robione za pośrednictwem aplikacji. Aby uzyskać wskazówki, jak zrobić najlepsze zdjęcia/filmy, przejdź do strony "Wskazówki" za pomocą menu hamburgera Aby użyć istniejących obrazów, naciśnij przycisk +, a następnie wybierz opcję "Biblioteka zdjęć" lub "Biblioteka filmów".

Zdjęcia i filmy można przeglądać i edytować w aplikacji przed przeniesieniem ich do pliku pacjenta w systemie AOS.

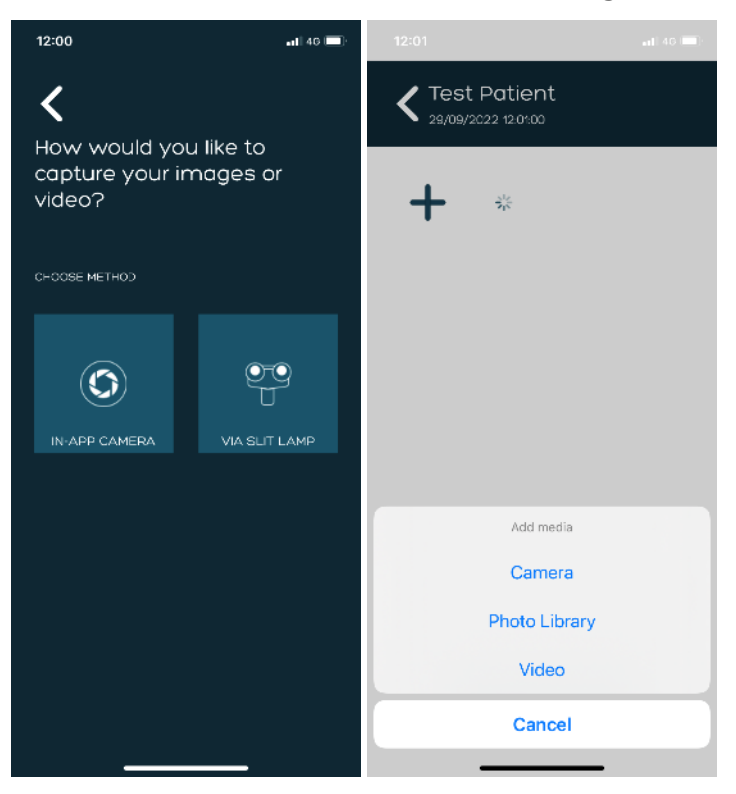

*Rysunek 65-66.* Robienie zdjęcia.

### **12.1 Korzystanie z adaptera do lampy szczelinowej**

Jeśli użytkownik podłącza urządzenie przenośne do lampy szczelinowej za pomocą adaptera musi upewnić się, że adapter i urządzenie przenośne są ustawione w jednej linii z okularem, a oko pacjenta jest dobrze wyostrzone. W przypadku korzystania z adaptera, użytkownik powinien używać ekranu urządzenia mobilnego do sterowania lampą szczelinową i ustawiania ostrości. Żaden adapter nie jest taki sam i może być potrzebny dodatkowy czas na dopasowanie systemu, aby zapewnić wysoką jakość obrazowania.

### **12.2 Edycja zdjęcia w aplikacji**

Użytkownik może edytować zdjęcie w aplikacji przed przeniesieniem go do pliku pacjenta. Aby edytować zdjęcie wykonaj następujące czynności:

- Wybierz miniaturkę zdjęcia.
- Naciśnij ikonę edycji znajdującą się w lewym dolnym rogu pod zdjęciem.
- Aby wykadrować zdjęcie:
	- o Wybierz ikonę kadrowania,
	- o Wykadruj wybraną część,
	- o Wybierz ikonę zaznaczenia w prawym dolnym rogu,
	- o Kliknij Zapisz.
- W razie potrzeby wybierz ikonę obracania.
- W razie potrzeby wybierz ikonę inwersji.

- Naciśnij "Zapisz".
- Naciśnij "Gotowe".
- Edytowany obraz zostanie zapisany w miejsce oryginalnego obrazu.

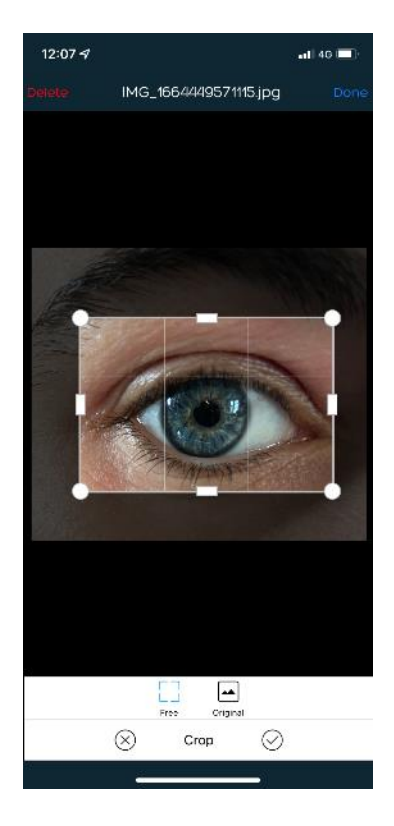

*Rysunek 67.* Edycja zdjęcia.

### **12.3 Usuwanie zdjęcia/filmu w aplikacji**

Użytkownicy mogą usunąć obraz z aplikacji przed przeniesieniem go do pliku pacjenta w systemie AOS. Aby usunąć:

- Wybierz miniaturkę zdjęcia/filmu.
- Wybierz przycisk Usuń w lewym górnym rogu ekranu.

## **13 Przenoszenie zdjęcia/filmu**

Po zrobieniu zdjęcia/filmu pacjenta przez użytkownika, mają oni możliwość przeniesienia zdjęć bezpośrednio do pliku pacjenta w oprogramowaniu AOS V3. Aby przenieść multimedia z urządzenia przenośnego, użytkownik musi kliknąć przycisk "Przenieś" u dołu aplikacji. Wszystkie multimedia widoczne w aplikacji w postaci miniatur zostaną automatycznie przeniesione do pliku pacjenta.

### **13.1 Co dzieje się z przeniesionymi zdjęciami**

Po przesłaniu zdjęć użytkownik może kontynuować wykonywanie zdjęć pacjentów za pomocą aplikacji mobilnej lub przenieść je do oprogramowania AOS V3 w celu zarządzania zdjęciami. Zdjęcie pacjenta,

Kod dokumentu: AOS IFU / Wersja: 3.1.6 / Data wydania: 03/10/2023 Strona 65 / 72

które zostało przeniesione, pojawi się pod funkcją "Dodaj/Przeglądaj" zdjęcia w oprogramowaniu AOS V3. Zob. rys. 68 poniżej.

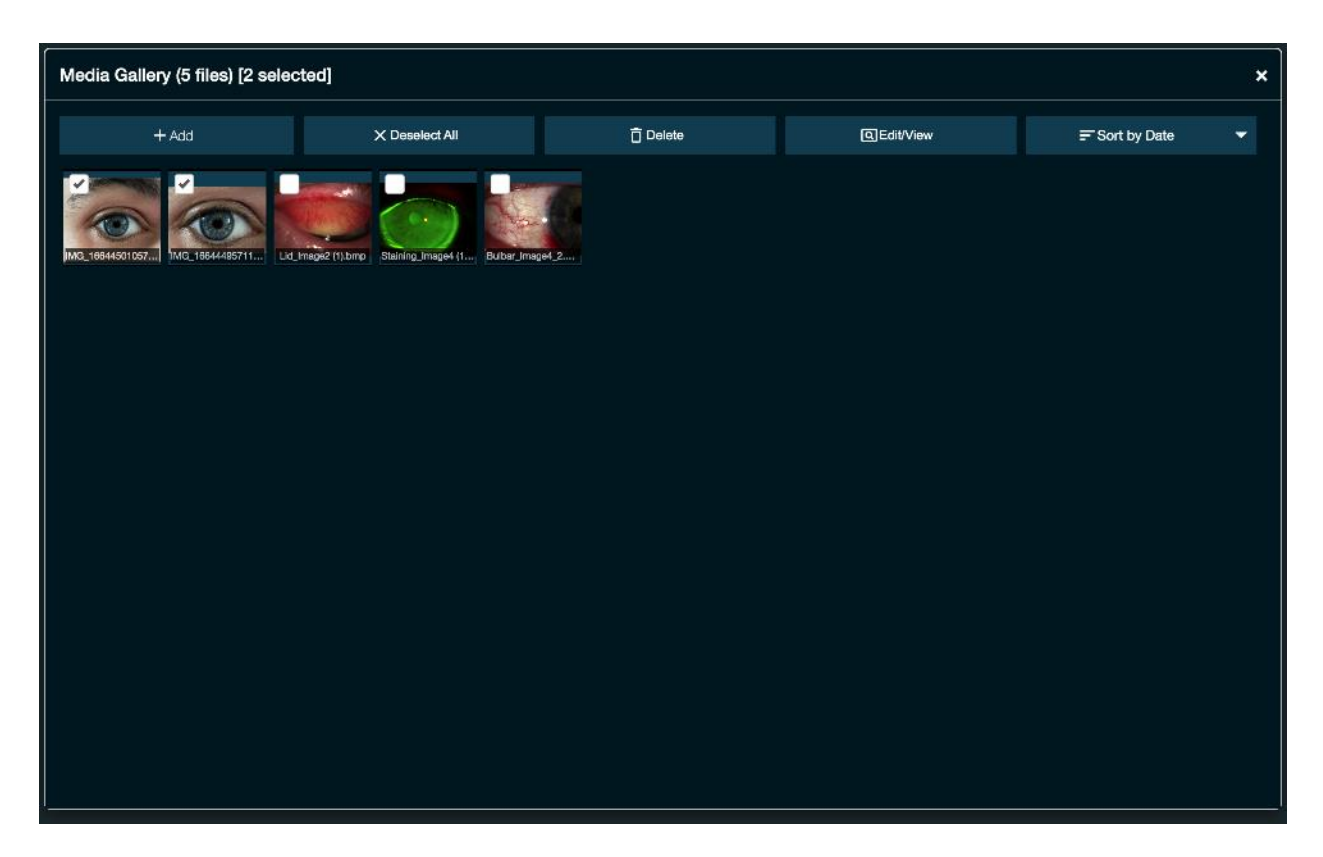

*Rysunek 68.* Baza danych zdjęć pacjentów – dodawanie/przeglądanie zdjęć.

## **14 Aplikacja mobilna dla pacjentów**

### **14.1 Wysyłanie aplikacji do pobrania do pacjentów**

Na stronie Dokumentacji pacjenta użytkownik musi kliknąć przycisk "Poproś o zdjęcie pacjenta", zob. rys. 58 poniżej. Do pacjenta zostanie wysłana wiadomość e-mail (i SMS, jeśli numer telefonu komórkowego pacjenta jest podany w jego profilu) z aktywnymi linkami do pobrania aplikacji AOS Vision. Pacjent może następnie pobrać aplikację i rozpocząć robienie zdjęć. Zob. rys. 69 poniżej.

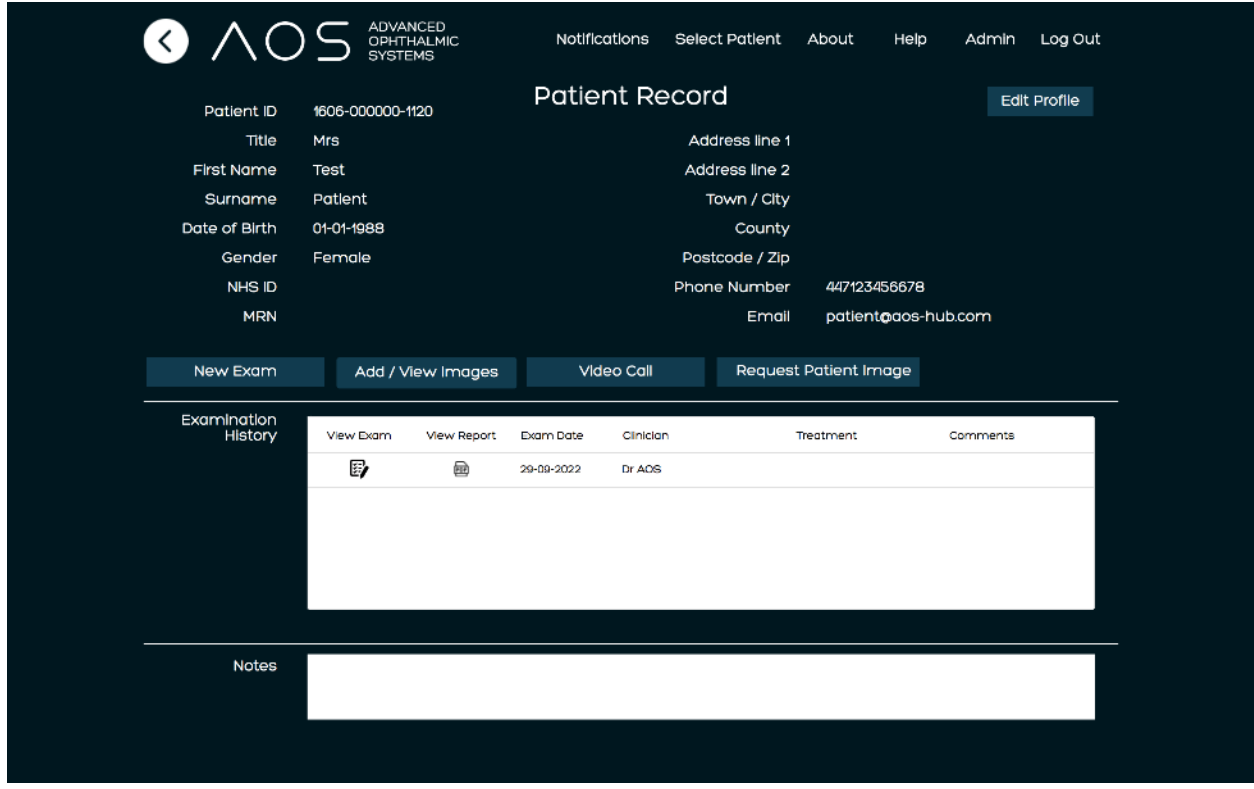

#### *Rysunek 69.* Poproś o zdjęcie pacjenta

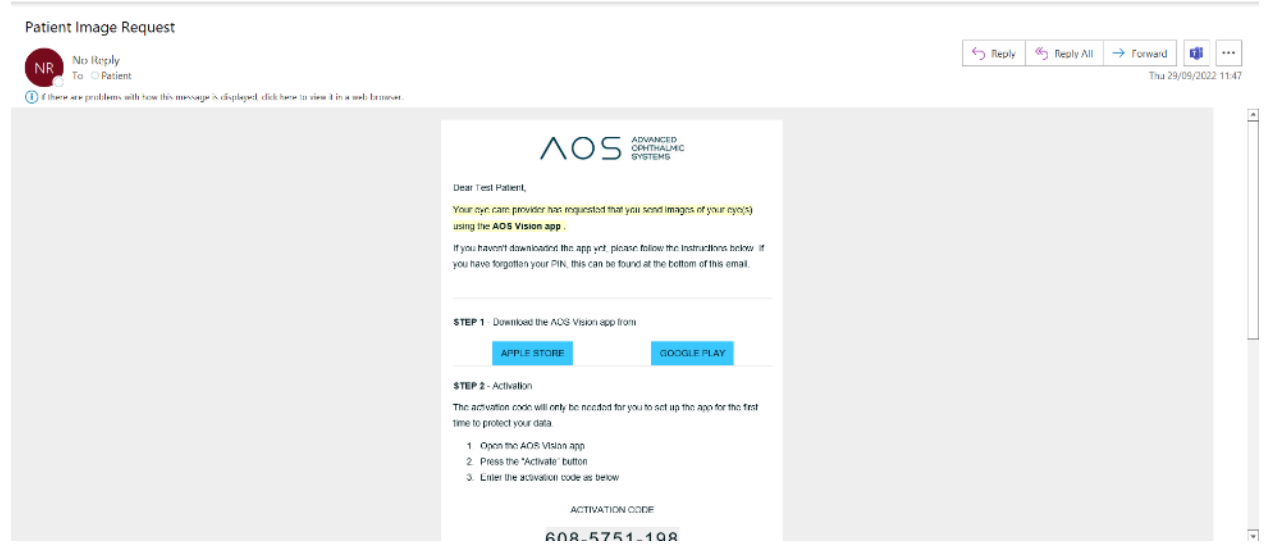

*Rysunek 70.* Email pacjenta.

### **14.2 Logowanie – pacjent, który nie korzystał wcześniej z aplikacji AOS Vision**

Gdy pacjent kliknie aktywny link w wiadomości e-mail lub SMS, aplikacja AOS Vision zostanie automatycznie pobrana i otworzona. Następnie pacjent będzie musiał wprowadzić kod aktywacyjny,

który znajdował się w wiadomości e-mail lub SMS, po czym zostanie przeniesiony na ekran aparatu, gdzie będzie mógł rozpocząć robienie zdjęć.

Po zakończeniu pacjent kliknie przycisk Przenieś zdjęcia, a obrazy zostaną przesłane do bazy danych pacjenta w oprogramowaniu AOS V3. Zob. rys. 71 poniżej.

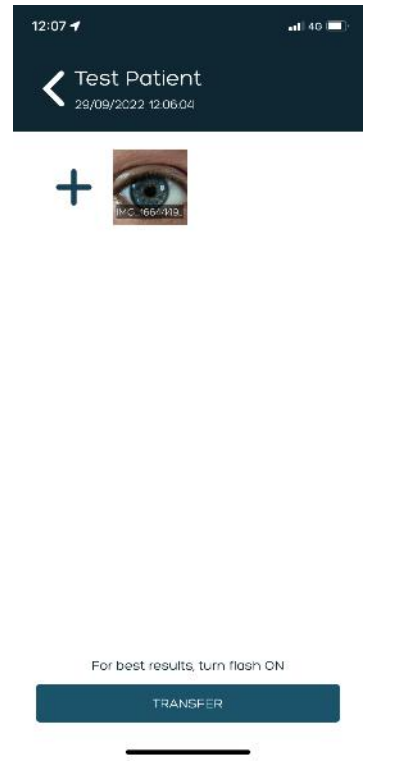

*Rysunek 71.* Przenoszenie zdjęć pacjenta.

### **14.3 Logowanie – pacjent, który korzystał wcześniej z aplikacji AOS Vision**

Pacjent musi wprowadzić kod PIN, aby zalogować się do aplikacji. Po zalogowaniu się należy wybrać ikonę "rób zdjęcia", która umożliwi pacjentowi zrobienie zdjęcia lub przesłanie zdjęcia z biblioteki zdjęć.

Po zakończeniu pacjent kliknie przycisk Przenieś zdjęcia, a zdjęcia zostaną przeniesione do bazy danych pacjenta w oprogramowaniu AOS w zakładce Dodaj/Przeglądaj zdjęcia.

### **14.4 Powiadomienie o przeniesieniu pacjenta**

Podczas przesyłania przez pacjenta zdjęć/filmów z aplikacji AOS, w systemie AOS pojawi się powiadomienie. Pojawia się ono dla wszystkich użytkowników w obrębie tej samej grupy użytkowników. Po wybraniu opcji "Powiadomienia" zostanie wyświetlona lista pacjentów, którzy przesłali zdjęcia/filmy, z najnowszym transferem na górze. Po wybraniu pacjenta i wyświetleniu jego podsumowania, powiadomienie zostanie usunięte dla wszystkich użytkowników. Zobacz rysunki 72-73 poniżej.

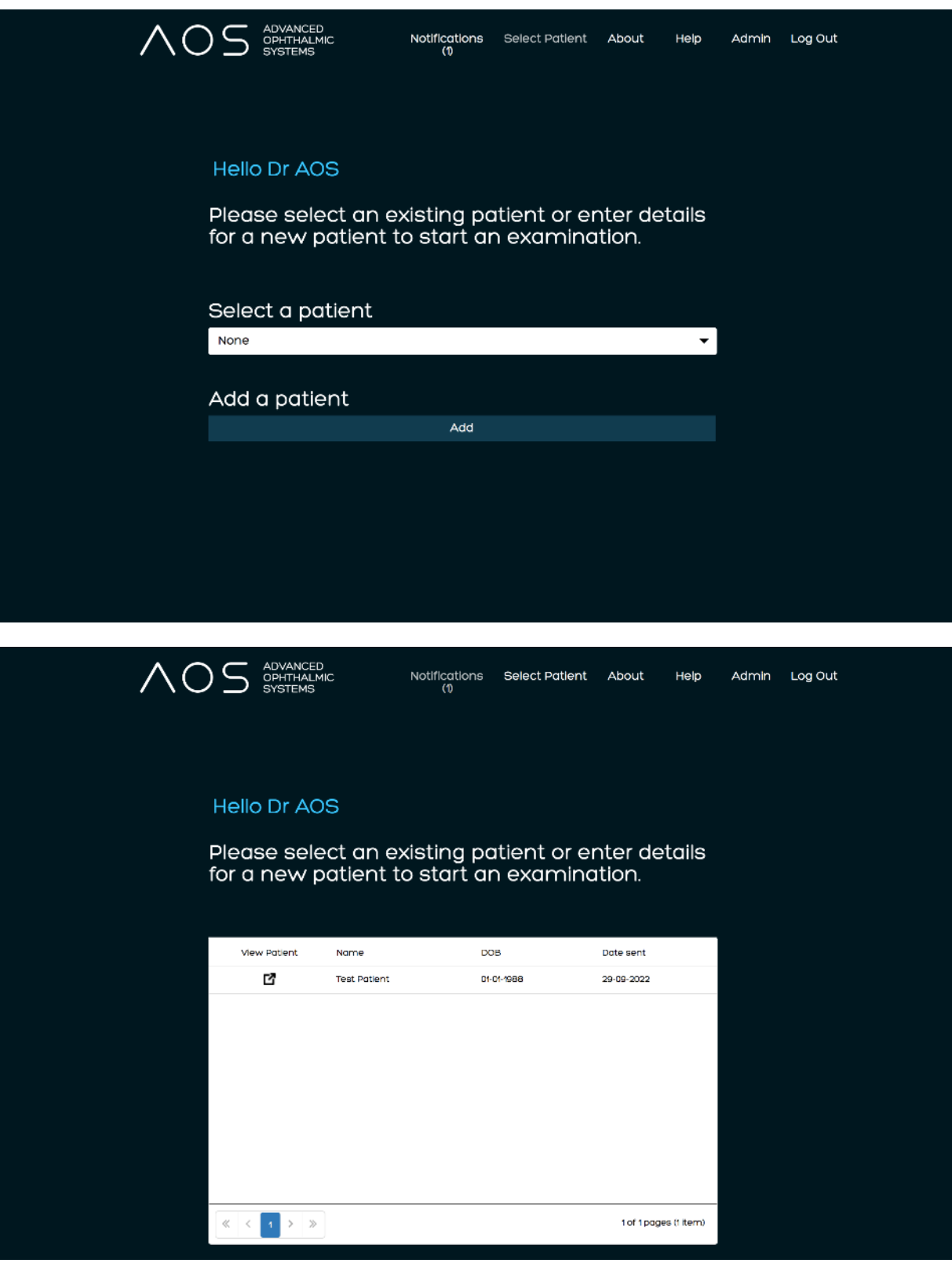

Kod dokumentu: AOS IFU / Wersja: 3.1.6 / Data wydania: 03/10/2023 Strona 69 / 72

## **15 Rozliczanie i fakturowanie**

Oprogramowanie AOS V3 pozwala globalnemu administratorowi kontrolować swoje konto pod względem rozliczeń i fakturowania. Globalny administrator konta może uzyskać dostęp do tych informacji na dwa sposoby, logując się na swoje konto i przechodząc na stronę licencjonowaną lub klikając stronę administratora, a następnie przycisk Licencja. Zob. rys. 74 poniżej.

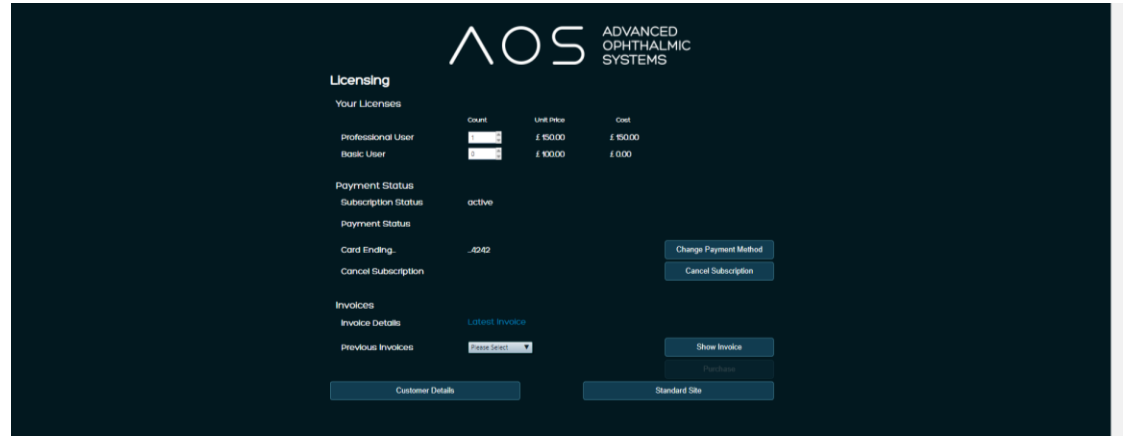

*Rysunek 74 .* Pokaż fakturę.

Administrator konta globalnego ma również możliwość przeglądania poprzednich faktur dla swojego konta i aktualizowania wszelkich istotnych informacji za pomocą strony administratora lub strony licencjonowanej. Zob. rys. 73 poniżej.

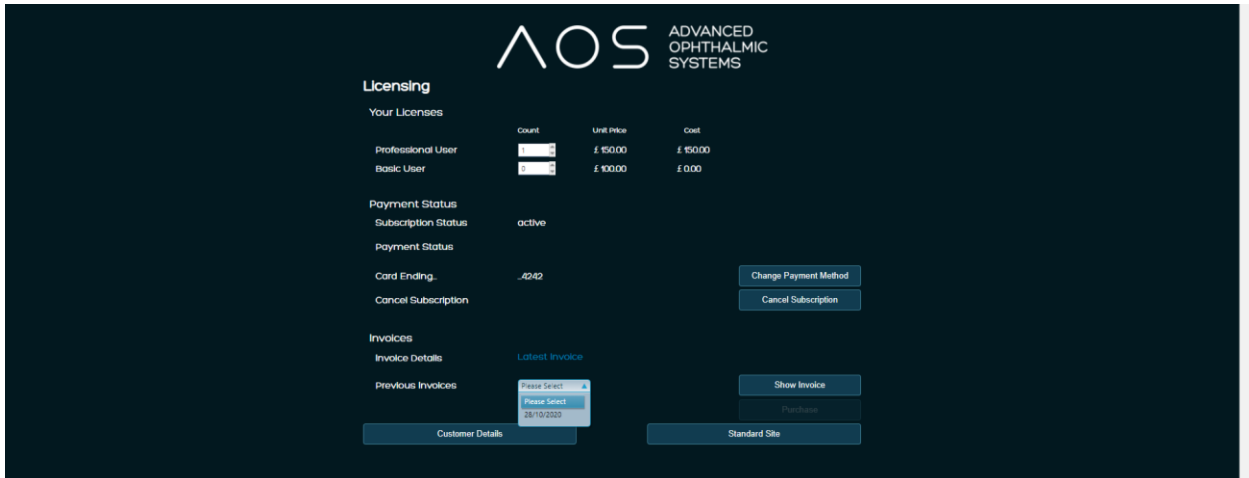

*Rysunek 73.* Poprzednie faktury.

## **16 Uzyskiwanie pomocy i wsparcia**

### **16.1 Strona internetowa firmy AOS**

[https://www.aos-hub.com.](https://www.aos-hub.com/) Aby uzyskać wszystkie dokumenty uzupełniające dotyczące produktów AOS, przejdź do strony kontaktowej i skorzystaj z widżetu opinii lub wyślij nam bezpośrednio wiadomość [support@aos-hub.com](mailto:support@aos-hub.com)

### **16.2 Prośba o wsparcie w zakresie produktów**

Jeśli użytkownik ma pytania dotyczące pomocy technicznej lub konkretnego zastosowania produktu, powinien skontaktować się z naszym Centrum Pomocy Technicznej za pośrednictwem formularza internetowego na stronach kontaktowych AOS lub czatu na żywo na naszej stronie internetowej.

**16.3 Znajdowanie w internecie dokumentacji pomocy technicznej dla innych produktów AOS**  Na stronie internetowej [www.aos-hub.com](http://www.aos-hub.com/) cała dokumentacja produktu jest przechowywana i dostępna do pobrania w formacie pdf.

### **16.4 Powiadomienia o aktualizacji**

Powiadomienia o aktualizacjach i nowych funkcjach produktów będą publikowane na stronie internetowej. Cała dokumentacja zostanie odpowiednio zaktualizowana. Jeśli użytkownik ma wykupioną subskrypcję, aktualizacje i funkcje produktu będą pobierane automatycznie przy każdym uruchomieniu aplikacji.

## **17 Często zadawane pytania**

### **17.1 Gdzie ja i/lub mój pacjent możemy znaleźć kod aktywacyjny do aplikacji?**

Wszyscy użytkownicy systemu (w tym pacjenci) otrzymają powitalną wiadomość e-mail zawierającą wszystkie istotne informacje dotyczące ich konta użytkownika, w tym dane logowania do aplikacji. Jeśli użytkownik nie może znaleźć wiadomości e-mail, globalny administrator może zresetować hasło i kody aktywacyjne.

### **17.2 Z jakimi smartfonami pracuje aplikacja AOS Vision?**

Aplikacja AOS vision działa na urządzeniach mobilnych i tabletach z systemem android i iPhone. W celu zapoznania się z minimalnymi ograniczeniami dla urządzeń z systemem Android i iPhone'a należy odwiedzić strony pomocy technicznej na stronie internetowej firmy AOS lub skontaktować się z firmą AOS, aby uzyskać więcej informacji.

### **Drukowanie plików wyników użytkownika**

Pliki z wynikami są zapisywane w formacie PDF i mogą być otwierane i drukowane z dowolnej przeglądarki plików PDF. Raporty PDF są dostępne po otwarciu pliku pacjenta w zakładce podsumowania i kliknięciu ikony raportu "Wyświetl badania". Plik PDF dla danego pliku/sesji znajduje się w lewym dolnym rogu strony.

### **17.3 Nie mogę otworzyć mojego pliku z wynikami**

Prawdopodobnie na komputerze nie jest zainstalowana przeglądarka plików PDF. Przeglądarka jest dostępna do pobrania na stronie [www.adobe.com.](http://www.adobe.com/)

### **17.4 Integracja bazy danych**

Jeśli użytkownik korzysta z bazy danych do zarządzania plikami pacjentów poza bazą danych AOS, raport AOS może być zapisany w tych samych folderach pacjentów. Jest to uzależnione od tego, czy foldery nie są zablokowane dla dostępu przez eksplorator plików.

### **17.5 Jakie typy plików graficznych może AOS analizować**

System AOS może wczytywać i analizować wiele typów plików graficznych, w tym;

- Mapy bitowe Windows BMP, DIB
- Pliki JPEG JPEG, JPG, JPE
- Przenośna grafika sieciowa PNG
- Przenośny format obrazu PBM, PGM, PPM
- Pliki TIFF TIFF, TIF

## **18 Skontaktuj się z AOS**

Informacje o wszystkich aplikacjach AOS są dostępne w internecie. Prosimy o kontakt za pośrednictwem internetowych formularzy kontaktowych. W celu uzyskania dalszych informacji lub zadania pytania dotyczącego AOS i naszych produktów prosimy o kontakt:

[enquiries@aos-hub.com](mailto:enquiries@aos-hub.com)